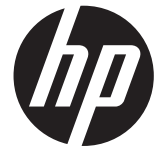

دليل المستخدم

#### Copyright 2012, 2013 Hewlett-Packard © .Development Company, L.P

يعد Bluetooth عالمة تجارية مملوكة لمالكيھا ويتم استخدامھا من قبل Company Packard-Hewlett بموجب ترخيص. يعد Intel عالمة تجارية لشركة Intel Corporation في الولايات المتحدة وبلدان أخرى. ُتعد AMD عالمة تجارية لشركة Micro Advanced Inc ,Devices بالواليات المتحدة األمريكية. ويعتبر شعار SD عالمة تجارية لمالكه. يعد Java عالمة تجارية لـ Sun .Inc ,Microsystems. يعد كل من Microsoft وWindows عالمات تجارية مسجلة في الواليات المتحدة .Microsoft Corporationلـ

إن المعلومات الواردة في ھذا الدليل عرضة للتغيير دون إشعار مسبق. إن الضمانات الخاصة بمنتجات HP وخدماتھا ھي فقط تلك المعلن عنھا بشكل واضح ضمن بنود الضمان الذي يصاحب مثل ھذه المنتجات والخدمات. ويجب عدم اعتبار أي مما ورد ھنا على أنه بمثابة ضمان إضافي. تخلي شركة HP مسئوليتھا عن أي أخطاء فنية أو تحريرية أو أي أخطاء ناتجة عن سھو وردت في ھذا المستند.

اإلصدار الثاني: يونيو 2013

اإلصدار األول: أوكتوبر 2012

رقم الجزء الخاص بالمستند: 697791-172

#### **إشعار خاص بالمنتج**

يصف دليل المستخدم ھذا الميزات الشائعة الموجودة في معظم الطرز. قد ال تتوفر بعض الميزات في الكمبيوتر الخاص بك.

للحصول على المعلومات األحدث الواردة في ھذا الدليل, اتصل بالدعم. للدعم في الواليات المتحدة، انتقل إلى في للدعم .<http://www.hp.com/go/contactHP> جميع أنحاء العالم، انتقل إلى /http://welcome.hp.com .[country/us/en/wwcontact\\_us.html](http://welcome.hp.com/country/us/en/wwcontact_us.html)

#### **شروط البرامج**

إنك وبتثبيتك أو تنزيلك أو استخدامك أي منتج برمجي تم تثبيته في الكمبيوتر مسبَّقا, توافق على الالتزام بشروط اتفاقية ترخيص المستخدم النھائي من HP) EULA(. إذا لم توافق على شروط الترخيص ھذه، فإن الحل الوحيد ھو إرجاع المنتج الذي لم يتم استخدامه بالكامل (أجهزة وبرامج) خلال 14 يومًا السترجاع ثمن الشراء وذلك إلى الشخص المسؤول عن إعادة ثمن الشراء وفقًا لسياسة إرجاع ثمن الشراء الخاصة بالمكان الذي قمت بالشراء منه.

لالطالع على معلومات أخرى أو لطلب استرداد كامل ثمن الكمبيوتر, الرجاء االتصال بنقطة البيع المحلية (البائع).

### **إشعار تحذير بشأن السالمة**

**تحذير!** للتقليل من احتمال وقوع اإلصابات الناجمة عن الحرارة أو لتفادي تسخين الكمبيوتر بشكل مفرط، ال تضع الكمبيوتر ً مباشرة على ساقيك وال تسد فتحات التھوية الخاصة بالكمبيوتر. استخدم الكمبيوتر على سطح صلب ومستو فقط. ال تسمح لسطح صلب آخر، كطابعة اختيارية مجاورة أو سطح لين آخر، مثل الوسائد أو السجاجيد أو المالبس، بإعاقة تدفق الھواء. باإلضافة إلى ذلك، ال تسمح لمحول التيار المتناوب بلمس البشرة أو سطح ناعم، مثل الوسائد أو السجاجيد أو المالبس، أثناء التشغيل. يلتزم الكمبيوتر ومحول التيار المتناوب بحدود درجة حرارة السطح الذي يحتك به المستخدم المنصوص عليھا في المعايير الدولية لحماية أجھزة تكنولوجيا المعلومات (60950 IEC(.

# جدول المحتويات

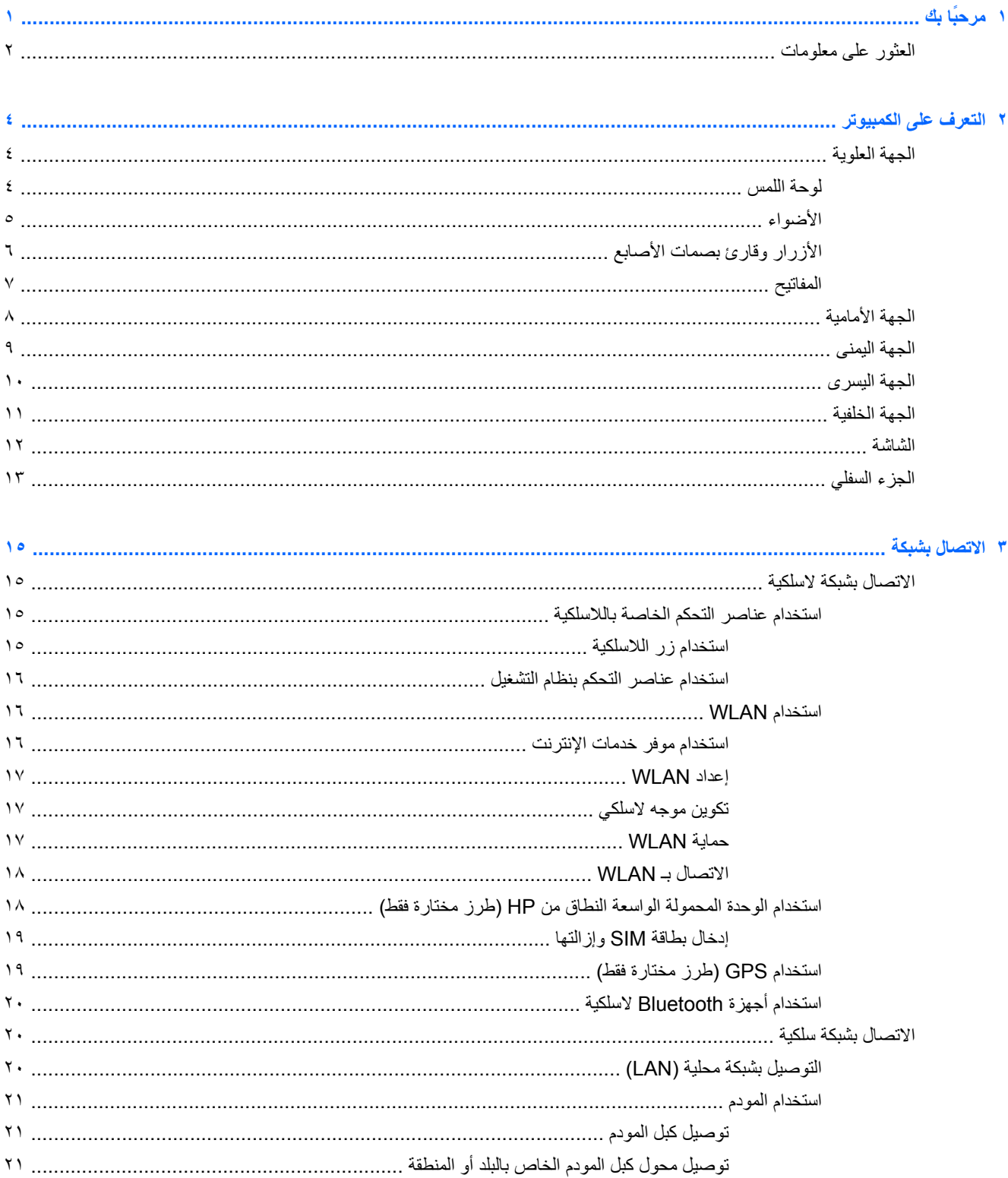

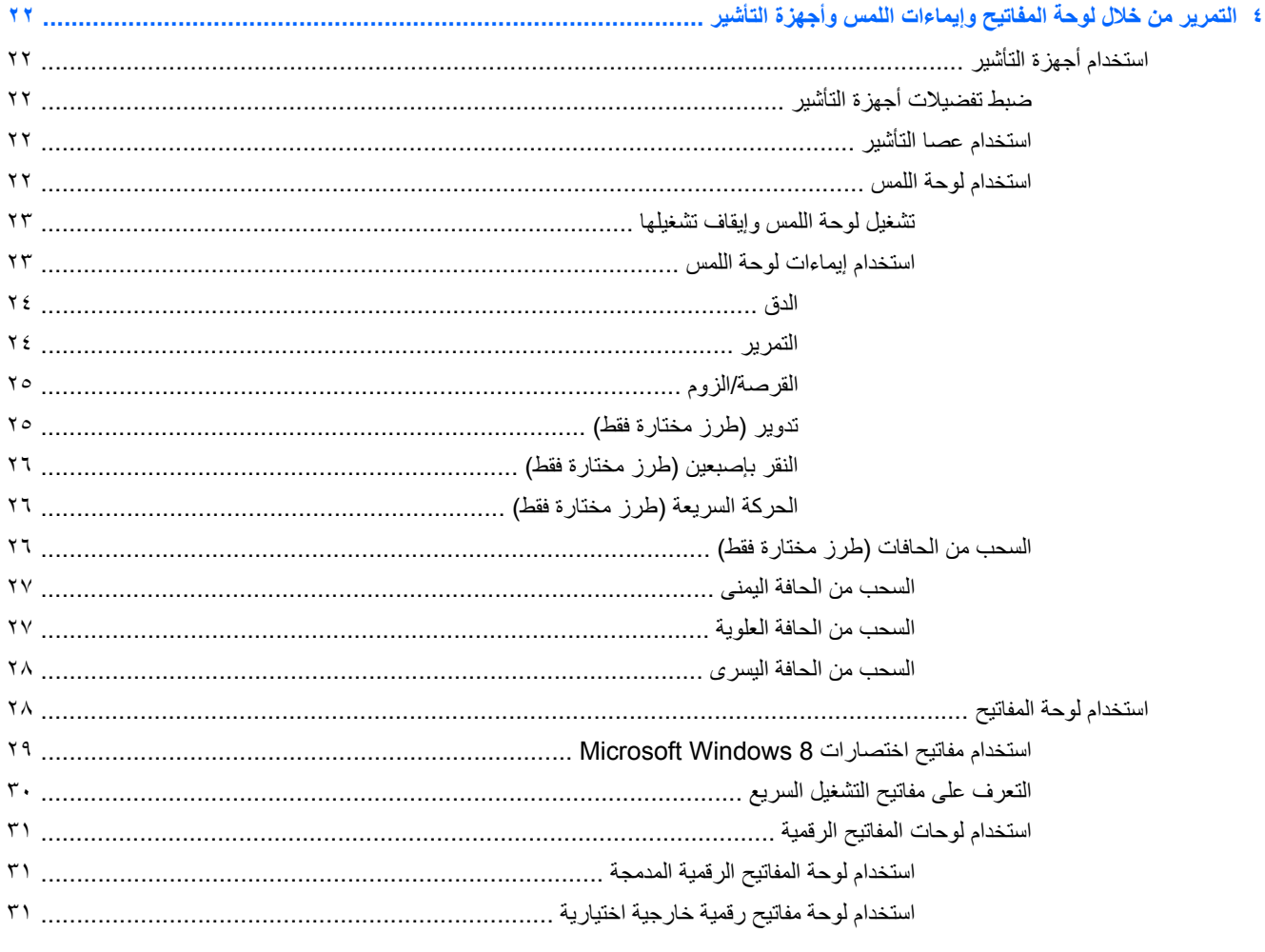

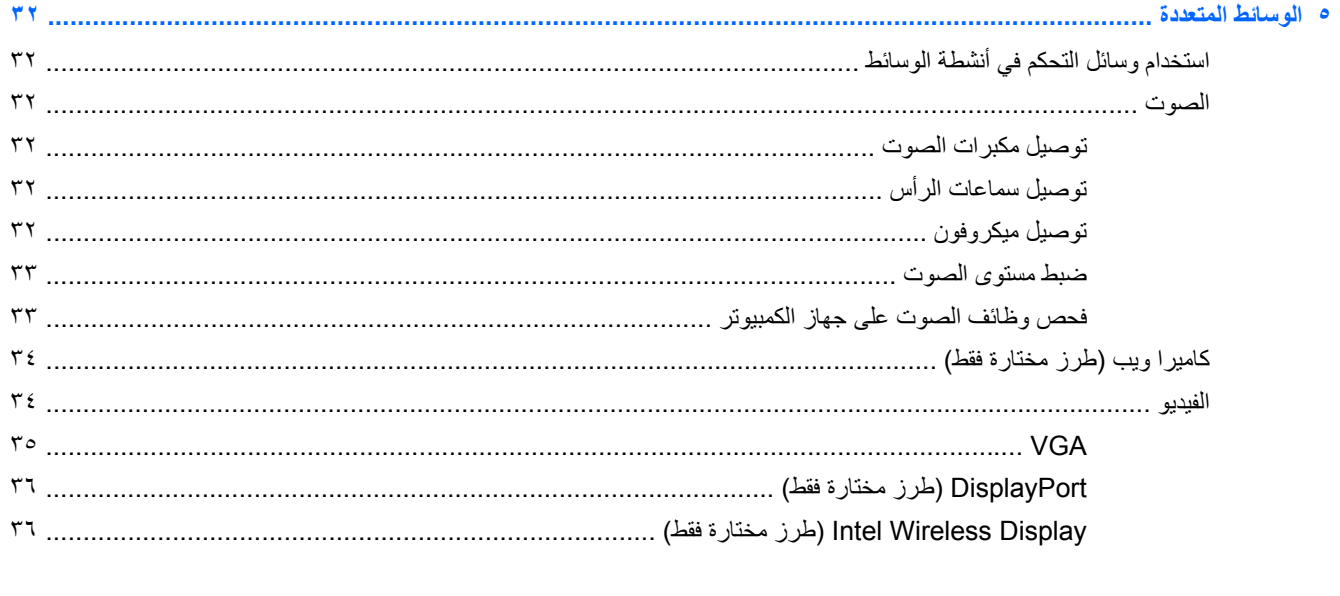

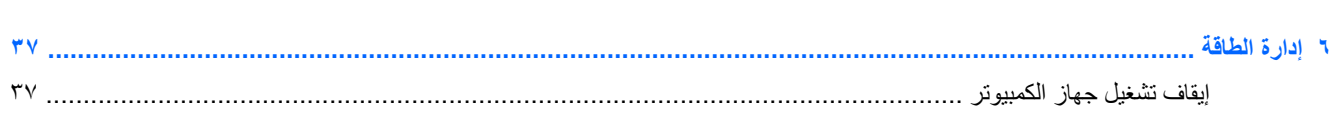

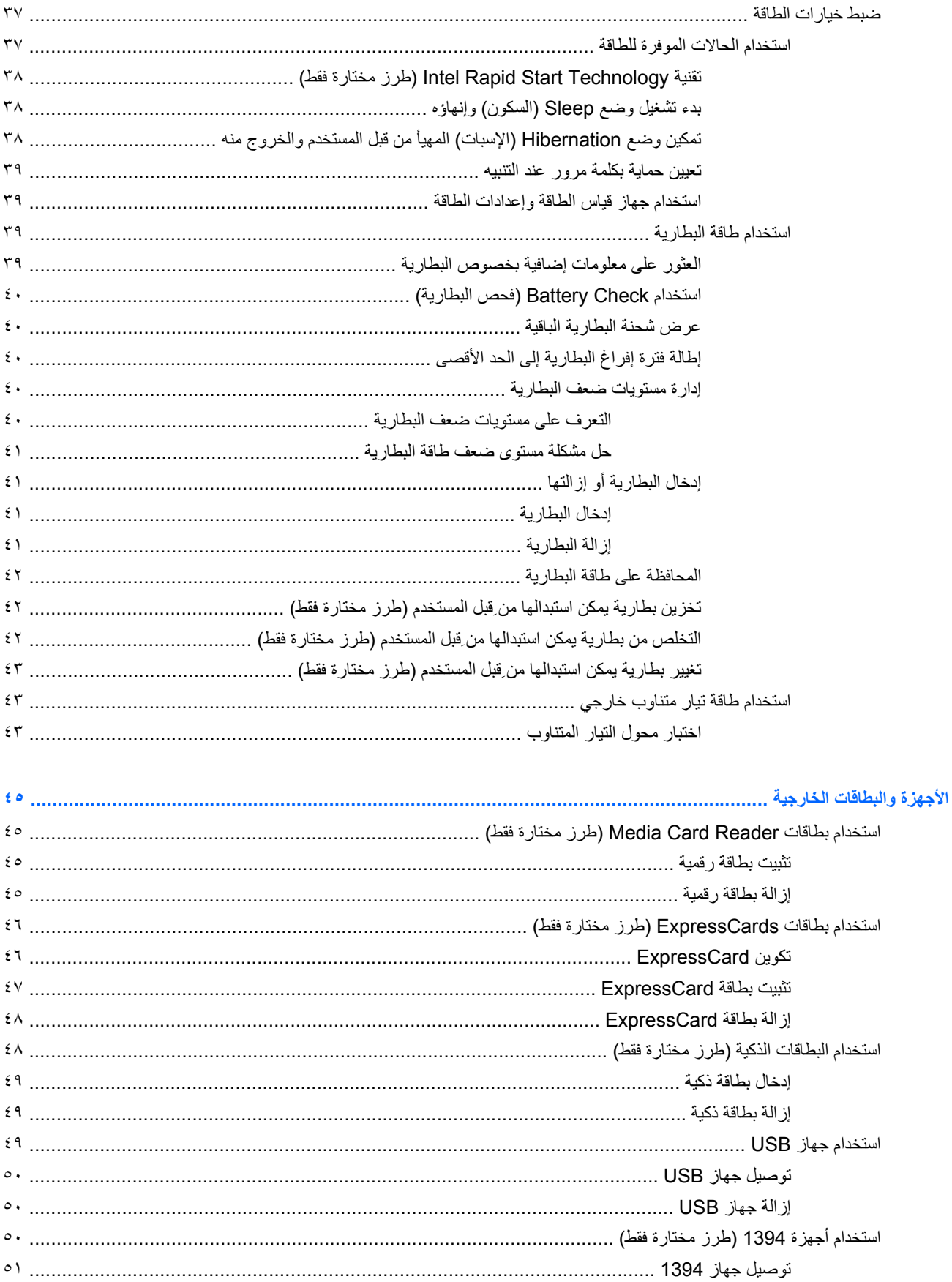

Ÿ

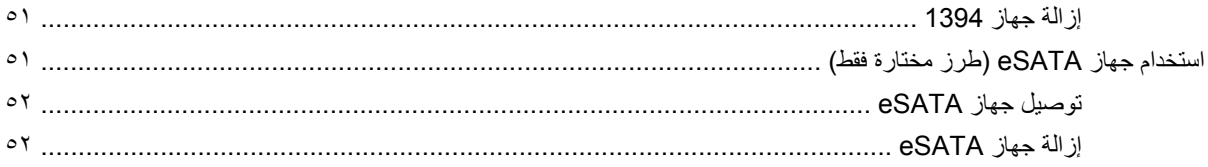

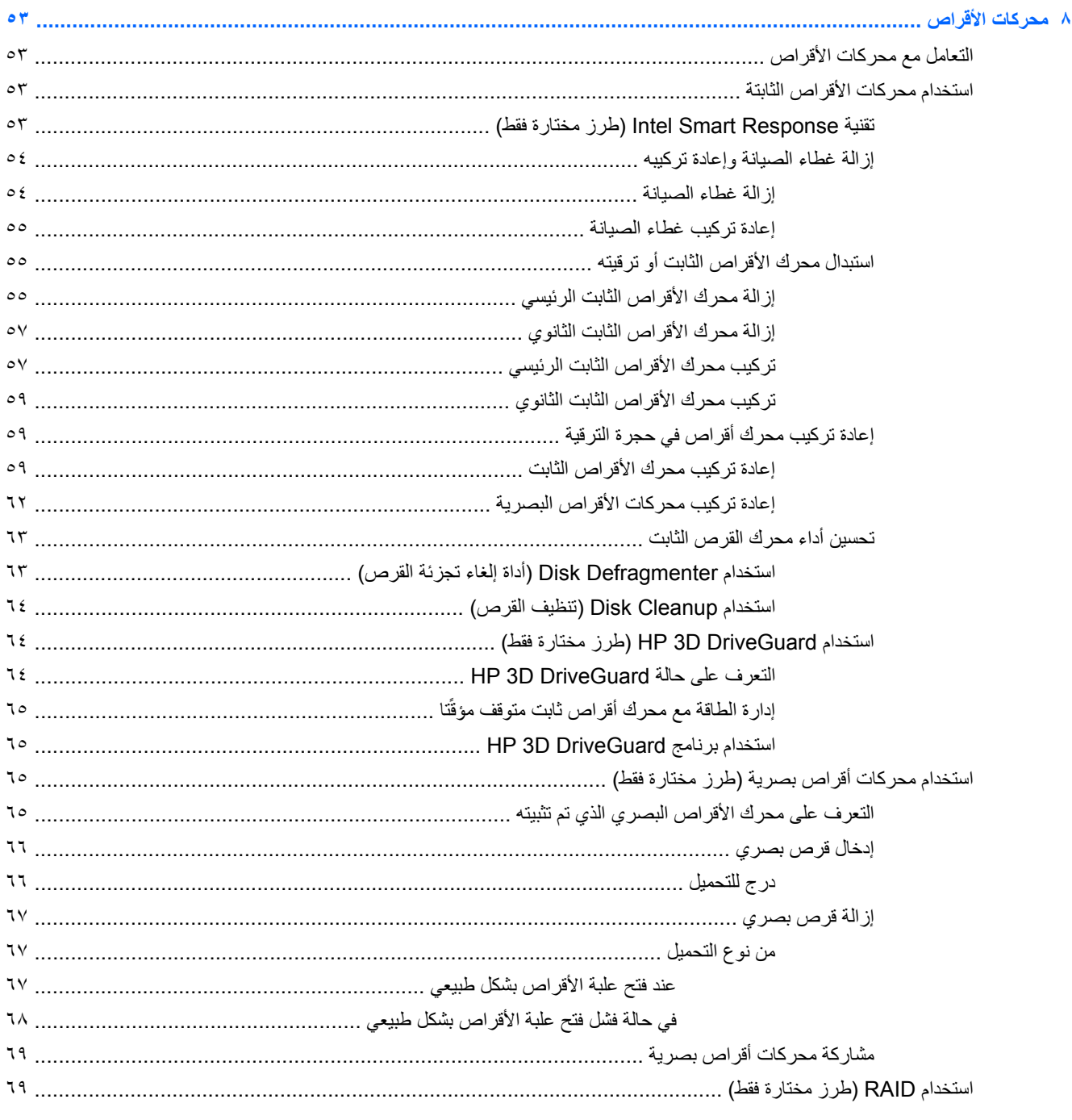

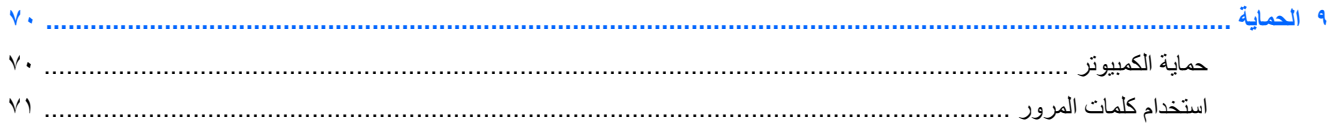

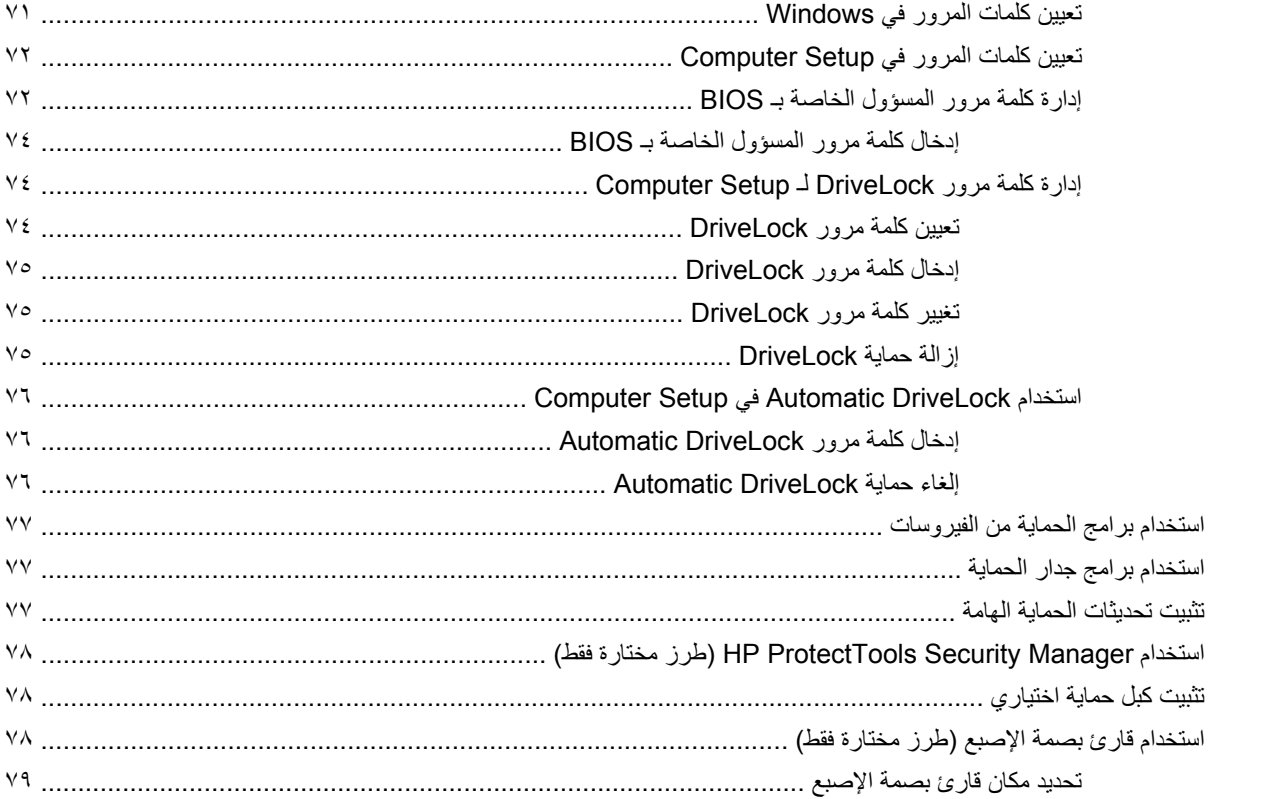

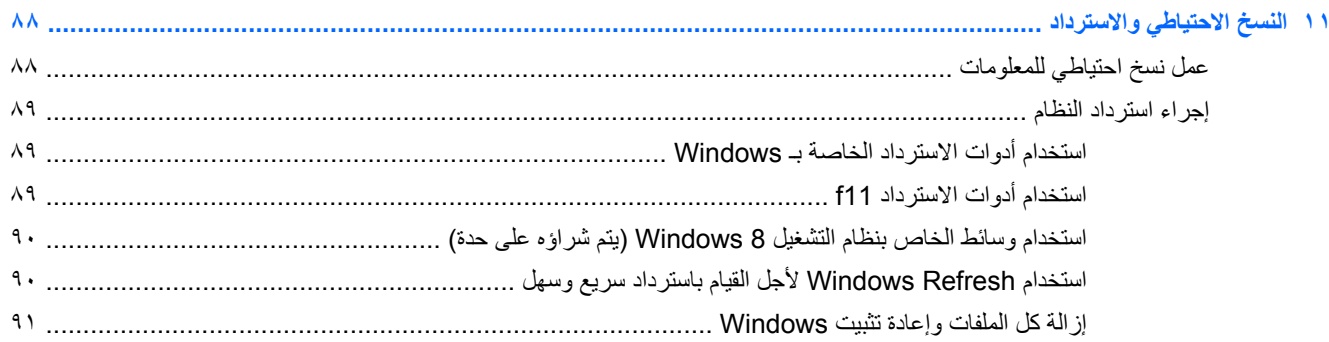

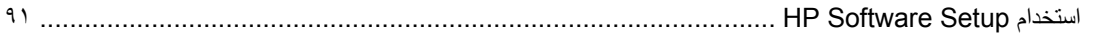

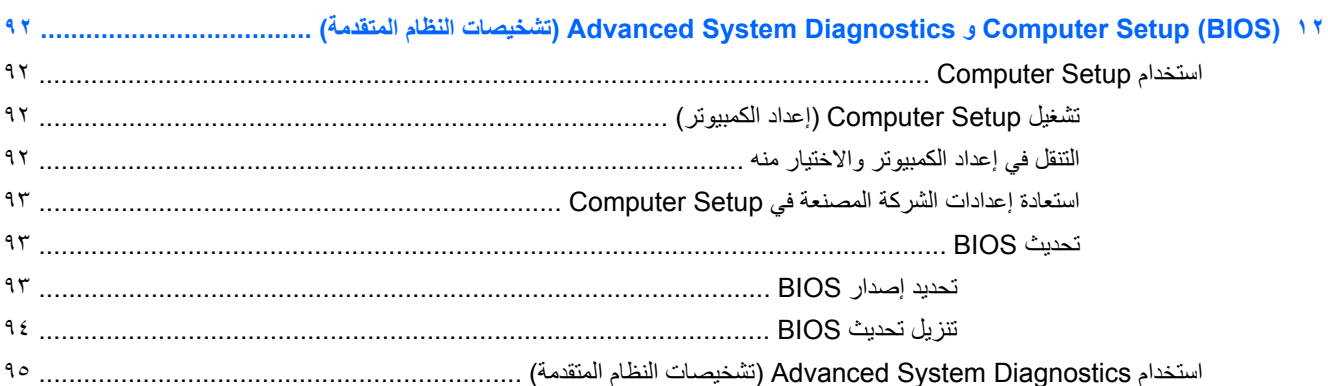

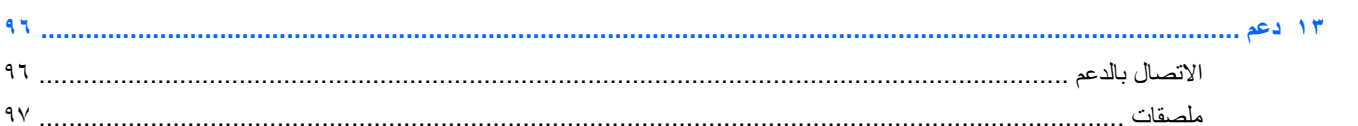

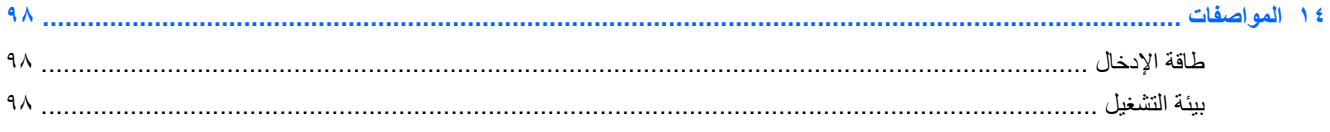

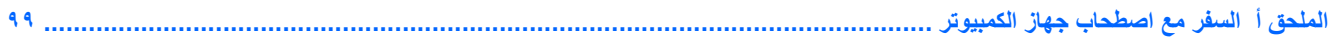

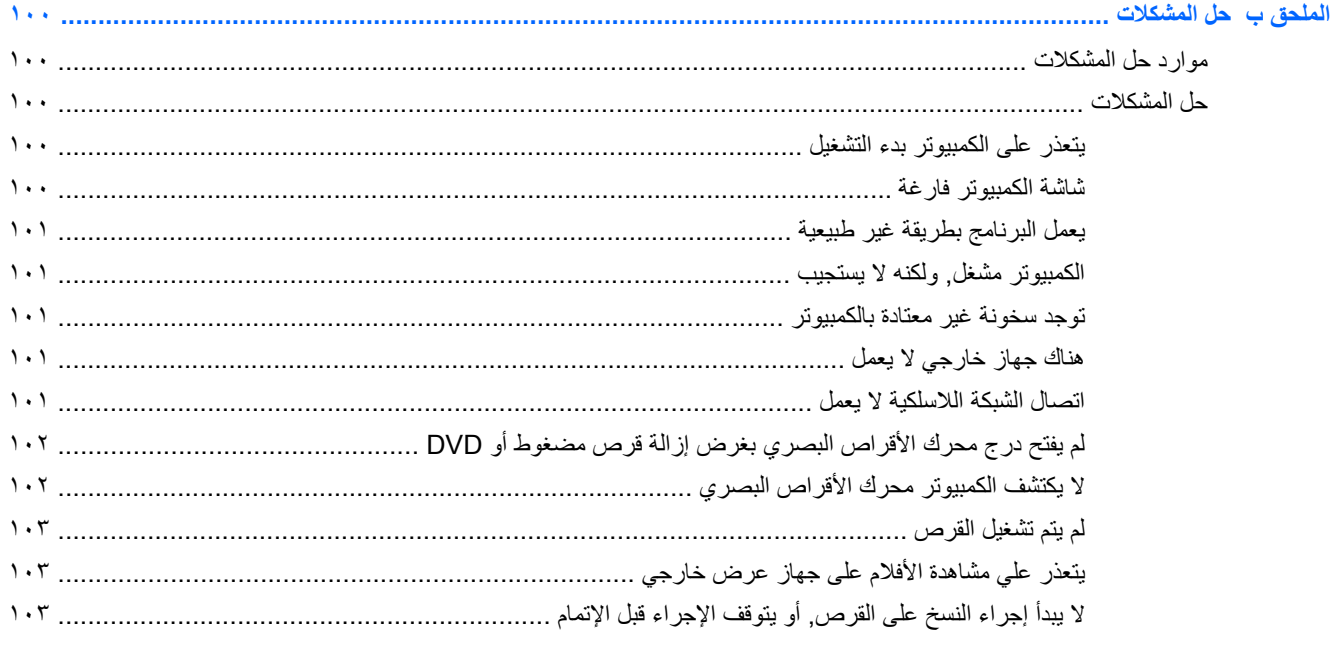

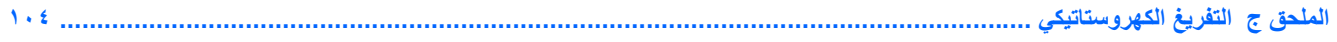

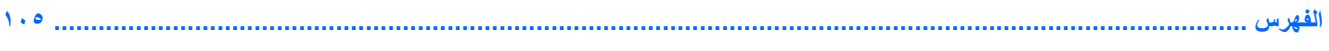

# **١ ً مرحبا بك**

بعد إعدادك وتسجيلك الكمبيوتر, من المھم القيام بالخطوات التالية:

- الرجاء تكريس دقيقة الستعراض دليل أساسيات *8 Windows* المطبوع الستكشاف ميزات RWindows الجديدة.
- <span id="page-12-0"></span>**تلميح:** للعودة ً سريعا إلى شاشة Start) بدء) الخاصة بالكمبيوتر من تطبيق مفتوح أو سطح مكتب Windows, اضغط مفتاح شعار Windows في لوحة المفاتيح. سيعيدك الضغط على مفتاح شعار Windows ً ثانية إلى الشاشة السابقة.
- **االتصال باإلنترنت**—أعد شبكاتك السلكية أو الالسلكية ليمكنك االتصال باإلنترنت. للحصول على مزيد من المعلومات، انظر [االتصال](#page-26-0) بشبكة في [صفحة](#page-26-0) .١٥
- **تحديث برنامج مكافحة الفيروسات**—احم كمبيوترك ضد األضرار التي تلحقھا الفيروسات به. يتم تثبيت البرنامج ً مسبقا على الكمبيوتر. للحصول على مزيد من المعلومات، انظر استخدام برامج الحماية من [الفيروسات](#page-88-0) في صفحة .٧٧
	- **معرفة الكمبيوتر**—تعلم عن ميزات كمبيوترك. راجع التعرف على [الكمبيوتر](#page-15-0) في صفحة ٤ [والتمرير](#page-33-0) من خالل لوحة المفاتيح [وإيماءات](#page-33-0) اللمس وأجھزة التأشير في صفحة ٢٢ للحصول على مزيد من المعلومات.
		- **العثور على البرامج المثبتة** صل إلى مجموعة برامج تم تثبيتھا ً مسبقا في الكمبيوتر:

في شاشة Start) بدء)، اكتب a) ت)، ومن ثم انقر فوق **Apps**) تطبيقات) وبعدھا حدد أحد الخيارات من قائمة الخيارات الظاھرة أمامك. للحصول على تفاصيل حول استخدام البرامج المزود الكمبيوتر بھا، راجع إرشادات البرامج من قبل الشركة المصنعة التي قد تتوفر مع البرامج أو على موقع الويب الخاص بالشركة المصنعة.

● **نسخ محرك القرص الثابت ً احتياطيا** — قم بإنشاء أقراص استرداد أو محرك محمول لالسترداد. انظر النسخ االحتياطي [واالسترداد](#page-99-0) في [صفحة](#page-99-0) .٨٨

# **العثور على معلومات**

يأتي الكمبيوتر مزودًا بالموارد العديدة التي من شأنها أن تساعدك على تنفيذ العديد من المهام.

<span id="page-13-0"></span>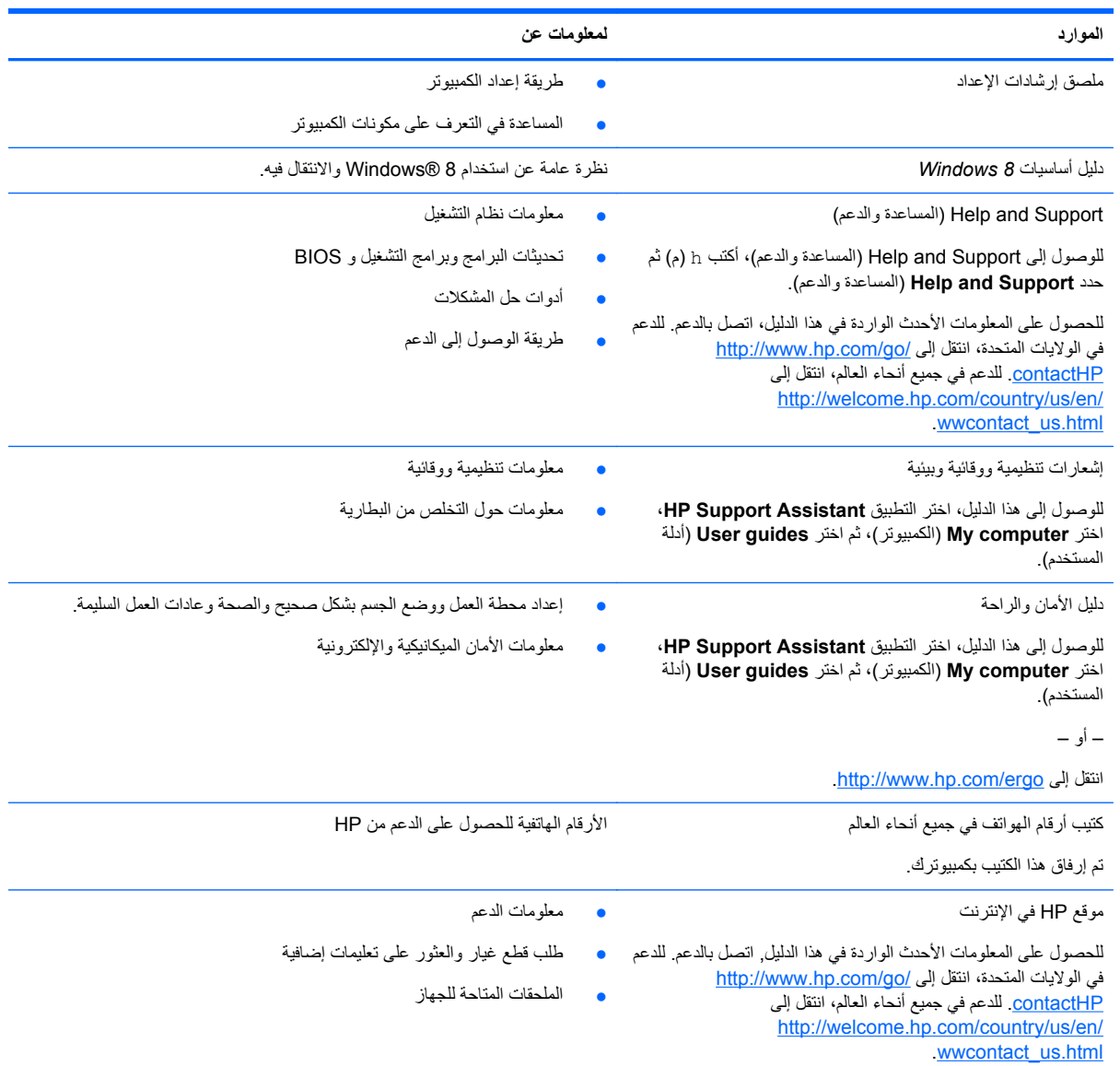

**الموارد لمعلومات عن**

الضمان المحدود\*

معلومات الضمان

للوصول إلى ھذا الدليل، في شاشة Start) بدء)، حدد تطبيق **HP Assistant Support** ومن ثم حدد **computer My**) الكمبيوتر) وبعدھا حدد **services and Warranty**) الضمان والخدمات).

– أو –

.<http://www.hp.com/go/orderdocuments>

\*يمكنك العثور على الضمان الصريح المحدود من HP المنطبق على منتجك ضمن األدلة اإللكترونية في كمبيوترك و/أو في قرص مضغوط/قرص DVD يتوفر في العلبة. في بعض البلدان/المناطق, قد توفر HP ضمانًا محدودًا مطبوعًا في العلبة. بالنسبة لبعض البلدان/المناطق حيث لم يتوفر الضمان مطبوعًا, يمكنك طلب نسخة مطبوعة على :إلى الكتابة أو <http://www.hp.com/go/orderdocuments>

- Hewlett-Packard, MS POD, 11311 Chinden Blvd., Boise, ID 83714, USA :**الشمالية أمريكا**●
- Hewlett-Packard, POD, Via G. Di Vittorio, 9, 20063, Cernusco s/Naviglio (MI), Italy :**وأفريقيا األوسط والشرق أوروبا**
	- Hewlett-Packard, POD, P.O. Box 200, Alexandra Post Office, Singapore 911507 :**الھادئ والمحيط آسيا**●

عند طلبك نسخة مطبوعة من وثيقة الضمان, يرجى اإلشارة إلى رقم المنتج وفترة الضمان (الموجودة على ملصق الخدمة) واالسم وعنوان البريد.

**ھام:** ال ْ ترجع منتج HP إلى العناوين الواردة أعاله. للدعم في الواليات المتحدة، انتقل إلى [contactHP/go/com.hp.www://http.](http://www.hp.com/go/contactHP) للدعم في جميع أنحاء العالم، انتقل [.http://welcome.hp.com/country/us/en/wwcontact\\_us.html](http://welcome.hp.com/country/us/en/wwcontact_us.html) إلى

# **٢ التعرف على الكمبيوتر**

# **الجھة العلوية**

**لوحة اللمس**

<span id="page-15-0"></span>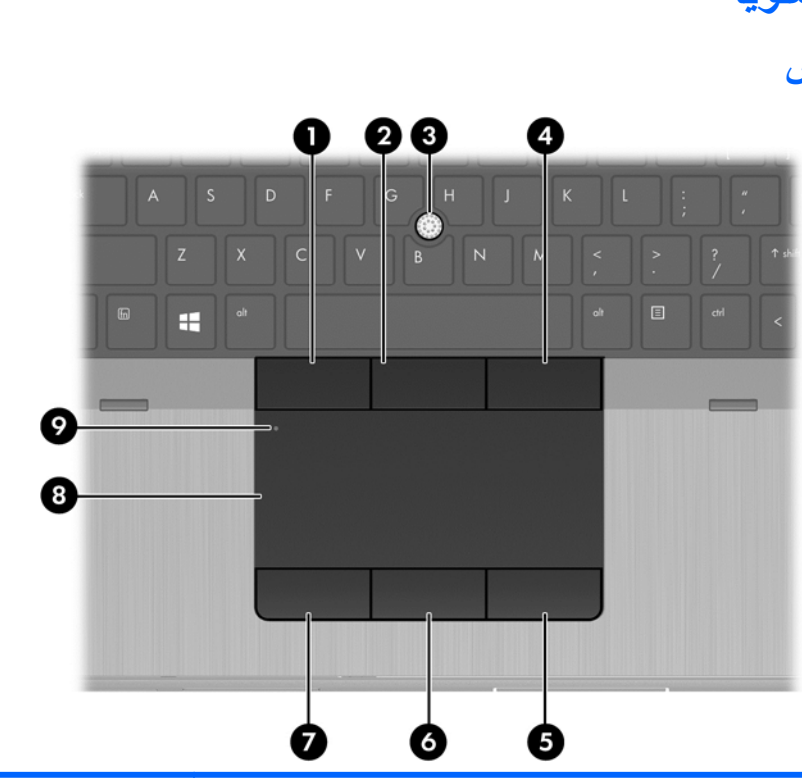

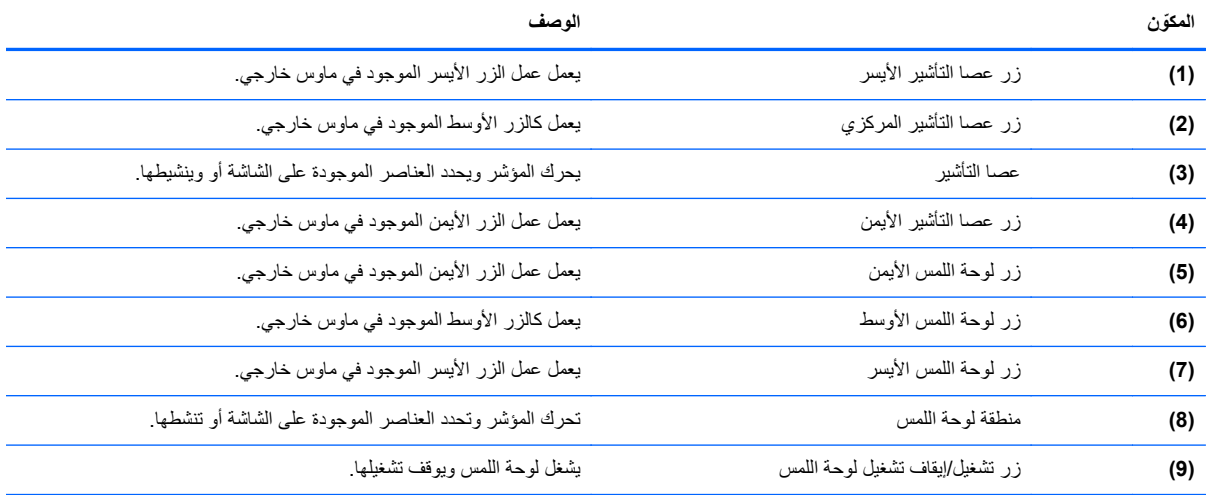

### **األضواء**

<span id="page-16-0"></span>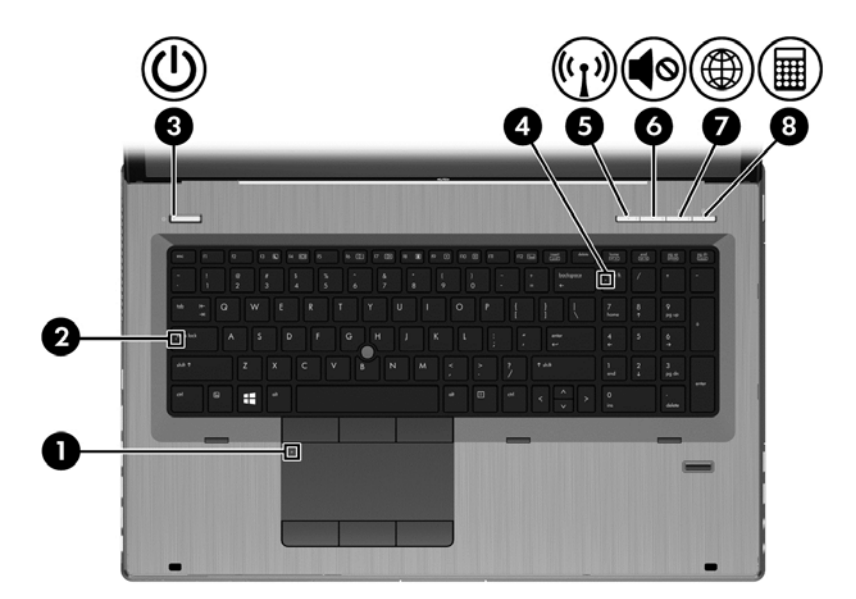

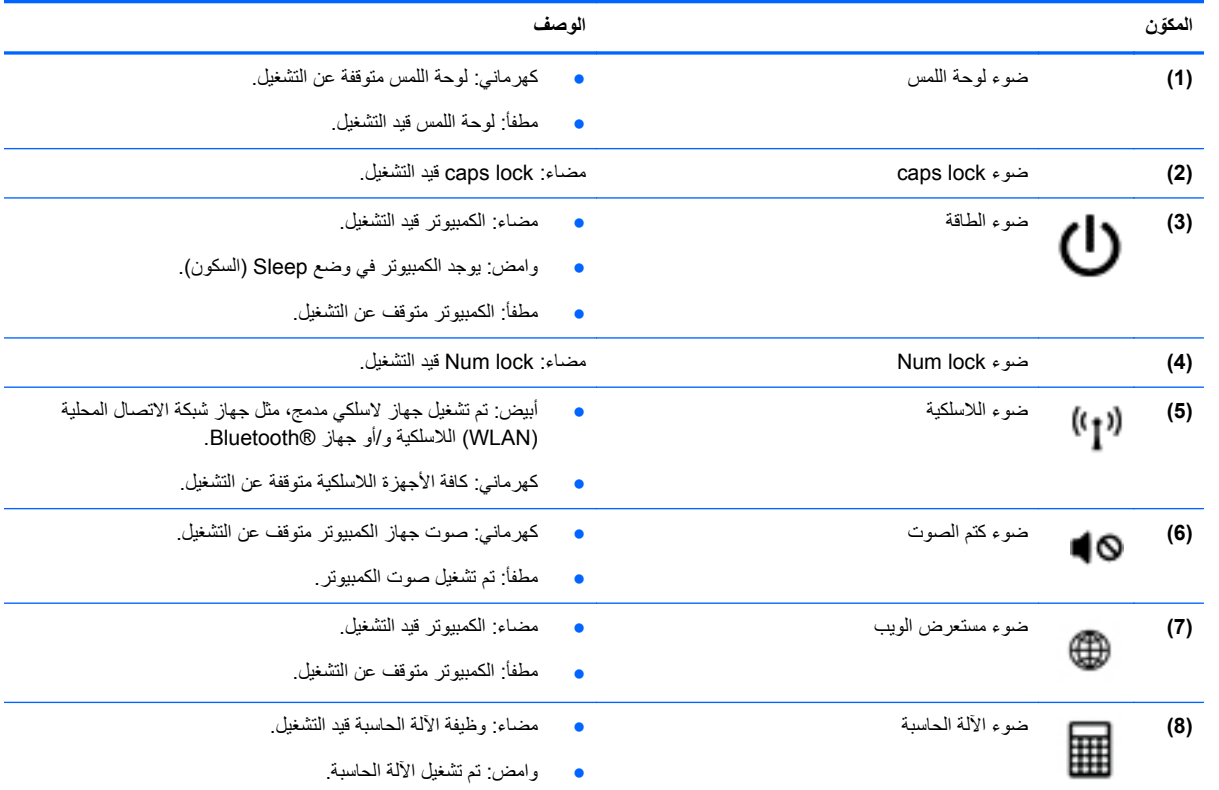

## **األزرار وقارئ بصمات األصابع**

<span id="page-17-0"></span>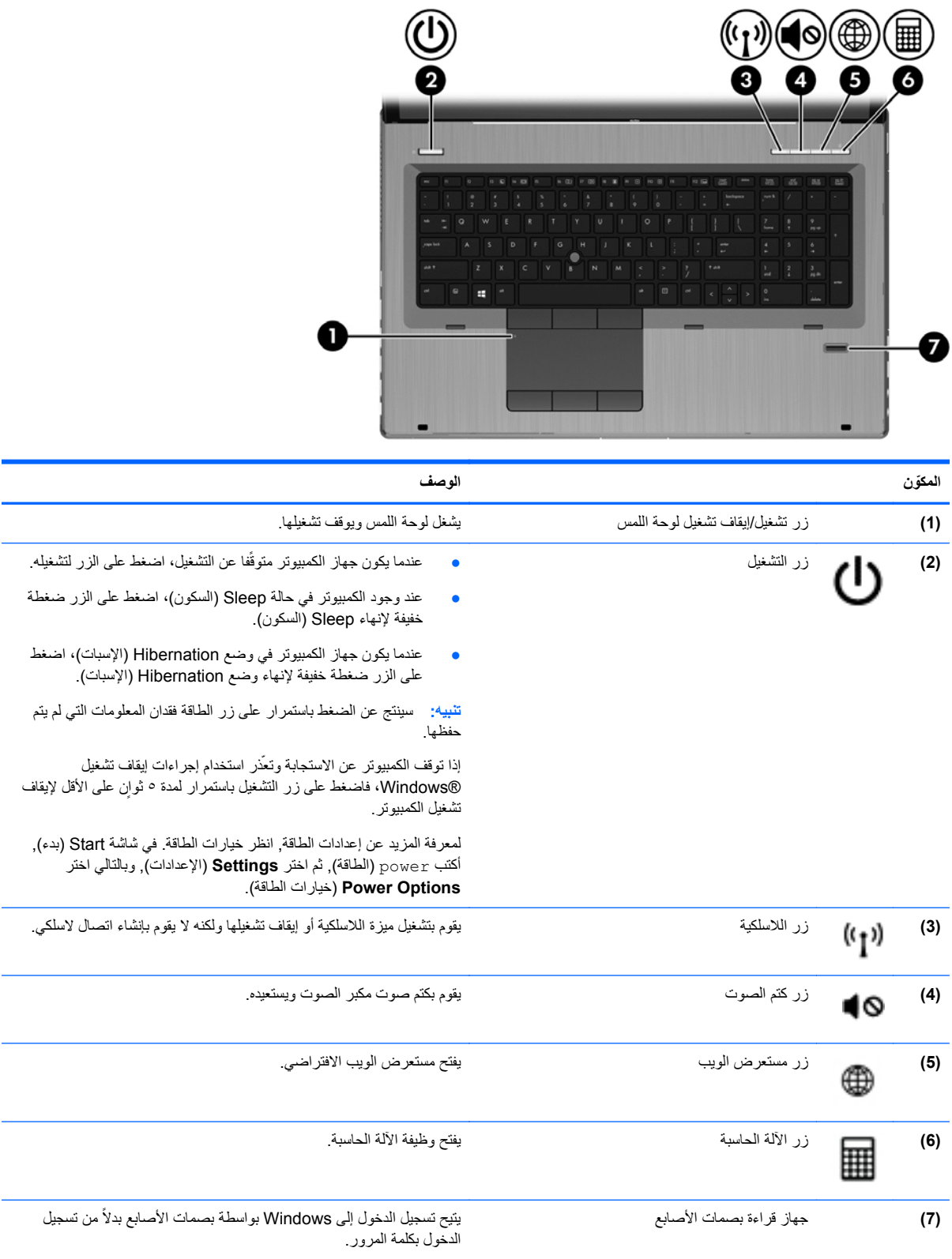

## **المفاتيح**

<span id="page-18-0"></span>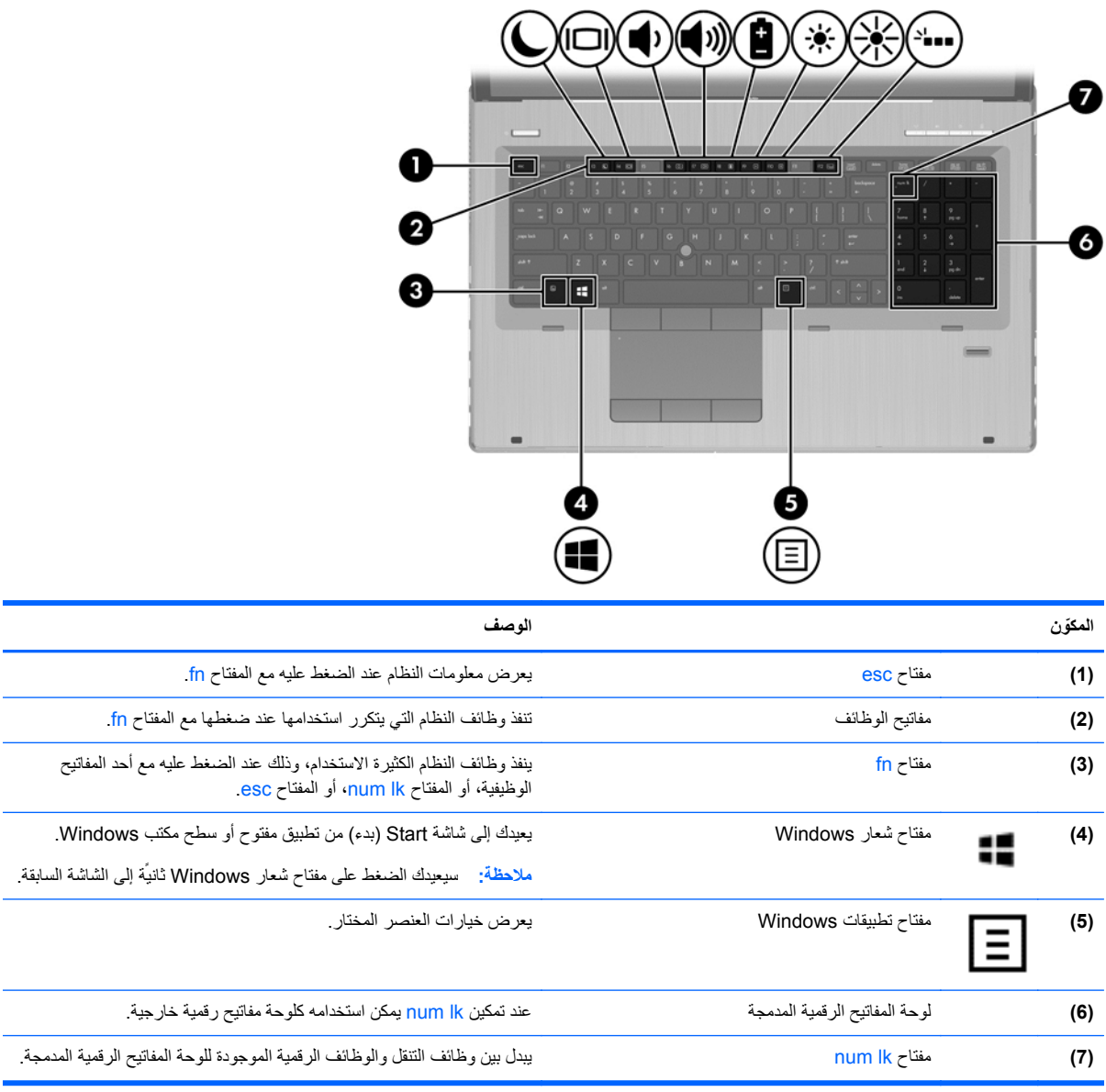

 $\overline{\phantom{0}}$ 

# **الجھة األمامية**

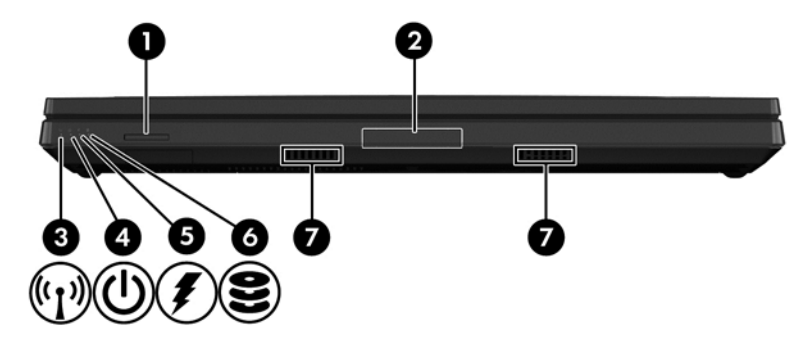

<span id="page-19-0"></span>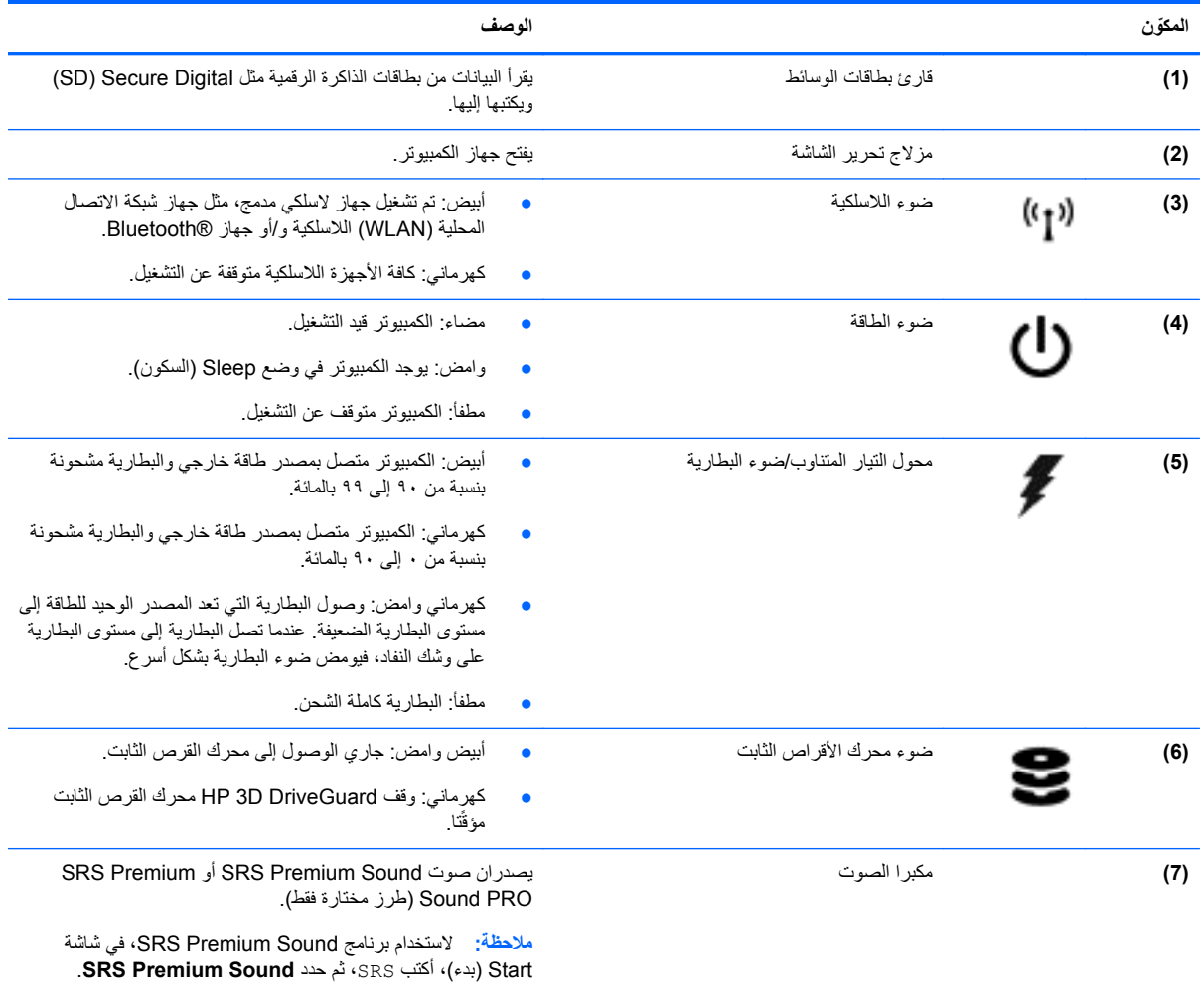

# **الجھة اليمنى**

<span id="page-20-0"></span>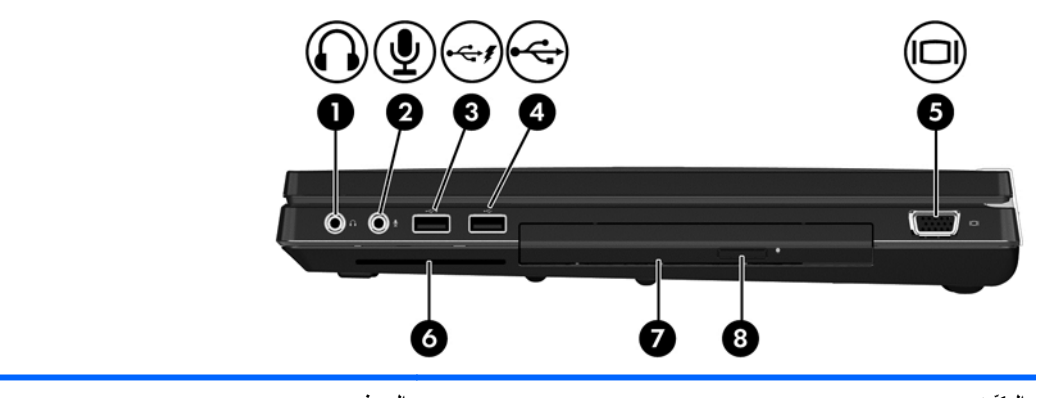

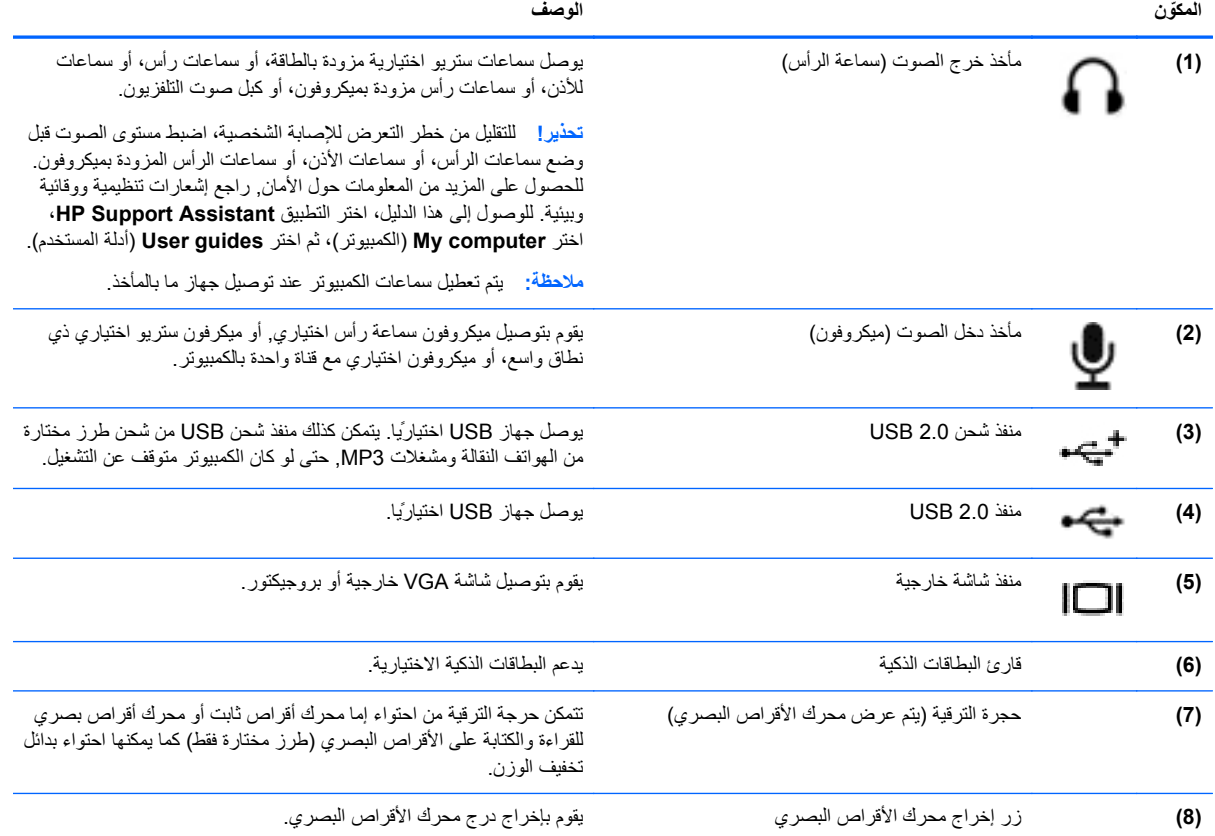

# **الجھة اليسرى**

<span id="page-21-0"></span>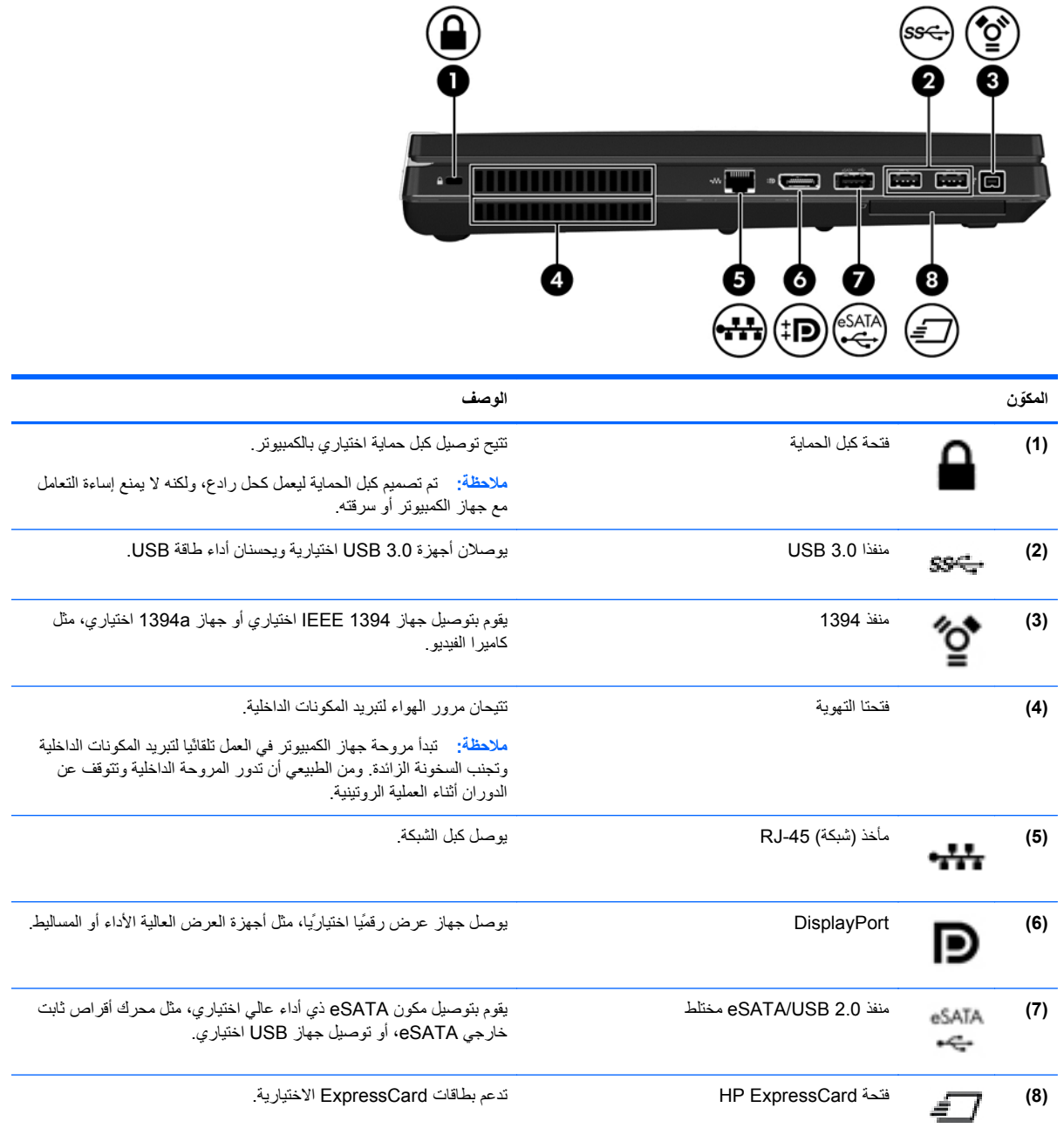

# **الجھة الخلفية**

<span id="page-22-0"></span>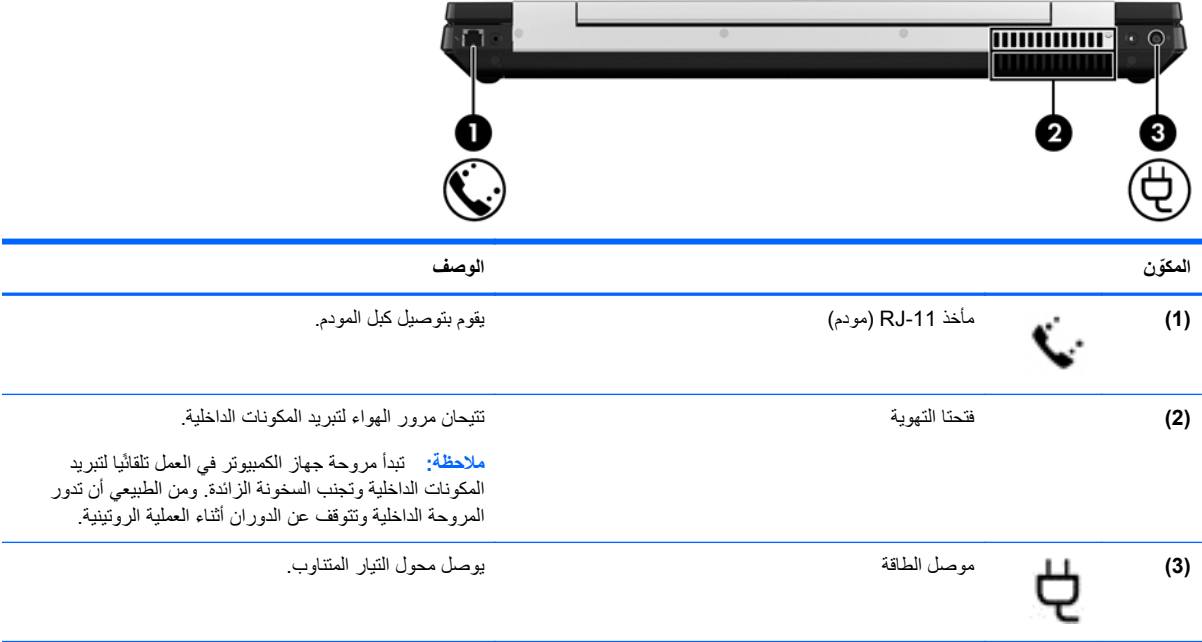

### **الشاشة**

<span id="page-23-0"></span>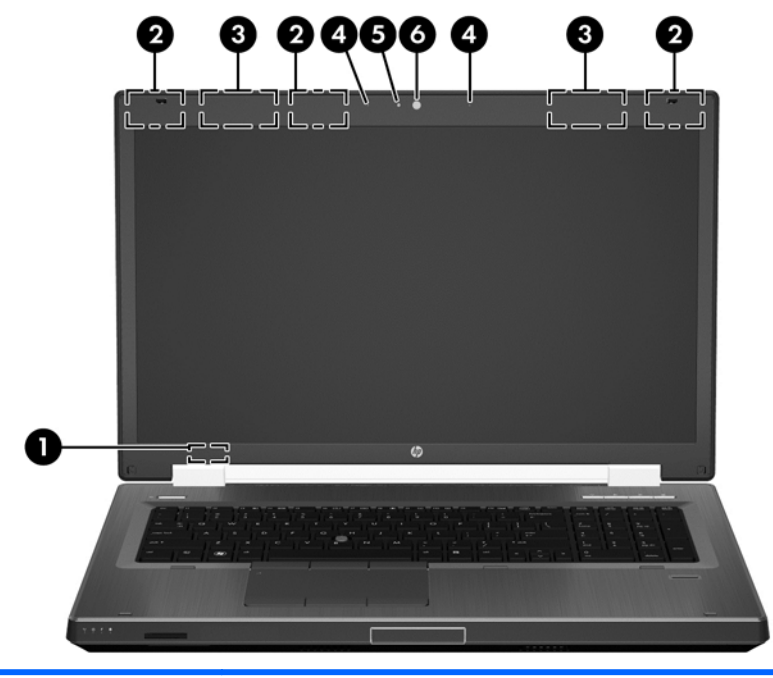

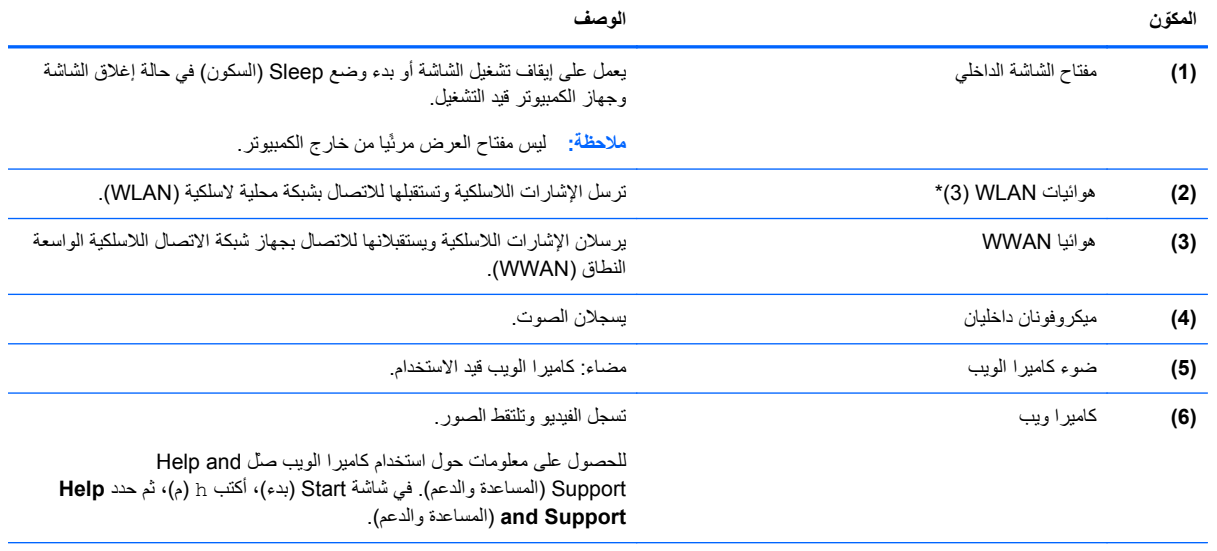

\*الھوائيان غير مرئيان من الجھة الخارجية للكمبيوتر. للحصول على إرسال مثالي، احتفظ بالمناطق المحيطة بالھوائيين خالية من العوائق. للتعرف على اإلشعارات التنظيمية لألجھزة الالسلكية، راجع اإلشعارات التنظيمية والوقائية والبيئية السارية في بلدك أو منطقتك. للوصول إلى ھذا الدليل، اختر التطبيق **Assistant Support HP**، اختر **computer My**) الكمبيوتر)، ثم اختر **guides User**) أدلة المستخدم).

## **الجزء السفلي**

<span id="page-24-0"></span>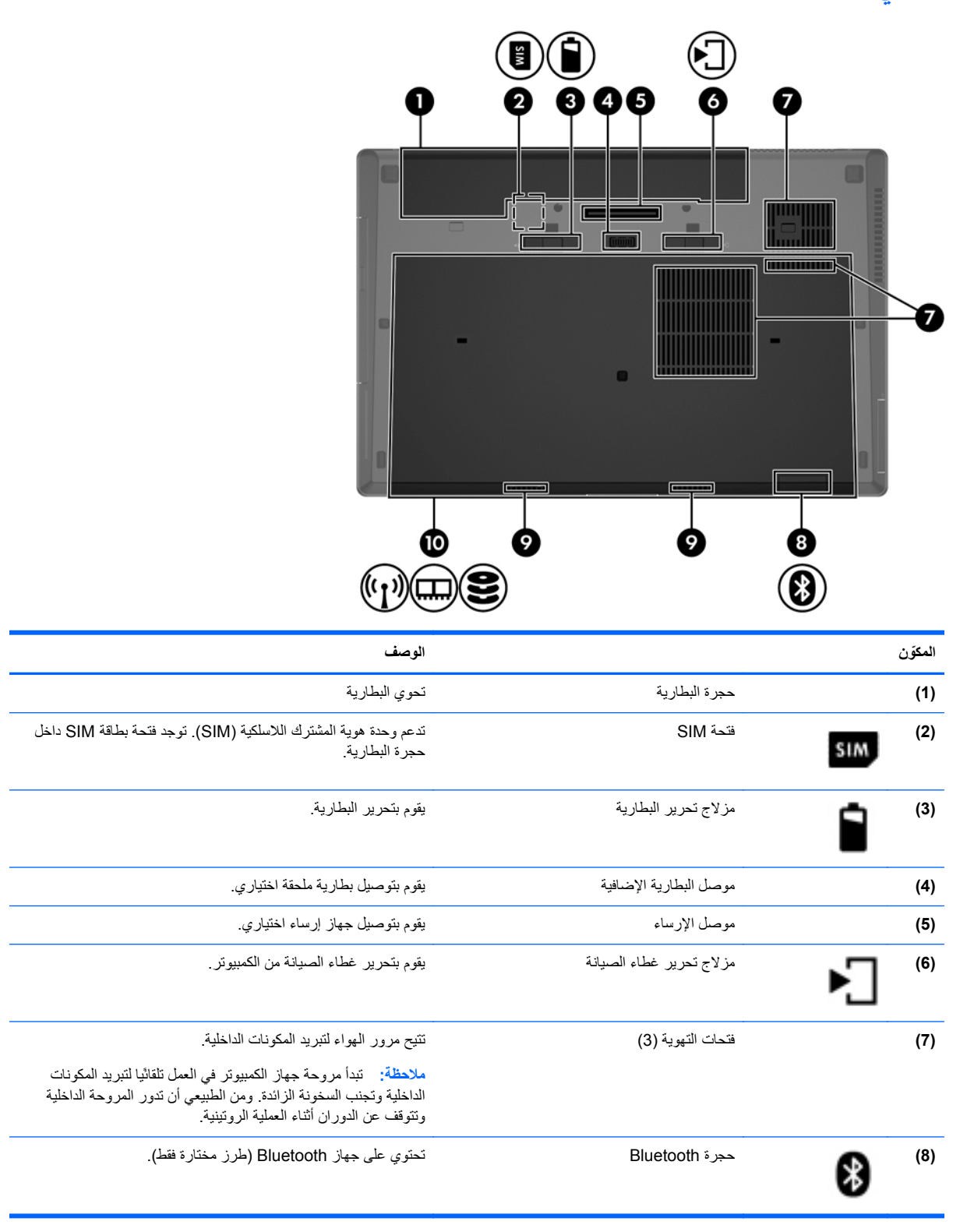

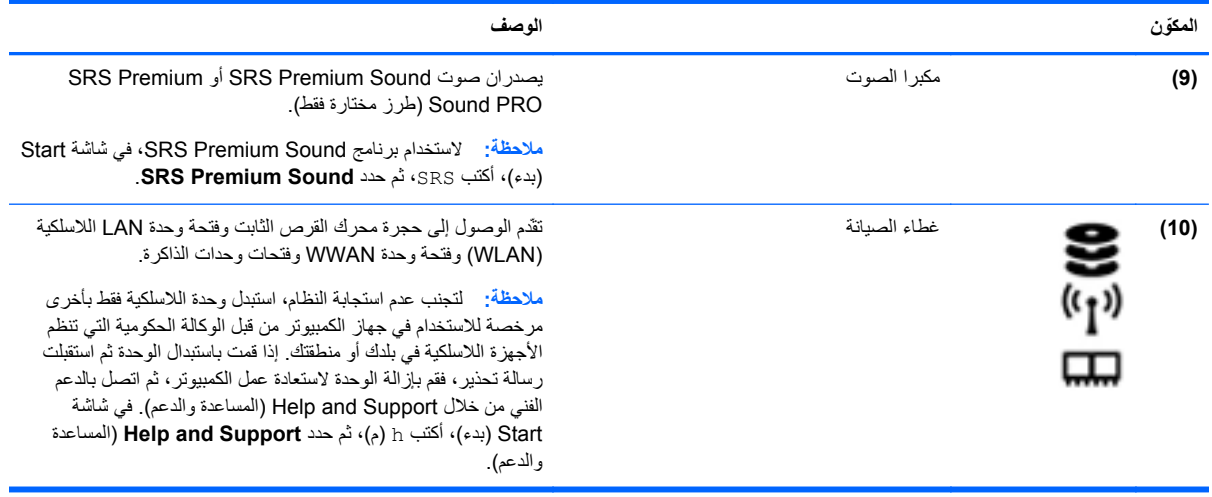

# **٣ االتصال بشبكة**

<span id="page-26-0"></span>يمكنك اصطحاب جھاز الكمبيوتر الخاص بك واستخدامه أينما ذھبت. لكن حتى وأنت في منزلك، يمكنك استكشاف العالم والوصول إلى معلومات من الماليين من مواقع الويب باستخدام جھاز الكمبيوتر واتصال سلكي أو السلكي بشبكة. وسيساعدك ھذا الفصل على االتصال بذلك العالم.

### **االتصال بشبكة السلكية**

تقوم التقنية اللاسلكية بنقل البيانات عبر موجات الراديو بدلاً من الأسلاك. قد يكون جهاز الكمبيوتر الخاص بك مجهزًا بجهاز أو أكثر من الأجهز ة اللاسلكية التالية:

- جھاز الشبكة المحلية الالسلكية (WLAN—(لتوصيل الكمبيوتر بشبكات محلية السلكية ( ًعادةُيشار إليھا بشبكات Fi-Wi أو شبكات LAN الالسلكية أو شبكات WLAN الالسلكية) في مكاتب الشركات ومنزلك واألماكن العامة مثل المطارات والمطاعم والمقاھي والفنادق والجامعات. في شبكة WLAN، يتصل الجھاز الالسلكي المحمول في جھاز الكمبيوتر الموجود لديك بمحول السلكي أو نقطة وصول السلكية.
	- وحدة HP المحمولة الواسعة النطاق (طرز مختارة فقط)—جھاز شبكة االتصال الالسلكية الواسعة النطاق (WWAN (الذي يوفر إمكانية االتصال الالسلكي عبر مساحة أكبر. تقوم مشغالت شبكات المحمول بتثبيت المحطات األساسية (التي تشبه أبراج الھواتف المحمولة) على مستوى مناطق جغرافية كبيرة؛ حيث توفر تغطية بمنتھى الفعالية للواليات أو المناطق أو حتى الدول بأكملھا.
- جهاز Bluetooth—يقوم بإنشاء شبكة خصوصية (PAN) للاتصال بأجهزة أخرى تدعم تكنولوجيا Bluetooth، مثل أجهزة الكمبيوتر، والهواتف، والطابعات، وسماعات الرأس، ومكبرات الصوت، والكاميرات<sub>.</sub> في شبكة PAN، يتصل كل جهاز مباشرة بأجهزة أخرى، ويجب أن تكون الأجهزة بالقرب من بعضها البعض نسبّيا—عادة داخل حيز ١٠ أمتار (33 قدّما تقريبًا) من بعضها البعض.

للحصول على مزيد من المعلومات حول التقنية الالسلكية، انظر المعلومات وارتباطات مواقع الويب الواردة في and Help Support) المساعدة والدعم). في شاشة Start) بدء)، أكتب h) م)، ثم حدد **Support and Help**) المساعدة والدعم).

#### **استخدام عناصر التحكم الخاصة بالالسلكية**

يمكنك التحكم بالأجهزة اللاسلكية الموجودة في جهاز الكمبيوتر الخاص بك باستخدام هذه الميزات:

- زر اللاسلكية أو مفتاح تبديل اللاسلكية أو مفتاح اللاسلكية (والمشار إليه في هذا الفصل بزر اللاسلكية)
	- عناصر التحكم الخاصة بنظام التشغيل

#### **استخدام زر الالسلكية**

يحتوي جھاز الكمبيوتر على زر الالسلكية وجھاز السلكي واحد أو أكثر وضوء أو ضوئين لالسلكية، حسب الطراز. تم تمكين كل األجھزة الالسلكية الموجودة على الكمبيوتر الخاص بك في المصنع، بحيث يتم تشغيل ضوء الالسلكية (أبيض) عند تشغيل الكمبيوتر.

يشير ضوء اللاسلكية إلى إجمالي حالة الطاقة الخاصة بالأجهزة اللاسلكية لديك وليس حالة الأجهزة الفردية. إذا كان ضوء اللاسلكية أبيض، فعلى الأقل يوجد جهاز لاسلكي واحد قيد التشغيل. إذا كان ضوء اللاسلكية إيقاف تشغيل، كان معنى ذلك أنه تم إيقاف تشغيل كافة الأجهزة اللاسلكية.

م<sup>ووو</sup> <mark>ملاحظة: في بعض الطرز ، يضيء ضوء اللاسلكية كهرماني عند إيقاف تشغيل كافة الأجهزة اللاسلكية<sub>.</sub></mark>

ونظراً إلى أنه يتم تمكين الأجهزة اللاسلكية لدى الشركة المصنعة، فيمكنك استخدام زر اللاسلكية لتشغيل الأجهزة اللاسلكية أو لإيقاف تشغيلها في نفس الوقت.

#### **استخدام عناصر التحكم بنظام التشغيل**

<span id="page-27-0"></span>يسمح لك Center Sharing and Network) مركز الشبكة والمشاركة) بإعداد اتصال أو شبكة واالتصال بشبكة وإدارة الشبكات الالسلكية وتشخيص مشاكل الشبكة وإصالحھا.

الستخدام عناصر التحكم في نظام التشغيل:

- **.١** في شاشة Start) بدء), أكتب n) ع), ثم اختر **Settings**) اإلعدادات).
- **.٢** اكتب sharing and network) الشبكة والمشاركة) في مربع النص ثم اختر **Center Sharing and Network** (مركز الشبكة والمشاركة).

للمزيد من المعلومات، في شاشة Start) بدء), أكتب h) م), ثم اختر **Support and Help**) المساعدة والدعم).

#### **استخدام WLAN**

باستخدام جھاز WLAN، يمكنك الوصول إلى شبكة محلية السلكية (WLAN(، تتكون من أجھزة كمبيوتر وملحقات أخرى يتم الربط بينھا بواسطة موجه السلكي أو نقطة وصول السلكية.

**مالحظة:** ًعادة ما يتم استخدام المصطلحين المحول الالسلكي ونقطة وصول السلكية بشكل متبادل.

- بشكل مطابق تستخدم الشبكة WLAN ذات النطاق الواسع، مثل شبكة WLAN الخاصة بشركة أو العامة، نقاط وصول السلكية يمكنھا خدمة عدد كبير من أجھزة الكمبيوتر والملحقات كما يمكنھا الفصل بين وظائف الشبكة الحيوية.
	- بشكل مطابق تستخدم الشبكة WLAN الخاصة بمنزل أو بمكتب صغير موجه السلكي، يسمح للعديد من أجھزة الكمبيوتر الالسلكية والسلكية بالمشاركة في االتصال بإنترنت وبالطابعة وبالملفات دون الحاجة إلى أجزاء إضافية من األجھزة أو البرامج.

الستخدام جھازWLAN بجھاز الكمبيوتر الخاص بك، يجب عليك التوصيل بالبنية األساسية الخاصة بـWLAN) المتوفرة من خالل موفر الخدمة أو شبكة اتصال الشركة).

#### **استخدام موفر خدمات اإلنترنت**

عندما تقوم بإعداد الوصول إلى اإلنترنت في منزلك، يجب عليك إنشاء حساب مع أحد موفري خدمات اإلنترنت (ISP(. اتصل بموفر خدمات إنترنت محلي لشراء خدمات الإنترنت والمودم. يساعدك موفر خدمة الإنترنت في إعداد المودم وتثبيت سلك الشبكة لتوصيل الموجه اللاسلكي بالمودم وفي اختبار خدمة اإلنترنت.

**مالحظة:** سيمنحك موفر خدمات اإلنترنت ّمعرف المستخدم وكلمة المرور الستخدامھما للوصول إلى اإلنترنت. ّسجل ھذه المعلومات واحتفظ بھا في مكان آمن.

#### **إعداد WLAN**

إلعداد WLAN واالتصال باإلنترنت، تحتاج إلى األجھزة التالية:

- <span id="page-28-0"></span>● مودم واسع النطاق (إما DSL أو كبل) **(1)** وخدمة إنترنت عالية السرعة يتم شراؤھا من موفر خدمات اإلنترنت.
	- موجه السلكي **(2)** (يتم شراؤه على حدة)
		- جھاز كمبيوتر السلكي **(3)**

**مالحظة:** يتضمن بعض المودمات ً موجھا ً السلكيا. اسأل موفر خدمات اإلنترنت عن نوع المودم الخاص بك.

يظهر الرسم التوضيحي الموجود أدناه مثالاً لتثبيت شبكة لاسلكية متصلة بالإنترنت.

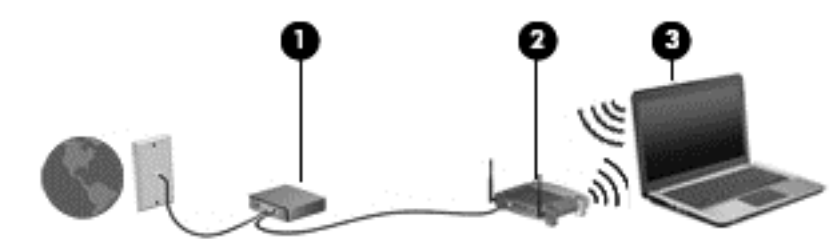

كلما اتسعت الشبكة، أمكن توصيل أجھزة كمبيوتر السلكية وسلكية إضافية بالشبكة للوصول إلى اإلنترنت.

للحصول على تعليمات بخصوص إعداد شبكة WLAN، انظر المعلومات المقدمة بواسطة الشركة المصنعة للموجه الخاص بك أو بواسطة موفر خدمات اإلنترنت الخاص بك.

#### **تكوين موجه السلكي**

للحصول على المساعدة في إعداد شبكة WLAN، راجع المعلومات المقدمة بواسطة الشركة المصنعة للموجه الخاص بك أو بواسطة موفر خدمة اإلنترنت الخاص بك.

م<mark>الحظة: يوصى بتوصيل جهاز الكمبيوتر اللاسلكي الجديد بالموجه مبدئيا من خلال سلك الشبكة المزود بالموجه. بعد اتصال جهاز الكمبيوتر</mark> باإلنترنت بنجاح، يمكنك فصل الكبل ثم الوصول إلى اإلنترنت عبر شبكتك الالسلكية.

#### **حماية WLAN**

عند إعداد شبكة WLAN أو التوصيل بشبكة WLAN موجودة، قم ًدوما بتمكين ميزات الحماية لحماية الشبكة الخاصة بك ضد الوصول غير المسموح به. شبكات WLAN في أماكن عامة (نقاط فعالة), مثل المقاهي والمطارات قد لا توفر أي أمان. إذا كنت قلّقا حيال حماية جهاز الكمبيوتر خلال الاتصال بالنقاط الفعالة، فحدد أنشطة الشبكة بالبريد الإلكتروني غير السري والتصفح الأساسي للإنترنت.

تمر إشارات الراديو الالسلكية خارج الشبكة فتتمكن أجھزة WLAN أخرى من التقاط اإلشارات غير المحمية. اتبع اإلجراءات التالية لحماية شبكة WLAN:

استخدم جدار الحماية.

يتحقق جدار الحماية من البيانات وطلبات الحصول على البيانات المرسلة إلى شبكتك ويتجاھل أي عناصر مريبة. تتوفر جدران الحماية بشكل البرامج والأجهزة. تستخدم بعض الشبكات توليفة من النوعين.

استخدم التشفير اللاسلكي.

يستخدم التشفير الالسلكي إعدادات حماية لتشفير البيانات التي يتم إرسالھا عبر الشبكة وفك تشفيرھا. للمزيد من المعلومات، في شاشة Start) بدء), أكتب h) م), ثم اختر **Support and Help**) المساعدة والدعم).

#### **االتصال بـ WLAN**

لالتصال بـ WLAN، اتبع ھذه الخطوات:

<span id="page-29-0"></span>**.١** تأكد من تشغيل جھاز WLAN. في حالة تشغيل الجھاز، يتم تشغيل ضوء الالسلكية. إذا كان ضوء الالسلكية ً منطفئا، فاضغط زر الالسلكية.

لا<mark>لجئة</mark> في بعض الطرز، يضيء ضوء اللاسلكية باللون الكهرماني عند إيقاف تشغيل كافة الأجهزة اللاسلكية<sub>.</sub>

- **.٢** من سطح المكتب لـ Windows, المس أو انقر على رمز حالة الشبكة الموجود في ناحية اإلعالم أقصى يمين شريط المھام.
	- **.٣** حدد الـ WLAN الخاص بك من القائمة.
		- **.٤** انقر فوق **Connect**) اتصال).

إذا تم تمكين الحماية في شبكة WLAN، فتتم مطالبتك بإدخال رمز الحماية. اكتب الرمز, ثم انقر فوق **OK**) موافق) إلتمام االتصال.

**مالحظة:** إذا لم يتم سرد أية شبكة من شبكات WLAN، فقد يشير ذلك إلى وجودك خارج نطاق الموجه أو نقطة الوصول الالسلكية.

م<mark>الحظة: وإن لم تر شبكة WLAN المراد الاتصال بها, فانقر بالزر الأيمن على رمز حالة الشبكة في سطح مكتب Windows ثم<br>التحليم بين من ه</mark> **Set up a new** فوق انقر .)والمشاركة الشبكة مركز فتح (**Open Network and Sharing Center** اختر **network or connection**) إعداد اتصال جديد أو شبكة جديدة). يتم عرض قائمة بالخيارات, مما يمكنك من البحث عن شبكة ً يدويا ثم االتصال بھا أو إنشاء اتصال جديد بالشبكة.

بعد إنشاء االتصال, ضع مؤشر الماوس فوق رمز حالة الشبكة في ناحية اإلعالم أقصى يمين شريط المھام للتحقق من اسم االتصال وحالته.

**مالحظة:** يعتمد النطاق الوظيفي (مدى البعد الذي تصل إليه اإلشارات الالسلكية) على تنفيذ شبكة WLAN، والشركة المصنعة ِّ للمحول، والتداخل من الأجهزة الإلكترونية الأخرى أو الحواجز الهيكلية مثل الحوائط والأرضيات.

### **استخدام الوحدة المحمولة الواسعة النطاق من HP) طرز مختارة فقط)**

تتيح الوحدة المحمولة الواسعة النطاق من HP للكمبيوتر الخاص بك استخدام الشبكات الالسلكية الواسعة النطاق (WWAN (للوصول إلى اإلنترنت من أماكن كثيرة ومن خالل نواحي أوسع بخالف شبكات WLAN. يتطلب استخدام الوحدة المحمولة واسعة النطاق من HP موفر خدمة شبكة (يطلق عليه مشغل شبكة المحمول) والذي يكون في معظم الحاالت مشغل شبكة الھاتف المحمول. تعتبر تغطية الوحدة المحمولة الواسعة النطاق من HP أقل بالنسبة إلى التغطية الصوتية الخاصة بالھاتف المحمول.

عند استخدام الوحدة المحمولة الواسعة النطاق من HP مع خدمة مشغل شبكات األجھزة المحمولة فإنھا تتيح لك إمكانية البقاء قيد االتصال باإلنترنت، أو إرسال رسائل البريد اإللكتروني، أو االتصال بشبكة الشركة الخاصة بك سواء كنت في الطريق أو خارج نطاق نقاط Fi-Wi الفعالة.

يدعم التقنيات التالية:

- HSPA) وصول الحزمة عالية السرعة)، التي توفر إمكانية الوصول إلى الشبكات ًوفقا لمعيار االتصاالت الالسلكية الخاص بالنظام العالمي للاتصالات اللاسلكية (GSM).
- DO-EV) استخدام البيانات المتقدمة)، التي توفر إمكانية الوصول إلى الشبكات ًوفقا لمعيار االتصاالت السلكية والالسلكية لتقسيم رموز الوصول المتعدد (CDMA(.

قد تحتاج إلى الرقم التسلسلي الخاص بالوحدة المحمولة واسعة النطاق من HP لتنشيط خدمة الوحدة المحمولة واسعة النطاق. يكتب الرقم التسلسلي على ملصق داخل حجرة بطارية جھاز الكمبيوتر الخاص بك.

يتطلب بعض مشغلي شبكة المحمول استخدام وحدة ھوية المشترك (SIM(. تحتوي بطاقة SIM معلومات أساسية حولك، مثل رقم التعريف الشخصبي PIN، بالإضافة إلى معلومات الشبكة. تتضمن بعض أجهزة الكمبيوتر بطاقة SIM مثبتة مسبّقا في حجرة البطارية. في حالة عدم تثبيت بطاقة SIM مسبقا، فإنها قد تتوفر ضمن معلومات الوحدة المحمولة الواسعة النطاق من HP المزودة بالكمبيوتر، أو قد يوفرها مشغل شبكات الأجهزة المحمولة بشكل منفصل عن الكمبيوتر.

لالطالع على معلومات عن إدخال بطاقة SIM وإزالتھا، أنظر [إدخال](#page-30-0) بطاقة [SIM](#page-30-0) [وإزالتھا](#page-30-0) في صفحة .١٩

للحصول على معلومات حول الوحدة المحمولة الواسعة النطاق من HP وكيفية تنشيط الخدمة مع مشغل شبكة المحمول المفضل، يرجى مراجعة معلومات الوحدة المحمولة الواسعة النطاق من HP المضمنة مع جھاز الكمبيوتر الخاص بك. للحصول على مزيد من المعلومات، يرجى زيارة موقع HP على الويب على http://www.hp.com/go/mobilebroadband (بعض المناطق/البلدان المحددة فقط).

#### **إدخال بطاقة SIM وإزالتھا**

<span id="page-30-0"></span>**تنبيه:** لمنع حدوث تلف بالموصالت، استخدم الحد األدنى من قوة الضغط عند إدخال SIM.

إلدخال بطاقة SIM، اتبع الخطوات التالية:

- **.١** قم بإيقاف تشغيل الكمبيوتر.
	- **.٢** أغلق الشاشة.
- **.٣** افصل كافة األجھزة الخارجية المتصلة بجھاز الكمبيوتر.
	- **.٤** افصل سلك الطاقة من مأخذ التيار المتناوب.
- **.٥** اقلب الكمبيوتر ًرأسا على عقب وذلك على سطح مستو حيث تواجھك حجرة البطارية.
	- **.٦** أزل البطارية.
- **.٧** أدخل بطاقة SIM داخل فتحة SIM، وقم بدفع بطاقة SIM برفق داخل الفتحة حتى تستقر في مكانھا.

م<sup>139</sup>اعلا<mark>حظة: انظر إلى الصورة الموجودة على حجرة البطارية لتحديد الاتجاه الذي يجب إدخال بطاقة SIM من خلاله في جهاز الكمبيوتر</mark> الخاص بك.

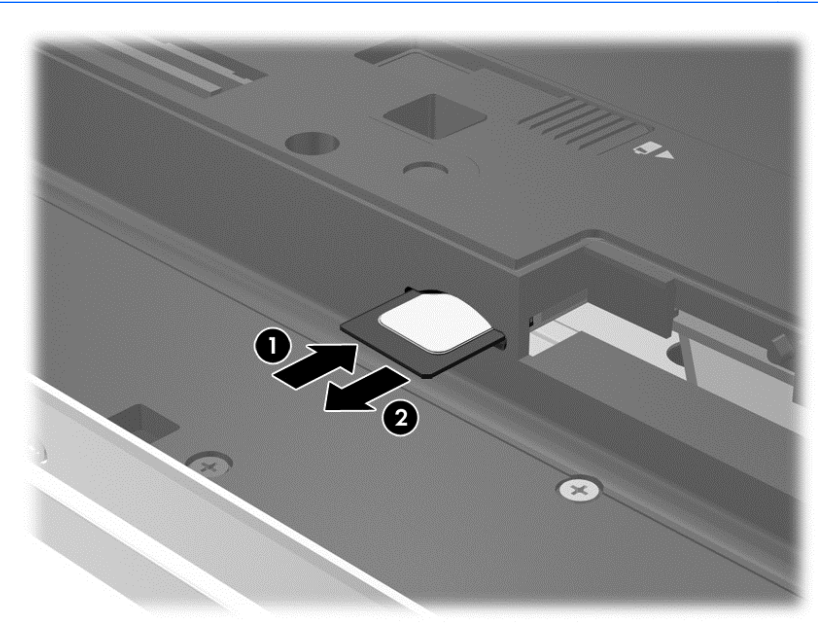

**.٨** أعد تركيب البطارية.

**مالحظة:** إذا لم تتم إعادة تركيب البطارية، فيتم تعطيل الوحدة المحمولة الواسعة النطاق من HP.

- **.٩** أعد توصيل الطاقة الخارجية.
- **.١٠** أعد توصيل األجھزة الخارجية.
	- **.١١** شغل جھاز الكمبيوتر.

إلزالة بطاقة SIM، اضغط عليھا للداخال ثم أزلھا من الفتحة.

### **استخدام GPS) طرز مختارة فقط)**

ربما تم تزويد كمبيوترك بجھاز نظام التموضع العالمي (GPS(. توفر أقمار GPS االصطناعية معلومات عن الموقع والسرعة والتوجيه لألنظمة المزودة بـ GPS.

للحصول على معلومات إضافية، أنظر تعليمات برنامج Location and GPS HP.

### **استخدام أجھزة Bluetooth السلكية**

<span id="page-31-0"></span>يوفر جھاز Bluetooth اتصاالت السلكية ذات نطاق صغير تحل محل االتصاالت بواسطة كبل مادي التي كانت تربط ً قديما بين األجھزة اإللكترونية مثل التالي:

- أجھزة الكمبيوتر (الكمبيوتر المكتبي، الكمبيوتر المحمول وPDA) المساعد الشخصي الرقمي))
	- الھواتف (ھواتف خليوية، ھواتف السلكية، ھواتف ذكية)
		- أجھزة التصوير (الطابعة، الكاميرا)
		- أجھزة الصوت (سماعة الرأس، مكبرات الصوت)
			- الماوس

تتيح أجھزة Bluetooth االتصال بطريقة "نظير إلى نظير" والتي تسمح لك بإعداد شبكة خصوصية (PAN (ألجھزة Bluetooth. للحصول على معلومات عن تكوين أجھزة Bluetooth واستخدامھا، راجع تعليمات برنامج Bluetooth.

### **االتصال بشبكة سلكية**

يوجد نوعان من الاتصالات السلكية: الشبكة المحلية (LAN) والاتصال عبر المودم. وتستخدم اتصالات LAN كوابل الشبكة فتعتبر أسرع بكثير من االتصال عبر المودم والذي يستخدم كبل ھاتف. ويتم بيع كال الكبلين بشكل منفصل.

> **تحذير!** لتقليل خطر التعرض إلى صدمة كھربائية أو الحريق أو التلف للجھاز، ال تحاول توصيل كبل للمودم أو للھاتف بمأحذ -45RJ) شبكة).

### **التوصيل بشبكة محلية (LAN(**

استخدم الاتصال بالشبكة المحلية إذا كنت تريد توصيل جهاز الكمبيوتر مباشرَة بموجه بمنزلك (بدلاً من الاتصال بشكل لاسلكي)، أو إذا كنت تريد االتصال بشبكة موجودة بالفعل في مكتبك.

يتطلب االتصال بشبكة LAN محلية كبل شبكة -45RJ) شبكة) من 8 سنون.

لتوصيل كبل الشبكة، اتبع ھذه الخطوات:

- **.١** قم بتوصيل كبل الشبكة بمأخذ الشبكة **(1)** الموجود على جھاز الكمبيوتر.
- **.٢** قم بتوصيل الطرف اآلخر من كبل الشبكة بمأخذ الشبكة الموجود بالحائط **(2)** أو بموجه.

**مالحظة:** في حالة احتواء كبل الشبكة على دائرة كبت الضجيج **(3)** التي تعمل على منع التداخل مع استقبال التليفزيون والراديو، فقم بتوجيه طرف الدائرة الخاصة بالكبل ناحية جھاز الكمبيوتر.

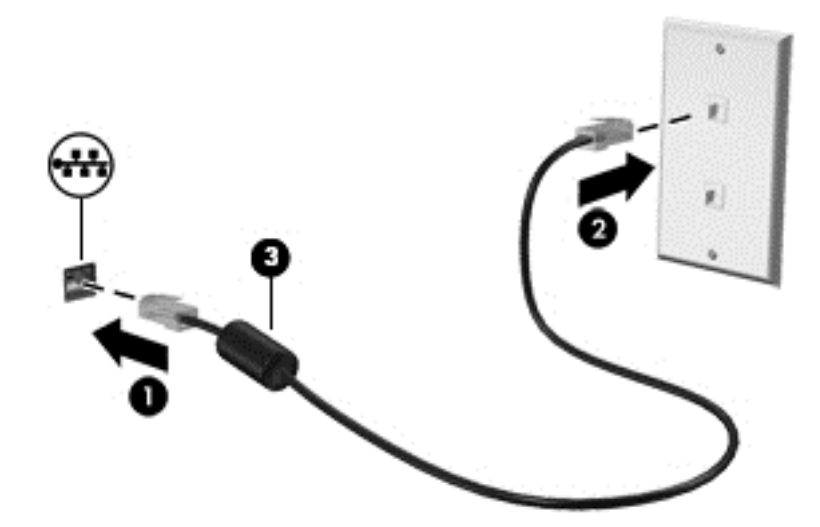

#### **استخدام المودم**

<span id="page-32-0"></span>يجب توصيل المودم بخط ھاتف تمثيلي باستخدام كبل المودم -11RJ المكون من ٦ سنون. في بعض البالد أو المناطق، يتم المطالبة ً أيضا باستخدام محول معين لكبل المودم. قد تشبه كوابل أنظمة PBX الرقمية مآخذ الھاتف التمثيلية ولكنھا ليست متوافقة مع المودم.

#### **توصيل كبل المودم**

لتوصيل كبل المودم، اتبع الخطوات التالية:

- **.١** قم بتوصيل كبل المودم بمأخذ المودم **(1)** الموجود على جھاز الكمبيوتر.
	- **.٢** قم بتوصيل كبل المودم بمأخذ الھاتف -11RJ الموجود بالحائط **(2)**.

**مالحظة:** في حالة احتواء كبل المودم على دائرة كبت الضجيج **(3)** التي تعمل على منع التداخل مع استقبال التليفزيون والراديو، فقم بتوجيه طرف الدائرة الخاصة بالكبل ناحية الكمبيوتر.

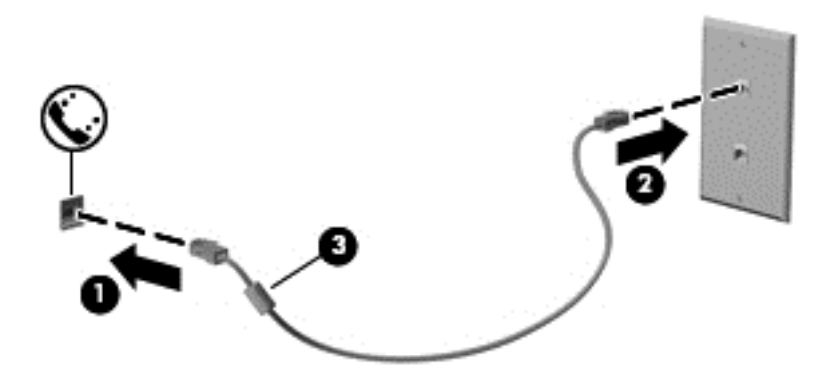

#### **توصيل محول كبل المودم الخاص بالبلد أو المنطقة**

تختلف مآخذ الھاتف باختالف البلد أو المنطقة. الستخدام المودم وكبل المودم خارج المنطقة أو البلد التي قمت بشراء جھاز الكمبيوتر منھا، يجب أن تحصل على محول كبل المودم الخاص بالبلد أو المنطقة.

لتوصيل المودم بخط ھاتفي تمثيلي ال يتمتع بمأخذ ھاتف من النوع -11RJ، اتبع الخطوات التالية:

- **.١** قم بتوصيل كبل المودم بمأخذ المودم **(1)** الموجود على جھاز الكمبيوتر.
	- **.٢** قم بتوصيل كبل المودم بمحول كبل المودم **(2)**.
	- **.٣** قم بتوصيل محول كبل المودم **(3)** بمأخذ الھاتف الموجود بالحائط.

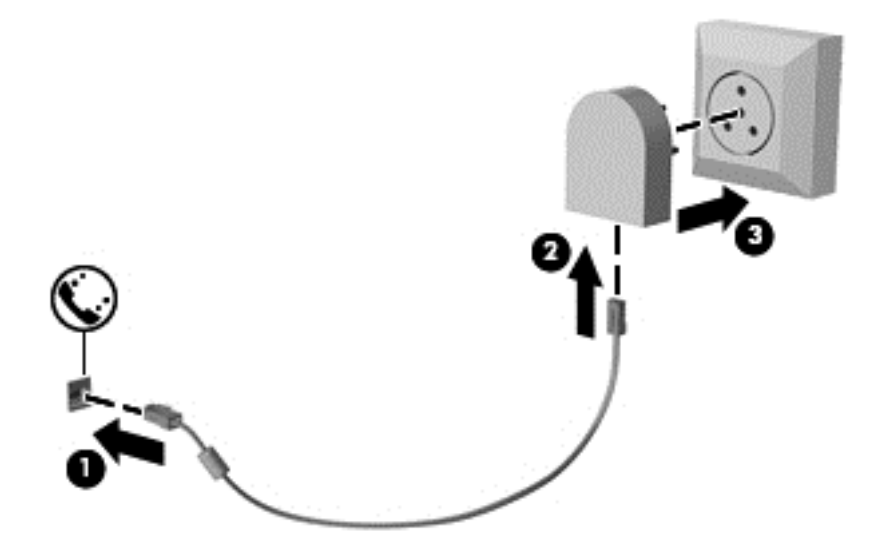

# <span id="page-33-0"></span>**٤ التمرير من خالل لوحة المفاتيح وإيماءات اللمس وأجھزة التأشير**

يتيح كمبيوترك التمرير بواسطة إيماءات اللمس (طرز مختارة فقط) إضافَة للوحة المفاتيح والماوس ويمكن استخدام إيماءات اللمس على لوحة اللمس للكمبيوتر أو شاشة اللمس (طرز مختارة فقط).

راجع دليل أساسيات *Windows 8* المزود كمبيوترك به<sub>.</sub> يقّدم الدليل معلومات عن مهام شائعة مستخدّما لوحة اللمس أو شاشة اللمس أو لوحة المفاتيح.

تحتوي طرز مختارة من أجھزة الكمبيوتر على مفاتيح عمليات خاصة أو وظائف التشغيل السريع الموجودة في لوحة المفاتيح لتنفيذ المھام الروتينية.

## **استخدام أجھزة التأشير**

إضافة إلى أجھزة التأشير المرفقة بالكمبيوتر, يمكنك استخدام ماوس USB خارجي (يتم شراؤه على حدة) وذلك بتوصيله بأحد منافذ ً **مالحظة:** USB الخاصة بالكمبيوتر.

**ضبط تفضيالت أجھزة التأشير**

استخدم Properties Mouse) خصائص الماوس) في Windows لتخصيص إعدادات أجھزة التأشير مثل تكوين األزرار وسرعة النقر وخيارات المؤشر.

للوصول إلى Properties Mouse) خصائص الماوس):

● في شاشة Start) بدء)، أكتب m) م). في مربع البحث، أكتب mouse) الماوس)، انقر فوق **Settings**) اإلعدادات)، ثم حدد **Mouse**) الملوس).

**استخدام عصا التأشير**

اضغط على عصا التأشير في الاتجاه الذي ترغب في تحريك المؤشر تجاهه على الشاشة. استخدم الزرين الأيسر والأيمن لعصا التأشير تمامًا كما تستخدم الزرين الأيسر والأيمن الموجودين بماوس خارجي.

**استخدام لوحة اللمس**

لتحريك المؤشر، أزلق إصبعًا واحدة على لوحة اللمس بالاتجاه الذي تريد تحريك المؤشر إليه. استخدم الزرين الأيسر والأيمن للوحة اللمس تماما مثل الزرين الموجودين في الماوس الخارجي.

#### **تشغيل لوحة اللمس وإيقاف تشغيلھا**

<span id="page-34-0"></span>لإيقاف لوحة اللمس أو تشغيلها, انقر مزدوجًا بلطف على زر تشغيل/إيقاف تشغيل لوحة اللمس.

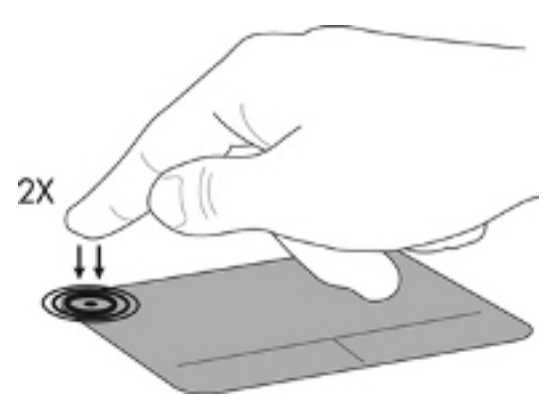

#### **استخدام إيماءات لوحة اللمس**

تسمح لك لوحة اللمس أو شاشة اللمس (طرز مختارة فقط) بانتقال جھاز التأشير على الشاشة باستخدام األصابع للتحكم في حركة المؤشر.

**تلميح:** وبما يخص أجھزة الكمبيوتر ذات شاشات لمس, يمكنك إجراء اإليماءات على شاشة العرض أو على لوحة اللمس أو على كلتا الشاشتين.

تدعم لوحة اللمس مجموعة متنوعة من الإيماءات. لاستخدام إيماءات لوحة اللمس, ضع إصبعين على لوحة اللمس أنا واحدًا.

**مالحظة:** ال تدعم كافة البرامج إيماءات لوحة اللمس.

- **.١** في شاشة Start) بدء)، اكتب mouse) الماوس)، ومن ثم انقر فوق **Settings**) اإلعدادات) وبعدھا حدد **Mouse**) الماوس) من الئحة التطبيقات.
	- **.٢** انقر فوق عالمة التبويب **Settings Device**) إعدادات الجھاز), حدد الجھاز في اإلطار المعروض, ثم انقر فوق **Settings** (إعدادات).
		- **.٣** انقر فوق أحد اإليماءات لتشغيل العرض التوضيحي.

إليقاف تشغيل اإليماءات أو تشغيلھا:

- **.١** في شاشة Start) بدء)، اكتب mouse) الماوس)، ومن ثم انقر فوق **Settings**) اإلعدادات) وبعدھا حدد **Mouse**) الماوس) من الئحة التطبيقات.
	- **.٢** انقر فوق عالمة التبويب **Settings Device**) إعدادات الجھاز), حدد الجھاز في اإلطار المعروض, ثم انقر فوق **Settings** (إعدادات).
		- **.٣** حدد خانة االختيار بجوار اإليماء الذي تريد تشغيله أو إيقاف تشغيله.
			- **.٤** انقر فوق **Apply**) تطبيق)، ثم انقر فوق **OK**) موافق).

**الدق**

للقيام بتحديد الأشياء على الشاشة استخدم وظيفة الدق من لوحة اللمس.

<span id="page-35-0"></span>● أشر إلى عنصر ما من على الشاشة ثم دق بإصبع واحدة على ناحية لوحة اللمس للتحديد. دق مرتين على عنصر لفتحه.

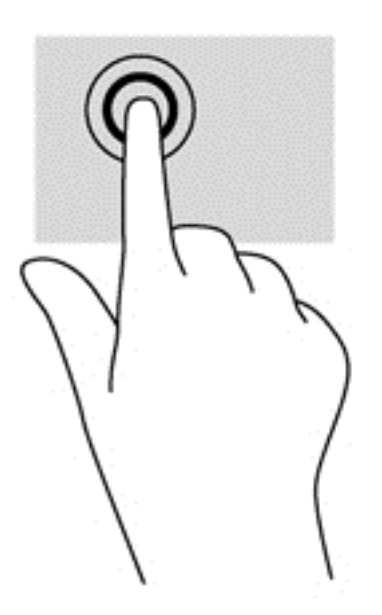

#### **التمرير**

يكون التمرير ً نافعا عند التنقل لألعلى أو لألسفل أو للجانبين في صفحة أو صورة ما.

● ضع إصبعين مفتوحتين قليلاً على ناحية لوحة اللمس ثم اسحبهما للأعلى أو الأسفل أو اليسار أو اليمين.

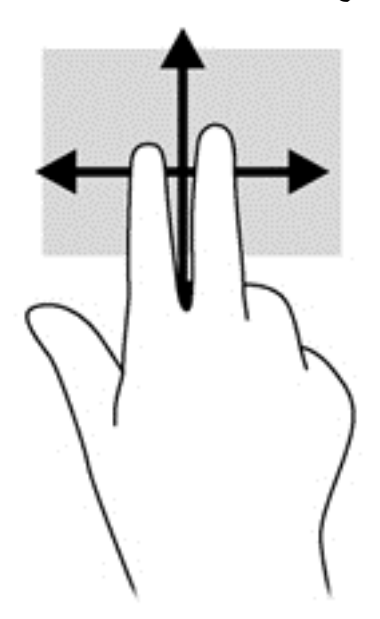
#### **القرصة/الزوم**

يسمح القرصة والزوم بتقريب الصور أو النص أو تبعيدھا.

- يمكن التقريب بوضع إصبعين ًمعا على ناحية لوحة اللمس، ثم تحريكھما ً بعيدا عن بعض.
- يمكن التبعيد بوضع إصبعين متباعدتين على ناحية لوحة اللمس، ثم تحريكھما نحو بعضھما البعض.

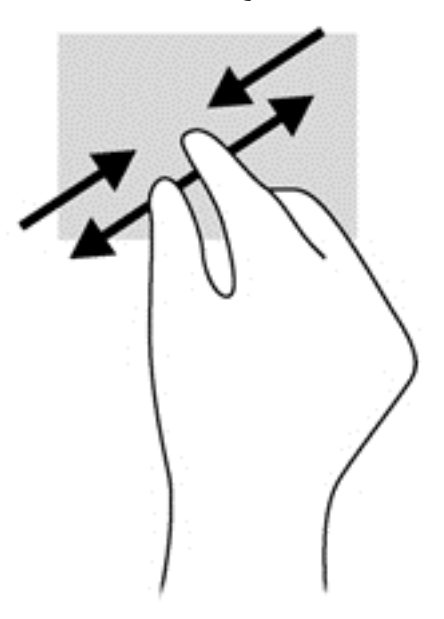

#### **تدوير (طرز مختارة فقط)**

يسمح لك التدوير بتدوير عناصر مثل الصور.

● أشر إلى عنصر, ثم ضع سبابتك اليسرى على ناحية لوحة اللمس. ً مستخدما يدك اليمنى, حرك سبابتك بحركة قوسية من الساعة الثانية عشرة حتى الثالثة. لعكس التدوير, حرك سبابتك من الساعة الثالثة إلى الثانية عشرة.

**مالحظة:** يعد التدوير لتطبيقات معينة يمكنك من خاللھا التحكم في العناصر أو الصور. قد ال يعمل التدوير في جميع التطبيقات.

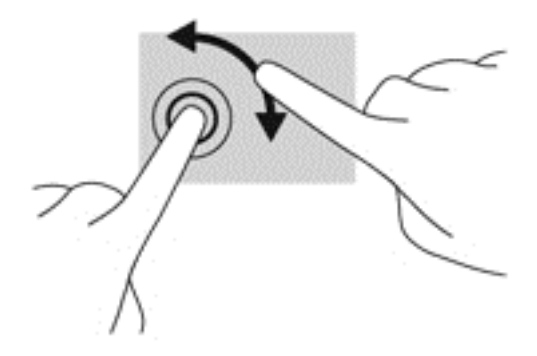

#### **النقر بإصبعين (طرز مختارة فقط)**

يتيح لك النقر بإصبعين عمل تحديدات في القائمة بالنسبة لعنصر على الشاشة.

● ضع إصبعين في ناحية لوحة اللمس واضغطھما من أجل فتح قائمة بخيارات للعنصر المحدد.

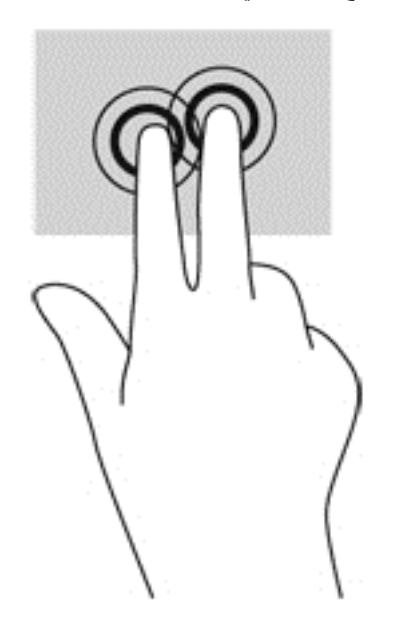

#### **الحركة السريعة (طرز مختارة فقط)**

تسمح لك الحركة السريعة بالتنقل عبر الشاشات أو التمرير السريع عبر المستندات.

● ضع ثالث أصابع في ناحية لوحة اللمس وحرك األصابع بحركة خفيفة وسريعة لألعلى, لألسفل, لليسار, أو لليمين.

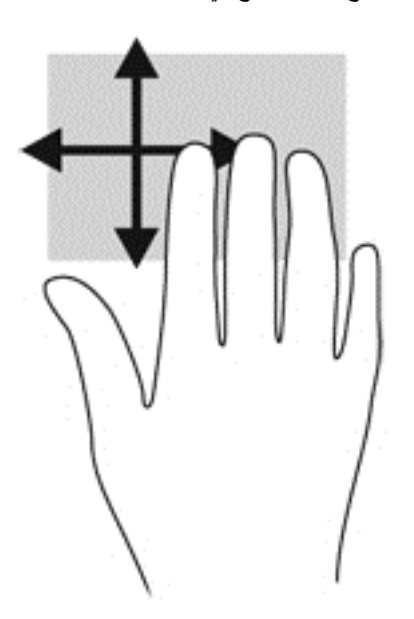

## **السحب من الحافات (طرز مختارة فقط)**

يتيح لك السحب من الحافات الوصول إلى أشرطة األدوات المضمنة في الكمبيوتر لتنفيذ مھام مثل تغيير اإلعدادات أو البحث عن التطبيقات واستخدامھا.

**السحب من الحافة اليمنى**

يكشف السحب من الحافة اليمنى إلى الرموز مما يتيح لك البحث والمشاركة وبدء التطبيقات والوصول إلى األجھزة أو تغيير اإلعدادات.

● اسحب إصبعك برفق من الحافة اليمنى لعرض الرموز.

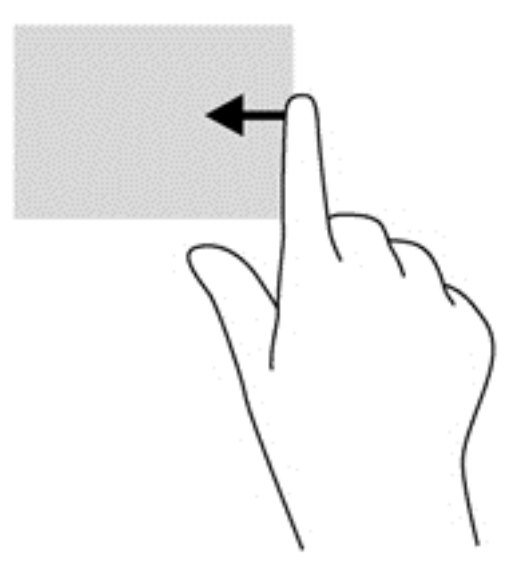

#### **السحب من الحافة العلوية**

يسمح لك السحب من الحافة العليا بفتح التطبيقات المتوفرة على شاشة Start) بدء).

في<mark>قاعهم: إذا كان أحد التطبيقات نشطًا فيعتمد تأثير السحب من الحافة العليا على التطبيق.</mark>

● اسحب إصبعك برفق من الحافة العليا لعرض التطبيقات المتاحة.

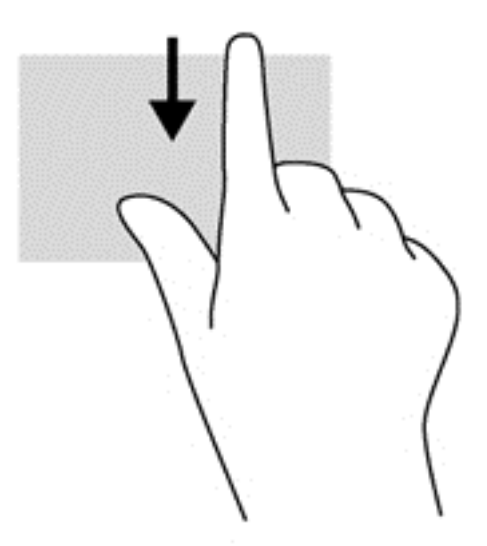

#### **السحب من الحافة اليسرى**

يوصل السحب من الحافة اليسرى إلى تطبيقاتك المفتوحة مؤخرًا حيث يمكنك التنقل بينها بسرعة.

● مرر إصبعك ً تمريرا ًخفيفا من الحافة اليسرى للوحة اللمس للتنقل بين التطبيقات المفتوحة ً مؤخرا.

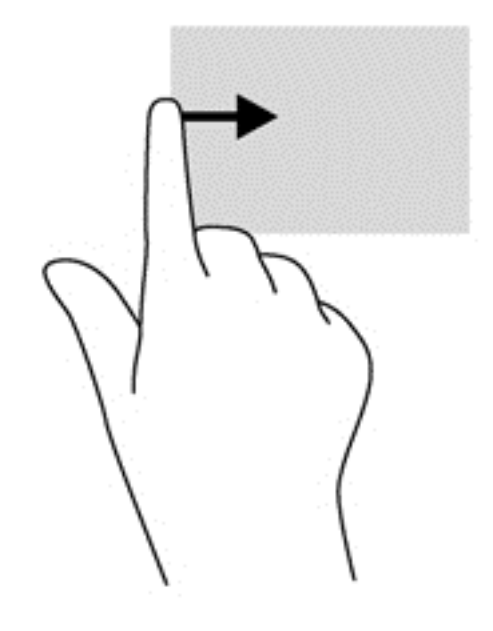

## **استخدام لوحة المفاتيح**

يسمح لك الماوس ولوحة المفاتيح بكتابة عناصر والتمرير وإجراء نفس الوظائف مثل استخدام إيماءات اللمس. كما تتيح لك لوحة المفاتيح استخدام مفاتيح العمليات ومفاتيح التشغيل السريع لتنفيذ مھام معينة.

**تلميح:** يسمح لك مفتاح شعار Windows الموجود في لوحة المفاتيح بالعودة ً سريعا إلى شاشة Start) بدء) من تطبيق مفتوح أو سطح مكتب Windows. سيعيدك الضغط على مفتاح شعار Windows ً ثانية إلى الشاشة السابقة.

م<mark>لاحظة:</mark> وفقا للبلد أو المنطقة، قد تحتوي لوحة المفاتيح على مفاتيح مختلفة ووظائف للوحة المفاتيح مختلفة عن تلك الموضحة في هذا القسم<sub>.</sub>

## **استخدام مفاتيح اختصارات 8 Windows Microsoft**

يقدم 8 Microsoft Windows اختصارات لتنفيذ عمليات سريعًا. ستساعدك اختصارات عدة بما يخص وظائف 8 Windows. اضغط

مفتاح شعار Windows مع المفتاح المطلوب لتنفيذ العملية.

للحصول على معلومات إضافية حول مفاتيح االختصارات لـ 8 Windows انتقل إلى **Support and Help**) المساعدة والدعم). في شاشة Start) بدء)، أكتب h) م)، ثم حدد **Support and Help**) المساعدة والدعم).

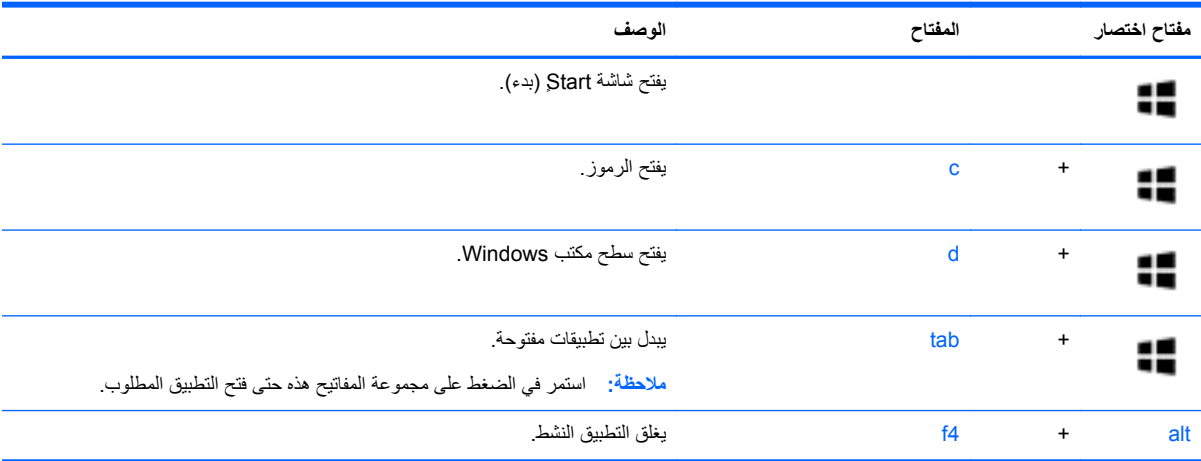

## **التعرف على مفاتيح التشغيل السريع**

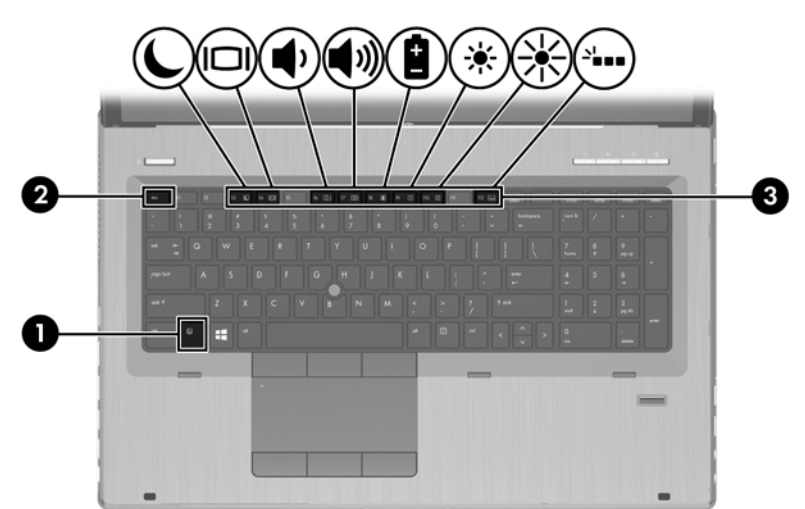

المفاتيح السريعة عبارة عن تركيبة من مفتاح fn**) 1 (**وإما المفتاح esc**) 2 (**أو أحد المفاتيح الوظيفية **(3)**.

الستخدام مفتاح سريع:

**▲** اضغط برفق على المفتاح fn ومن ثم اضغط برفق ً أيضا على المفتاح الثاني الذي يكون مفتاح التشغيل السريع.

**تركيبة مفتاح التشغيل السريع الوصف**

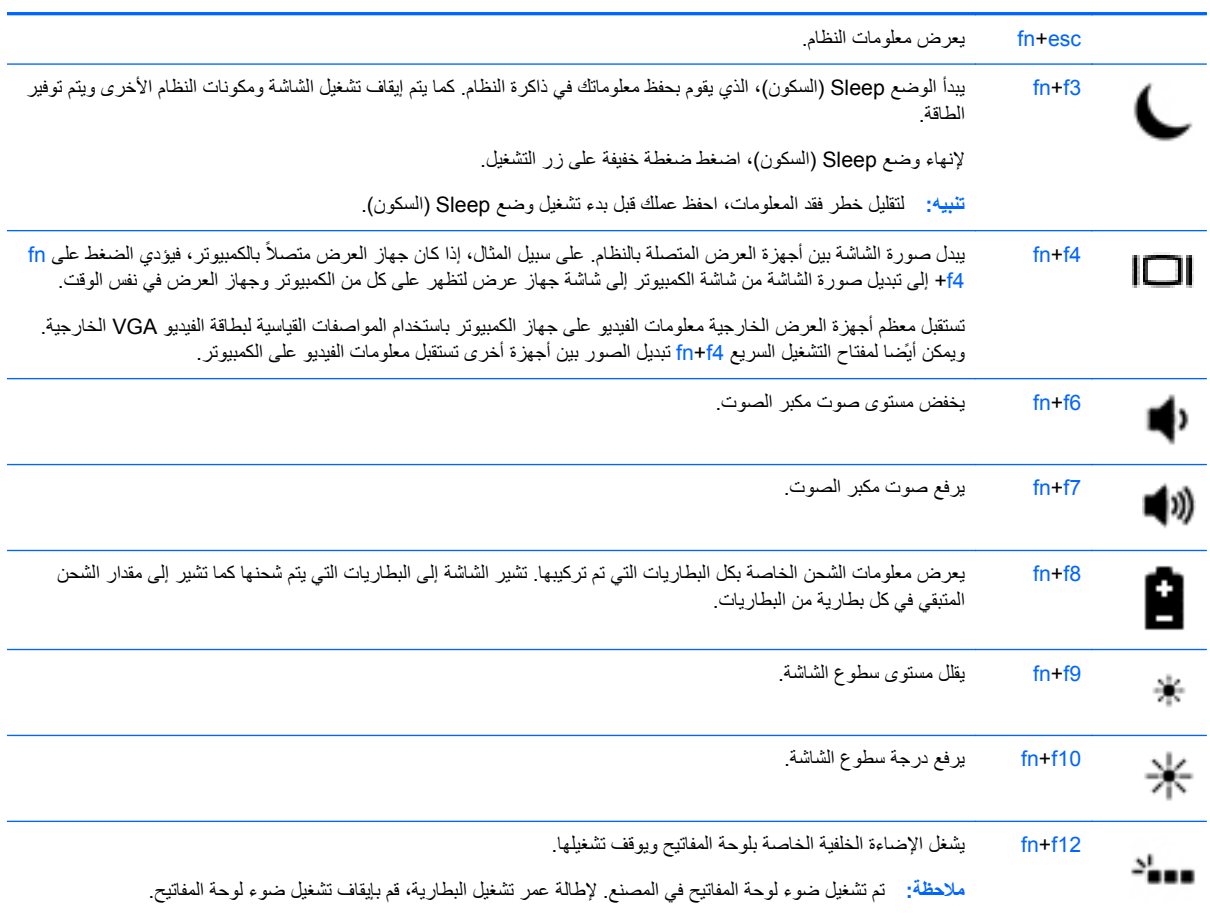

### **استخدام لوحات المفاتيح الرقمية**

يتضمن الكمبيوتر لوحة مفاتيح رقمية مدمجة. كما يدعم الكمبيوتر لوحة مفاتيح رقمية خارجية اختيارية أو لوحة مفاتيح خارجية اختيارية تضم لوحة مفاتيح رقمية.

**استخدام لوحة المفاتيح الرقمية المدمجة**

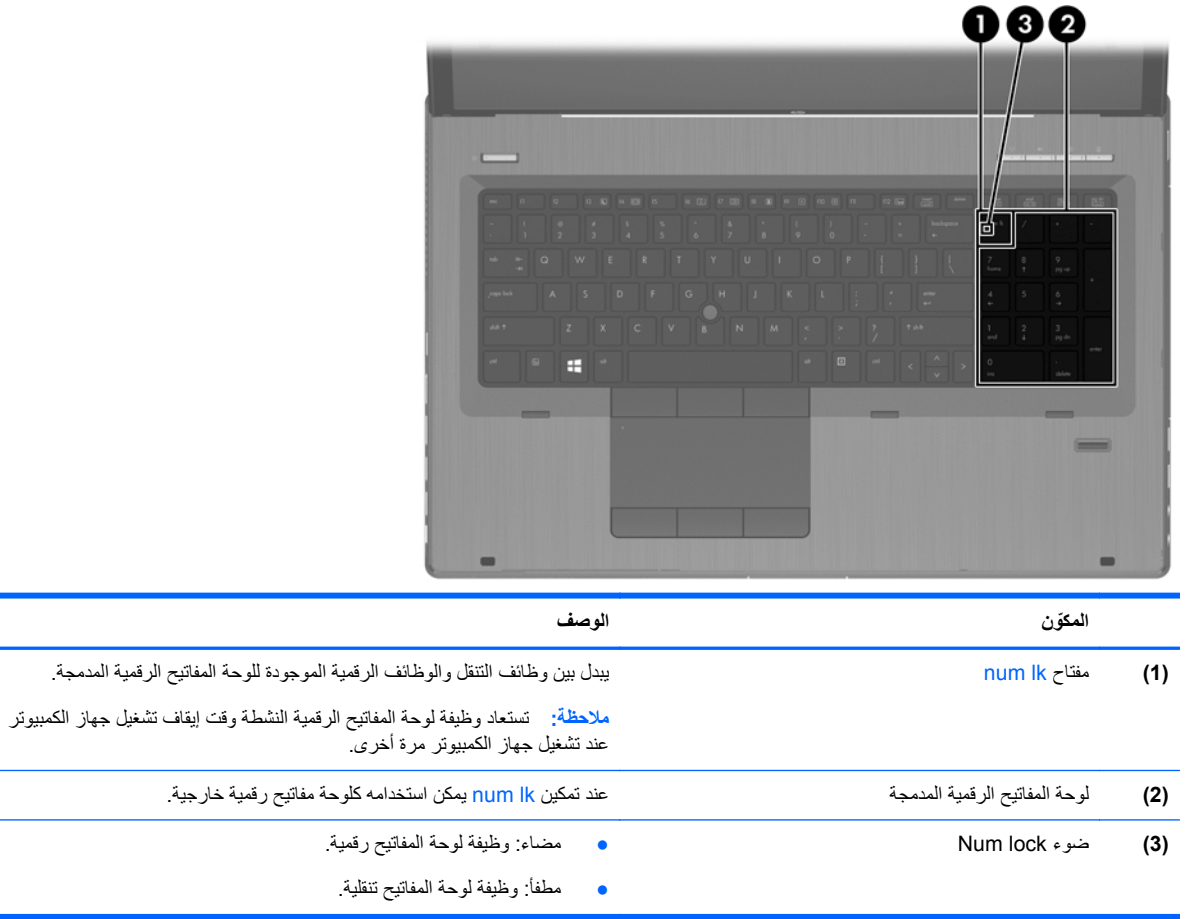

## **استخدام لوحة مفاتيح رقمية خارجية اختيارية**

تختلف وظيفة المفاتيح الموجودة على معظم لوحات المفاتيح الرقمية الخارجية وفَقا لتشغيل num lock أو إيقاف تشغيله. (يأتي num lock َ موقف التشغيل من المصنع). على سبيل المثال:

- عندما يكون lock num قيد التشغيل، تقوم معظم المفاتيح الموجودة على لوحة المفاتيح الرقمية بكتابة أرقام.
- عندما يكون lock num ً متوقفا عن التشغيل، تعمل معظم المفاتيح الموجودة على لوحة المفاتيح الرقمية مثل مفاتيح األسھم، أو صفحة إلى الأعلى، أو صفحة إلى الأسفل.

عند تشغيل lock num الموجود على لوحة مفاتيح رقمية خارجية، يتم إضاءة مصباح lock num الموجود على جھاز الكمبيوتر. عند إيقاف تشغيل lock num الموجود على لوحة مفاتيح رقمية خارجية، يتم إطفاء مصباح lock num الموجود على جھاز الكمبيوتر.

لتشغيل مفتاح lock num أو إيقاف تشغيله في لوحة المفاتيح الرقمية الخارجية أثناء عملك:

**▲** اضغط على المفتاح lk num الموجود على لوحة المفاتيح الرقمية الخارجية، وليس الموجود على جھاز الكمبيوتر.

## **٥ الوسائط المتعددة**

قد يحتوي الكمبيوتر الخاص بك على التالي:

- مكبر صوت (مكبرات صوت) مدمج (ة)
	- ميكروفون (ميكروفونات) مدمج (ة)
		- كامير ا الويب المضمنة
		- برنامج وسائط متعدد مثبت مسبّقا
		- أزرار أو مفاتيح وسائط متعددة

## **استخدام وسائل التحكم في أنشطة الوسائط**

طبق لطراز جھاز الكمبيوتر الخاص بك، قد يتوفر لديك عناصر التحكم الخاصة بأنشطة الوسائط التالية والتي تتيح لك تشغيل ملف الوسائط، أو ً ا إيقاف تشغيله مؤقَّتًا، أو لفه على نحو سريع إلى الأمام، أو إلى الوراء:

- أزرار الوسائط
- مفاتيح الوسائط السريعة (مفاتيح خاصة يتم الضغط عليها مع المفتاح fn).
	- المفاتيح الخاصة بالوسائط

## **الصوت**

على كمبيوتر HP الخاص بك، يمكنك تشغيل أقراص الموسيقى المضغوطة أو تنزيل الموسيقى واالستماع إليھا أو تدفق المحتوى الصوتي من الويب (بما في ذلك الراديو) أو تسجيل الصوت أو مزج الصوت مع الفيديو إلنشاء وسائط متعددة. ولتعزيز االستمتاع باالستماع إلى المحتوى الصوتي، يمكنك توصيل أجھزة صوتية خارجية مثل مكبرات الصوت أو سماعات الرأس.

#### **توصيل مكبرات الصوت**

يمكنك توصيل مكبرات صوت سلكية بجھاز الكمبيوتر عن طريق توصيلھا بمنافذ USB) أو مأخذ الصوت الخارج) الموجودة على جھاز الكمبيوتر أو بمحطة اإلرساء.

لتوصيل مكبرات الصوت السلكية بجھاز الكمبيوتر، اتبع إرشادات المصنع. قبل توصيلك مكبرات الصوت اخفض مستوى الصوت.

#### **توصيل سماعات الرأس**

يمكنك توصيل سماعات رأس سلكية بمأخذ سماعات الرأس الموجود بالكمبيوتر.

لتوصيل سماعات الرأس الالسلكية بكمبيوترك، اتبع إرشادات صانع الجھاز.

**تحذير!** للتقليل من خطر التعرض لإلصابة الشخصية، اخفض مستوى الصوت قبل وضع سماعات الرأس، أو سماعات األذن، أو سماعات الرأس المزودة بميكروفون. للحصول على المزيد من المعلومات حول األمان، انظر إشعارات تنظيمية ووقائية وبيئية.

### **توصيل ميكروفون**

لتسجيل الصوت، قم بتوصيل ميكروفون بمأخذ الميكروفون الموجود بجهاز الكمبيوتر <sub>.</sub> لأفضل نتائج وقت التسجيل, تكلم بالميكروفون مباشرة وسجل الصوت في بيئة خالية من ألأصوات الخلفية.

### **ضبط مستوى الصوت**

بمكنك ضبط مستوى الصوت طبَّقا لطراز جهاز الكمبيوتر الخاص بك باستخدام التالي:

- أزرار مستوى الصوت
- مفاتيح مستوى الصوت السريعة (مفاتيح خاصة يتم الضغط عليھا مع المفتاح fn(.
	- مفاتيح مستوى الصوت

**تحذير!** للتقليل من خطر التعرض لإلصابة الشخصية، اضبط مستوى الصوت قبل وضع سماعات الرأس، أو سماعات األذن، أو سماعات الرأس المزودة بميكروفون. للحصول على المزيد من المعلومات حول األمان, راجع *Environmental and Safety ,Regulatory Notices*) إشعارات تنظيمية ووقائية وبيئية). للوصول إلى ھذا الدليل، اختر التطبيق **Assistant Support HP**، اختر **My computer**) الكمبيوتر)، ثم اختر **guides User**) أدلة المستخدم).

**مالحظة:** يمكن التحكم أيضا في مستوى الصوت من خالل نظام التشغيل وبعض البرامج.

**مالحظة:** لمعرفة أي أنواع أزرار التحكم في الصوت يضمھا جھاز الكمبيوتر خاصتك، يرجى الرجوع إلى التعرف على [الكمبيوتر](#page-15-0) في [صفحة](#page-15-0) .٤

### **فحص وظائف الصوت على جھاز الكمبيوتر**

م<mark>لاحظة: لأفضل نتائج التسجيل، تكلم في الميكروفون مباشرة وسجل الصوت في بيئة خالية من الأصوات الخلفية.<br>م</mark>

للتحقق من وظائف الصوت على الكمبيوتر، اتبع ھذه الخطوات:

- **.١** في شاشة Start) بدء)، أكتب c) ت)، ثم اختر **Panel Control**) لوحة التحكم) من الئحة التطبيقات.
	- **.٢** حدد **Sound and Hardware**) األجھزة والصوت) **> Sound**) الصوت). من المتوقع أن تسمع صوتًا من مكبر ات الصوت أو سماعات الر أس المتصلة.

عندما تفتح نافذة Sound) الصوت)، حدد عالمة التبويب **Sounds**) األصوات). أسفل **Events Program**) أحداث البرامج)، حدد أي حادث صوت، كالصفير أو اإلنذار، ثم انقر فوق **Test**) اختبار).

للتحقق من وظائف التسجيل على الكمبيوتر، اتبع ھذه الخطوات:

- **.١** في شاشة Start) بدء), أكتب s) ص), ثم اختر **Recorder Sound**) مسجل الصوت).
- **.٢** انقر على **Recording Start**) بدء التسجيل) فتكلم بالميكروفون. احفظ الملف في سطح مكتب Windows.
	- **.٣** افتح برنامج وسائط متعددة وقم بتشغيل التسجيل.

لتأكيد إعدادات الصوت أو تغييرھا على كمبيوترك:

- **.١** في شاشة Start) بدء)، أكتب c) ت)، ثم اختر **Panel Control**) لوحة التحكم) من الئحة التطبيقات.
	- **.٢** حدد **Sound and Hardware**) األجھزة والصوت) **> Sound**) الصوت).

## **كاميرا ويب (طرز مختارة فقط)**

تحتوي أجهزة الكمبيوتر من بعض الطرز على كاميرا ويب. بواسطة البرامج المثبتة مسبّقا يمكن استخدام كاميرا الويب لالتقاط صورة أو تسجيل الفيديو. يمكنك معاينة وحفظ الصور أو تسجيالت الفيديو.

يمكنك البرنامج الخاص بكاميرا الويب من تجربة الميزات التالية:

- التقاط الفيديو ومشاركته
- الفيديو المتدفق باستخدام برامج الرسائل الفورية
	- التقاط صور ثابتة

ويتمكن المسؤولون من تحديد مستوى حماية التعرف على الأوجه من خلال معالج الإعداد لـ Security Manager أو من خلال HP Console Administrative ProtectTools. لمزيد من المعلومات، انظر تعليمات برنامج Recognition Face) التعرف على األوجه). للحصول على تفاصيل حول استخدام كاميرا الويب، انظر تعليمات التطبيق.

## **الفيديو**

يعتبر كمبيوتر HP الخاص بك جھاز فيديو يتمتع بأداء قوي يمكنك من مشاھدة تدفق الفيديو من مواقع الويب المفضلة وتنزيل مقاطع الفيديو واألفالم لمشاھدتھا على جھاز الكمبيوتر دون الحاجة إلى االتصال بالشبكة.

لتعزيز متعة المشاھدة، استخدم أحد منافذ الفيديو الموجودة بجھاز الكمبيوتر لتوصيل شاشة خارجية أو مسالط أو تليفزيون. تحتوي معظم أجھزة الكمبيوتر على منفذ نسق رسومات الفيديو (VGA (الذي يقوم بتوصيل أجھزة الفيديو التناظرية.

يحوي كمبيوترك واحدًا أو أكثر من منافذ الفيديو الخارجية التالية:

- VGA ●
- HDMI
- DisplayPort •

**ھام:** تأكد من توصيل الجھاز الخارجي بإحكام بالمنفذ المناسب في جھاز الكمبيوتر بواسطة الكبل المناسب. إذا كانت لديك أية أسئلة بشأن الجھاز؛ فراجع تعليمات جھة التصنيع.

**مالحظة:** لمزيد من المعلومات حول منافذ الفيديو بجھاز الكمبيوتر خاصتك يرجى الرجوع إلى التعرف على [الكمبيوتر](#page-15-0) في صفحة .٤

## **VGA**

ُيعد منفذ جھاز العرض الخارجي أو منفذ VGA، واجھة عرض تمثيلي تقوم بتوصيل جھاز عرض VGA خارجي، مثل شاشة VGA خارجية أو جھاز بروجيكتور VGA بجھاز الكمبيوتر.

لتوصيل جھاز عرض VGA بمنفذ جھاز عرض خارجي:

**.١** قم بتوصيل كبل VGA الخارج من جھاز العرض أو المسالط بمنفذ VGA بجھاز الكمبيوتر كما ھو موضح.

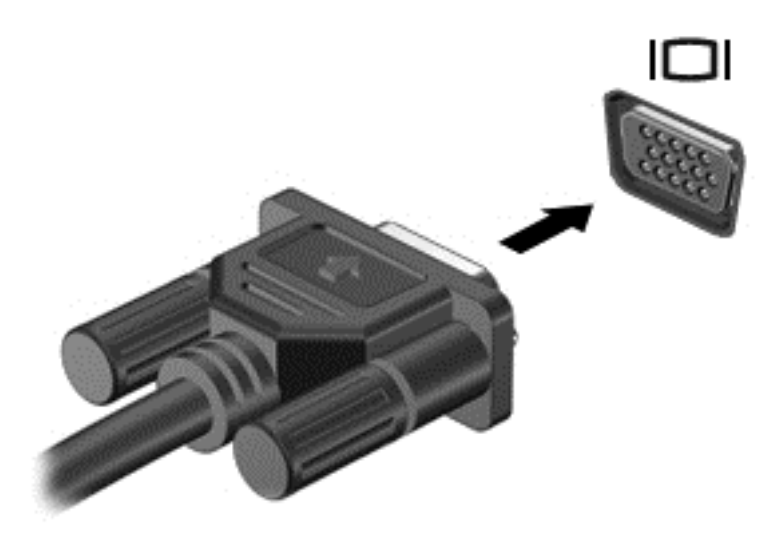

- **.٢** اضغط على 4f+fn لتبديل صورة الشاشة بين أربع حاالت عرض:
- **شاشة الكمبيوتر فقط:** عرض صورة الشاشة على جھاز الكمبيوتر فقط.
- **مزدوج:** عرض صورة الشاشة على كل من جھاز الكمبيوتر والجھاز الخارجي في الوقت نفسه.
	- **ممتد:** عرض صورة الشاشة وھي تمتد من شاشة الكمبيوتر إلى شاشة الجھاز الخارجي.
		- **الشاشة الثانية فقط:** عرض صورة الشاشة على الجھاز الخارجي فقط.

يتم تغيير حالة العرض في كل مرة تضغط فيھا على 4f+fn.

خا<mark>صة: قم بتحديل دقة الشاشة للجهاز الخارجي، خاص<sup>ّ</sup>ة إذا قمت بتحديد الخيار "Extend" (ممتد). في شاشة Start (بدء)، أكتب c (ت)، "</mark> ثم اختر **Panel Control**) لوحة التحكم) من الئحة التطبيقات. اختر **Personalization and Appearance**) المظھر وإضفاء طابع شخصي). أسفل **Display**) شاشة العرض)، اختر **results best for resolution screen Adjust**) ضبط دقة الشاشة للحصول على أفضل النتائج).

## **DisplayPort) طرز مختارة فقط)**

يوصل منفذ DisplayPort الكمبيوتر بجھاز صوت أو فيديو اختياري، مثل تلفيزيون فائق الدقة أو أي مكون صوتي أو رقمي متوافق. يتميز منفذ شاشة العرض بأداء أحسن من منفذ الشاشة الخارجية VGA ويعمل على تحسين التوصيل الرقمي.

**مالحظة:** إلرسال إشارات الفيديو أو الصوت من خالل DisplayPort، ستحتاج إلى كبل DisplayPort) يتم شراؤه بشكل منفصل).

**مالحظة:** يمكن توصيل جھاز DisplayPort واحد بمنفذ DisplayPort الموجود في الكمبيوتر. ويمكن عرض المعلومات الظاھرة على شاشة الكمبيوتر على جھاز DisplayPort في آن واحد.

لتوصيل جھاز فيديو أو جھاز صوت بمنفذ DisplayPort:

**.١** قم بتوصيل أحد أطراف كبل DisplayPort بمنفذ DisplayPort الموجود على الكمبيوتر.

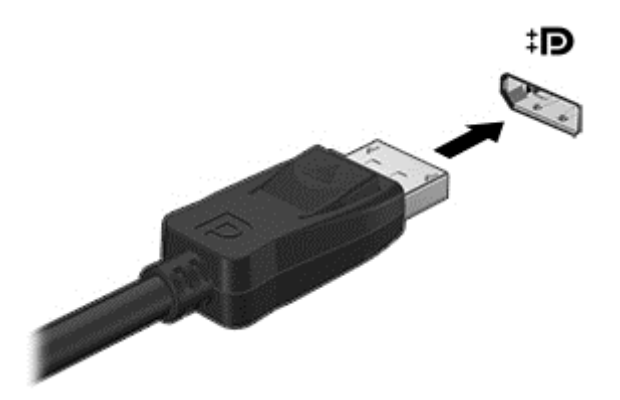

- **.٢** ّوصل طرف كبل الفيديو الثاني بجھاز الفيديو.
- **.٣** اضغط على 4f+fn لتبديل صورة شاشة الكمبيوتر بين أربع حاالت عرض:
- **شاشة الكمبيوتر فقط:** عرض صورة الشاشة على جھاز الكمبيوتر فقط.
- **مزدوج:** عرض صورة الشاشة على كل من جھاز الكمبيوتر والجھاز الخارجي في الوقت نفسه.
	- **ممتد:** عرض صورة الشاشة وھي تمتد من شاشة الكمبيوتر إلى شاشة الجھاز الخارجي.
		- **الشاشة الثانية فقط:** عرض صورة الشاشة على الجھاز الخارجي فقط.

يتم تغيير حالة العرض في كل مرة تضغط فيھا على 4f+fn.

ندوستان الخيامان بن الخيار الخيار الخارجي، خاصة إذا قمت بتحديد الخيار "Extend" (ممتد). في شاشة Start (بدء)، أكتب c) (ت)، "لكتب c) ثم حدد **Panel Control**) لوحة التحكم) من الئحة التطبيقات. اختر **Personalization and Appearance**) المظھر وإضفاء طابع شخصي). أسفل **Display**) شاشة العرض)، اختر **results best for resolution screen Adjust**) ضبط دقة الشاشة للحصول على أفضل النتائج).

**مالحظة:** لفصل كبل الجھاز، اضغط على زر تحرير الموصل لفصله من الكمبيوتر.

## **Display Wireless Intel) طرز مختارة فقط)**

يسمح لك Intel® Wireless Display بنقل محتويات الكمبيوتر لاسلكيا على التلفيزيون. وللتمتع بالشاشة اللاسلكية عليك استخدام محول تلفيزيون السلكي (يتم شراؤه على حدة). قد يتعذر تشغيل أقراص الـ DVD ذات حماية الخرج على Display Wireless Intel.) مع ذلك فإن أقراص DVD غير المحمي خرجها ستشتغل.) ولن تعرض أقراص Blu-ray المحمي خرجها على Intel Wireless Display. للحصول على تفاصيل بشأن استخدام محول التلفزيون الالسلكي, راجع اإلرشادات المتوفرة من قبل المنتج.

**مالحظة:** تأكد من تمكين الالسلكية على الكمبيوتر قبل استخدام الشاشة الالسلكية.

# **٦ إدارة الطاقة**

م<sup>ووو</sup>ملاحظة: للكمبيوتر قد يكون زر طاقة أو مفتاح طاقة. يتم استخدام المصطلح زر الطاقة في هذا الدليل إشارة إلى نوعي وسائل التشغيل.

## **إيقاف تشغيل جھاز الكمبيوتر**

**تنبيه:** يتم فقدان المعلومات التي لم يتم حفظھا عند إيقاف تشغيل جھاز الكمبيوتر.

يقوم أمر إيقاف التشغيل بإغالق كافة البرامج المفتوحة، بما في ذلك نظام التشغيل، ثم يعمل على إيقاف تشغيل الشاشة وجھاز الكمبيوتر. أوقف تشغيل الكمبيوتر في أي من الحاالت التالية:

- عند الحاجة إلى استبدال البطارية أو الوصول إلى المكونات الموجودة داخل الكمبيوتر
	- عند توصيل جھاز خارجي ال يتصل بمنفذ ناقل التسلسل العالمي (USB(
		- عند عدم استخدام الكمبيوتر وفصله من الطاقة الخارجية لفترة طويلة

بالرغم من أنه يمكنك إيقاف تشغيل الكمبيوتر بواسطة زر الطاقة، فإن اإلجراء الموصى به ھو استخدام أمر down Shut) إيقاف التشغيل) في :Windows

> ملاحظة: إذا كان جهاز الكمبيوتر في حالة Sleep (السكون) أو Hibernation (الإسبات)، فيجب أن تقوم أولاً بإنهاء حالة Sleep) السكون) أو Hibernation) اإلسبات) قبل أن يمكنك إيقاف التشغيل وللقيام بذلك اضغط ًخفيفا على زر الطاقة.

- **.١** احفظ عملك وأغلق كافة البرامج المفتوحة.
- **.٢** في شاشة Start) بدء) أشر إلى الزاوية اليمنى العلوية أو اليمنى السفلية من الشاشة.
- **.٣** انقر فوق **Settings**) اإلعدادات)، انقر فوق رمز **Power**) الطاقة)، ثم انقر فوق **down Shut**) إيقاف التشغيل).

اذا توقف الكمبيوتر عن الاستجابة ولم يعد باستطاعتك استخدام إجراء إيقاف التشغيل السابق، فحاول استخدام الإجراءات الطوارئ التالية وفّقا للترتيب الموضح:

- اضغط delete+alt+ctrl. انقر فوق رمز **Power**) الطاقة)، ثم انقر فوق **Down Shut**) إيقاف التشغيل).
	- اضغط على زر الطاقة باستمرار لمدة 5 ٍ ثوان على األقل.
		- افصل الكمبيوتر عن مصدر الطاقة الخارجي.
	- في الطرز التي تحتوي على بطارية يمكن استبدالھا من قبل المستخدم، أخرج البطارية.

## **ضبط خيارات الطاقة**

#### **استخدام الحاالت الموفرة للطاقة**

يأتي وضع Sleep (السكون) ممكّنا من المصنع.

عند الدخول إلى وضع Sleep) السكون), تومض أضواء الطاقة فتمسح الشاشة. يحفظ عملك في الذاكرة.

**تنبيه:** للتقليل من خطر التدھور في جودة الصوت والفيديو، أو فقدان وظائف قراءة الصوت أو الفيديو، أو فقدان المعلومات, ال تقم بتنشيط وضع Sleep) السكون) أثناء القراءة من قرص أو بطاقة وسائط خارجية أو الكتابة إليھما.

م<mark>اللحظة:</mark> الا يمكنك بدء تشغيل أي نوع من أنواع اتصالات الشبكة أو تنفيذ أية وظائف للكمبيوتر عندما يكون الكمبيوتر في حالة Sleep) السكون).

### **تقنية Technology Start Rapid Intel) طرز مختارة فقط)**

في بعض الطرز المختارة، يتم تمكين ميزة Technology Start Rapid Intel) RST (ً افتراضيا. تتيح ميزة Start Rapid Technology لجھاز الكمبيوتر استئناف نشاطه بشكل سريع بعد الدخول في حالة عدم النشاط.

تدير Technology Start Rapid خيارات توفير الطاقة على النحو التالي:

- Sleep) السكون) تتيك لك تقنية Technology Start Rapid اختيار وضع Sleep) السكون). إلنھاء وضع Sleep) السكون)، اضغط على أي زر أو نشط لوحة اللمس أو اضغط على مفتاح الطاقة بشكل خفيف.
- Hibernation) اإلسبات) تؤدي Technology Start Rapid إلى دخول وضع Hibernation) اإلسبات) بعد فترة من عدم النشاط في وضع Sleep) السكون) وذلك عند التشغيل بطاقة البطارية أو بالطاقة الخارجية على حد سواء أو إذا كانت طاقة البطارية شديدة االنخفاض. بعد تنشيط Hibernation) اإلسبات), اضغط زر الطاقة الستئناف عملك.

وكنت Rapid Start Technology عطلتُ إذا .)BIOS) Setup Utility في Rapid Start Technology تعطيل يمكن **:مالحظة** ترغب في تنشيط وضع Hibernation) اإلسبات) فيتعين عليك تمكين Hibernation) اإلسبات) بنفسك من خالل Power Options) خيارات الطاقة). انظر تمكين وضع Hibernation) اإلسبات) المھيأ من قبل المستخدم والخروج منه في صفحة .٣٨

#### **بدء تشغيل وضع Sleep) السكون) وإنھاؤه**

مع تشغيل جھاز الكمبيوتر، يمكنك بدء تشغيل وضع Sleep) السكون) بأي من الطرق التالية:

- اضغط ضغطة خفيفة على زر الطاقة.
- في شاشة Start) بدء) أشر إلى الزاوية اليمنى العلوية أو اليمنى السفلية من الشاشة. عند فتح قائمة الرموز, انقر على **Settings** (اإلعدادات), انقر على رمز **Power**) الطاقة), ثم انقر على **Sleep**) السكون).

إلنھاء وضع Sleep) السكون)، اضغط ضغطة خفيفة على زر التشغيل.

عند إنھاء جھاز الكمبيوتر لوضع Sleep) السكون)، تتم إضاءة ضوء الطاقة ويعود الكمبيوتر إلى الشاشة حيث َ توقفت.

**مالحظة:** في حالة قيامك بضبط كلمة مرور لتتم المطالبة بھا عند وضع التنبيه، فيتعين عليك إدخال كلمة مرور Windows قبل أن يعود الكمبيوتر إلى الشاشة.

### **تمكين وضع Hibernation) اإلسبات) المھيأ من قبل المستخدم والخروج منه**

يمكن للمستخدم تمكين وإنھاء وضع Hibernation) اإلسبات) وتغيير إعدادات الطاقة األخرى والمدد الزمنية لميزات الطاقة من خالل Options Power) خيارات الطاقة):

- **.١** في شاشة Start) بدء), أكتب power) الطاقة), ثم اختر **Settings**) اإلعدادات), وبالتالي اختر **Options Power**) خيارات الطاقة).
	- **.٢** في الجزء األيسر, انقر فوق **does button power the what Choose**) اختيار ما يفعله زر الطاقة).
	- **.٣** انقر فوق **unavailable currently are that Settings Change**) تغيير اإلعدادات غير المتوفرة ًحاليا).
	- **.٤** في ناحية **button power the press I When**) عند الضغط على زر الطاقة), حدد **Hibernate**) إسبات).
		- **.٥** انقر فوق **changes Save**) حفظ التغييرات).

إلنھاء وضع Hibernation) اإلسبات)، اضغط على زر الطاقة لفترة وجيزة. تتم إضاءة أضواء الطاقة ويعود عملك إلى الشاشة حيث توقفت.

**مالحظة:** في حالة قيامك بضبط كلمة مرور لتتم المطالبة بھا عند وضع التنبيه، فيتعين عليك إدخال كلمة مرور Windows قبل أن يعود عملك إلى الشاشة.

#### **تعيين حماية بكلمة مرور عند التنبيه**

<span id="page-50-0"></span>لضبط الكمبيوتر ليقوم بمطالبة كلمة مرور عند إنھاء الكمبيوتر لوضع Sleep) السكون) أو وضع Hibernation) اإلسبات)، اتبع ھذه الخطوات:

- **.١** في شاشة Start) بدء), أكتب power) الطاقة), ثم اختر **Settings**) اإلعدادات), وبالتالي اختر **Options Power**) خيارات الطاقة).
	- **.٢** من الجزء األيسر, انقر فوق **wakeup on password a Require**) طلب كلمة مرور عند التنبيه).
	- **.٣** انقر فوق **unavailable currently are that Settings Change**) تغيير اإلعدادات غير المتوفرة ًحاليا).
		- **.٤** انقر فوق **(recommended (password a Require**) طلب كلمة المرور (مستحسن)).

**مالحظة:** إذا احتجت إلى إنشاء كلمة مرور لحساب مستخدم أو تغيير كلمة المرور الحالية لحساب المستخدم, فانقر فوق **or Create password account user your change**) إنشاء كلمة مرور لحساب المستخدم أو تغييرھا), ثم اتبع اإلرشادات الظاھرة على الشاشة. إذا ما احتجت إلى إنشاء أو تغيير كلمة مرور حساب مستخدم, فنتقل إلى الخطوة الخامسة.

**.٥** انقر فوق **changes Save**) حفظ التغييرات).

#### **استخدام جھاز قياس الطاقة وإعدادات الطاقة**

يوجد جھاز قياس الطاقة في سطح مكتب Windows، في ناحية اإلعالم، أقصى يمين شريط المھام. يتيح لك جھاز قياس الطاقة الوصول السريع إلى إعدادات الطاقة وعرض شحنة البطارية المتبقية.

- لعرض نسبة شحن البطارية المتبقية ومخطط الطاقة الحالي، ضع المؤشر فوق رمز جھاز قياس الطاقة من سطح المكتب لـ Windows.
- الستخدام Options Power) خيارات الطاقة)، أو لتغيير مخطط الطاقة، انقر على رمز جھاز قياس الطاقة وحدد ً عنصرا من القائمة. من شاشة Start) بدء), يمكنك ً أيضا كتابة power) الطاقة), ثم اختر **Settings**) اإلعدادات), وبالتالي اختر **Options Power** (خيارات الطاقة).

تشير رموز جھاز قياس الطاقة المختلفة إلى ما إذا كان يتم تشغيل الكمبيوتر على طاقة البطارية أم بطاقة خارجية. ويعرض الرمز كذلك رسالة في حالة انخفاض شحنة البطارية إلى أن أصبحت ضعيفة أو ضعيفة للغاية.

#### **استخدام طاقة البطارية**

**تحذير!** لتقليل مشاكل األمان المحتملة، استخدم فقط البطارية التي يتم توفيرھا مع جھاز الكمبيوتر، أو بطارية بديلة يتم توفيرھا من قبل HP، أو بطارية متوافقة يتم شراؤھا من HP.

سيعمل الكمبيوتر بطاقة البطارية ما لم يتم توصيله بطاقة التيار المتناوب الخارجية. يختلف عمر بطارية الكمبيوتر، حسب إعدادات إدارة الطاقة والبرامج الجارية وسطوع الشاشة واألجھزة الخارجية المتصلة بالكمبيوتر وعوامل أخرى. يؤدي ترك البطارية في الكمبيوتر أثناء توصيله بتيار متناوب إلى شحن البطارية، وكذلك حماية عملك في حال انقطاع التيار الكھربائي. إذا كان الكمبيوتر يحتوي على بطارية مشحونة ويتم تشغيله باستخدام طاقة تيار متناوب خارجي، فيتم تحويل الكمبيوتر ً تلقائيا إلى طاقة البطارية إذا ما تم فصل محول التيار المتناوب عنه أو ضاعت طاقة التيار المتناوب.

م<sup>099</sup> ملا<mark>حظة:</mark> عند فصلك طاقة التيار المتناوب<sub>,</sub> يقل سطوع الشاشة تلقائيًا للحفاظ على عمر البطارية.

#### **العثور على معلومات إضافية بخصوص البطارية**

تتوفر األدوات والمعلومات الخاصة بالبطارية في Assistant Support HP. للوصول إلى معلومات البطارية، في شاشة Start) بدء)، اختر تطبيق **Assistant Support HP** ثم اختر **performance and Battery**) البطارية واألداء).

- أداة Check Battery) فحص البطارية) الختبار أداء البطارية
- المعلومات بخصوص المعايرة، وإدارة الطاقة والعناية السليمة والتخزين لإطالة عمر البطارية إلى الحد الأقصى
	- معلومات حول أنواع البطاريات ومواصفاتھا وأطوار حياتھا وسعاتھا

للوصول إلى معلومات حول البطارية:

**▲** في شاشة Start) بدء)، اختر تطبيق **Assistant Support HP**، ثم اختر **performance and Battery**) البطارية واألداء).

## **استخدام Check Battery) فحص البطارية)**

توفر Support and Help) المساعدة والدعم) معلومات عن حالة البطارية المثبتة في الكمبيوتر.

لتشغيل Check Battery) فحص البطارية):

**.١** قم بتوصيل محول التيار المتناوب بالكمبيوتر.

**مالحظة:** يجب توصيل الكمبيوتر بطاقة خارجية ليعمل فحص البطارية على ما يرام.

**.٢** للوصول إلى معلومات البطارية، في شاشة Start) بدء)، اختر تطبيق **Assistant Support HP**، ثم اختر **and Battery performance**) البطارية واألداء).

يقوم Battery Check (فحص البطارية) بفحص البطارية وخلاياها لاختبار عملها على ما يرام, ثم يقدم تقريرًا بشأن نتائج الاختبار .

#### **عرض شحنة البطارية الباقية**

**▲** قم بتحريك المؤشر فوق رمز جھاز قياس الطاقة الموجود على سطح مكتب Windows في ناحية اإلعالم، في أقصى يمين شريط المھام.

### **إطالة فترة إفراغ البطارية إلى الحد األقصى**

تختلف فترة نفاد شحن البطارية باختلاف الميزات المستخدمة أثناء العمل على طاقة البطارية. تقل مدة إفراغ البطارية القصوى تدريجيا, ذلك لانه تنخفض سعة التخزين للبطارية ً تدريجيا بشكل طبيعي.

فيما يلي تلميحات إلطالة فترة نفاد شحن البطارية إلى أقصى حد:

- خفض سطوع الشاشة.
- أزل البطارية من الكمبيوتر عند عدم استخدامها أو شحنها, في حال احتواء الكمبيوتر على بطارية يمكن استبدالها من قبل المستخدم
	- قم بتخزين البطارية التي يمكن استبدالھا منِقبل المستخدم في مكان بارد وجاف.
	- حدد إعداد **saver Power**) موفر الطاقة) في Options Power) خيارات الطاقة).

#### **إدارة مستويات ضعف البطارية**

توضح المعلومات المذكورة في ھذا القسم التنبيھات واستجابات النظام التي تم ضبطھا منِقبل الشركة المصنعة. يمكن تغيير بعض التنبيھات واستجابات النظام المتعلقة بحاالت ضعف البطارية من خالل خيار Options Power) خيارات الطاقة). ال تؤثر التفضيالت التي تم ضبطھا باستخدامOptions Power) خيارات الطاقة) على األضواء.

في شاشة Start) بدء), أكتب power) الطاقة), ثم اختر **Settings**) اإلعدادات), وبالتالي اختر **Options Power**) خيارات الطاقة).

#### **التعرف على مستويات ضعف البطارية**

عندما تضعف البطارية والتي تعتبر مصدر الطاقة الوحيد لجھاز الكمبيوتر وتصل إلى مستوى منخفض أو حرج من الطاقة، ستشاھد السلوك التالي:

● يشير ضوء البطارية (طرز مختارة فقط) إلى ما إذا كان مستوى البطارية منخفض أو ضعيف ًجدا.

– أو –

● يعرض رمز جھاز قياس الطاقة الموجود في ناحية اإلعالم، أقصى يمين شريط المھام، ً إعالما بخصوص مستوى ضعيف أو حرج لطاقة البطارية.

**مالحظة:** للحصول على مزيد من المعلومات حول جھاز قياس الطاقة، راجع استخدام جھاز قياس الطاقة [وإعدادات](#page-50-0) الطاقة في [صفحة](#page-50-0) .٣٩

<span id="page-52-0"></span>إذا كان الكمبيوتر في وضع Sleep) السكون)، فيظل الكمبيوتر في حالة Sleep) السكون) لفترة وجيزة، ثم يتوقف عن التشغيل ويتم فقد أية معلومات لم يتم حفظھا.

**حل مشكلة مستوى ضعف طاقة البطارية**

**حل مشكلة مستوى ضعف طاقة البطارية عند توفر الطاقة الخارجية**

- ▲ قم بتوصيل أحد الأجهزة التالية:
	- محول التيار المتناوب
- جھاز إرساء أو توسيع اختياري
- محول طاقة اختياري يتم شراؤه كملحق من HP

**حل مشكلة مستوى ضعف البطارية عند عدم توفر مصدر الطاقة**

لحل مشكلة مستوى ضعف البطارية عند عدم توفر مصدر الطاقة، احفظ عملك ثم أوقف تشغيل الكمبيوتر.

**إدخال البطارية أو إزالتھا**

**إدخال البطارية**

لتركيب البطارية:

- **.١** اقلب الكمبيوتر ًرأسا على عقب وذلك على سطح مستو حيث تواجھك حجرة البطارية.
	- **.٢** أدخل البطارية **(1)** إلى حجرة البطارية حتى تستقر في مكانھا **(2)**. يعمل مز لاج تحرير البطارية على تثبيتها في مكانها تلقائيا.

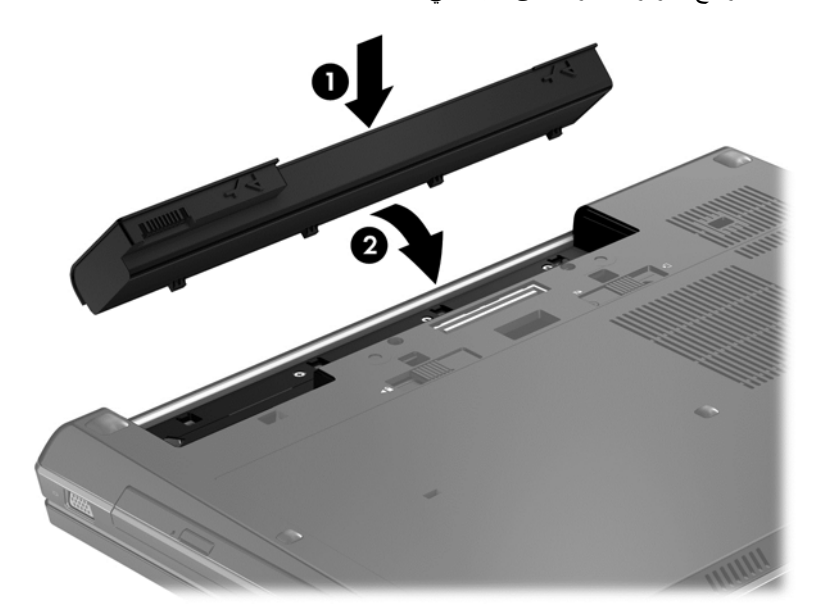

#### **إزالة البطارية**

إلزالة البطارية:

فقد المعلومات، احفظ عملك وقم بان المعلومات، تمكن المعلم التابع العامل التي تسبب التي التي التي العام التي المعلو تشغيل الكمبيوتر من خالل نظام التشغيل Windows قبل إزالة البطارية.

- **.١** اقلب الكمبيوتر ًرأسا على عقب وذلك على سطح مستو حيث تواجھك حجرة البطارية.
	- **.٢** ادفع مزالج تحرير البطارية **(1)** لتحرير البطارية.

**.٣** أخرج البطارية من الكمبيوتر برفعه ً بعيدا **(2)** وإلى األعلى **(3)** عن الكمبيوتر.

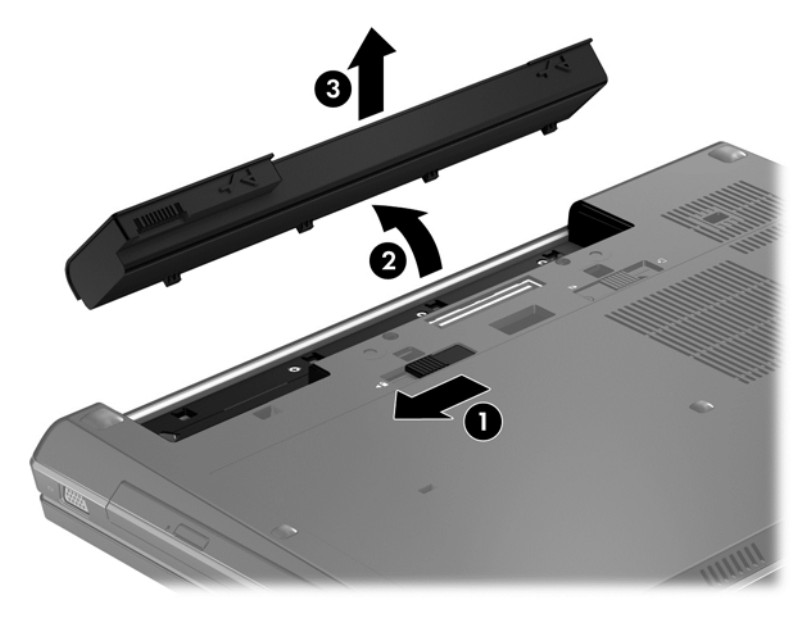

#### **المحافظة على طاقة البطارية**

- في شاشة Start) بدء), أكتب power) الطاقة), ثم اختر **Settings**) اإلعدادات), وبالتالي اختر **Options Power**) خيارات الطاقة).
	- حدد إعدادات استھالك الطاقة من خالل Options Power) خيارات الطاقة):
	- قم بإيقاف تشغيل الاتصالات اللاسلكية واتصالات الشبكة المحلية (LAN) وإنهاء تطبيقات المودم في حالة عدم استخدامك لها.
		- افصل الأجهزة الخارجية غير المستخدمة التي لم يتم توصيلها بمصدر طاقة خارجي.
			- قم بإيقاف أي بطاقات وسائط خارجية لا تستخدمها أو قم بتعطيلها أو إخراجها.
				- قلل سطوع الشاشة.
		- قبل الابتعاد عن الجهاز ومغادرة ما تنجز من عمل، قم بتشغيل وضع Sleep (السكون) أو أوقف تشغيل الكمبيوتر<sub>.</sub>

#### **تخزين بطارية يمكن استبدالھا منِقبل المستخدم (طرز مختارة فقط)**

**تنبيه:** للحد من خطر إتالف البطارية، ال ّ تعرضھا لدرجات حرارة عالية لفترات طويلة.

إذا كان جهاز الكمبيوتر سيبقى دون استخدام ومفصولاً عن الطاقة الخارجية لمدة تزيد عن الأسبوعين، فعليك إخراج البطارية التي يمكن استبدالھا منِقبل المستخدم وتخزينھا على حدة.

وإلطالة فترة عمل شحنة البطارية المخزنة، ضعھا في مكان بارد وجاف.

م<mark>لاحظة: يوصى بفحص البطارية المخزنة كل ستة أشهر <sub>.</sub> إذا كانت سعة البطارية أقل من 50%, فقم بإعادة شحنها قبل إعادة تخزينها.</mark>

يجب أن تقوم بمعايرة البطارية قبل استعمالھا إذا كان قد تم تخزينھا لشھر واحد أو أكثر.

#### **التخلص من بطارية يمكن استبدالھا منِقبل المستخدم (طرز مختارة فقط)**

**تحذير!** لتقليل خطر الحريق أو االحتراق, ال تفكك أو تحطم أو تثقب البطارية؛ ال تفصم مالمسھا الخارجية ً كھربائيا؛ ال تتخلص من البطارية بالنار أو المياه.

انظر إشعارات تنظيمية ووقائية وبيئية بالنسبة للتخلص من البطارية على النحو الصحيح. للوصول إلى ھذا الدليل، اختر التطبيق **HP Assistant Support**، اختر **computer My**) الكمبيوتر)، ثم اختر **guides User**) أدلة المستخدم). للوصول إلى معلومات البطارية، في شاشة Start) بدء)، اختر تطبيق **Assistant Support HP**، ثم اختر **performance and Battery**) البطارية والأداء).

#### **تغيير بطارية يمكن استبدالھا منِقبل المستخدم (طرز مختارة فقط)**

يعلمك Battery Check (فحص البطارية) في HP Support Assistant بضرورة استبدال البطارية عندما لا يتم شحن إحدى الخلايا الداخلية على ما يرام, أو عند وصول سعة التخزين للبطارية إلى حالة الضعف. إذا كان ثمة احتمال شمول البطارية في ضمان HP, اشتملت اإلرشادات على معرف للضمان. ترشدك رسالة إلى موقع الويب لـHP للحصول على المزيد من المعلومات حول طلب بطارية بديلة.

### **استخدام طاقة تيار متناوب خارجي**

**تحذير!** ال تقم بشحن بطارية الكمبيوتر أثناء تواجدك على متن طائرة.

ت<mark>حذير ! للتقل</mark>يل من مشاكل الأمان المحتملة، استخدم فقط محول النتيار المتواب المتوفر مع جهاز الكمبيوتر ، أو محول تيار متناوب بديلاً توّفر ه HP، أو محول تيار متناوب ً متوافقا يتم شراؤه من HP.

**مالحظة:** للحصول على معلومات بخصوص التوصيل بطاقة التيار المتناوب, راجع ملصق إرشادات اإلعداد المتوفر في صندوق الكمبيوتر.

يتم التزويد بطاقة التيار المتناوب من خالل محوالت التيار المتناوب المعتمدة أو أجھزة اإلرساء أو التوسيع.

ّوصل جھاز الكمبيوتر بطاقة تيار متناوب خارجي في ظل أي من الحاالت التالية:

- عند شحن بطارية أو معايرتھا
- عند تركيب برنامج النظام أو تعديله
- عند كتابة المعلومات على الأقراص المضغوطة أو أقراص DVD أو BD (طرز مختارة فقط)
	- عن لتشغيل Defragmenter Disk) أداة إلغاء تجزئة القرص)
		- عند القيام بالنسخ االحتياطي أو االسترداد

عند توصيل جھاز الكمبيوتر بمصدر طاقة تيار متناوب خارجي، تحدث األحداث التالية:

- يبدأ شحن البطارية.
- إذا كان الكمبيوتر قيد التشغيل فيتغير شكل رمز جهاز قياس الطاقة الموجود في ناحية الإعلام، أقصى يمين شريط المهام.

عند فصل مصدر طاقة التيار المتناوب، تحدث الأحداث التالية:

- يتم تحويل جھاز الكمبيوتر إلى طاقة البطارية.
- يقل سطوع الشاشة ً تلقائيا للحفاظ على عمر البطارية.

#### **اختبار محول التيار المتناوب**

إذا أظهر الكمبيوتر أيا من الأعراض التالية في حالة توصيله بمحول التيار المتناوب فاختبر محول التيار المتناوب:

- لا يتم تشغيل الكمبيوتر .
	- لا يتم تشغيل الشاشة.
- أضواء الطاقة منطفئة.

الختبار محول التيار المتناوب:

رووو<br>ال<mark>كتا</mark>ملاحظة: تنطبق الإرشادات التالية على أجهزة الكمبيوتر التي تحتوي على بطاريات يمكن استبدالها من ِقبل المستخدم.

- **.١** قم بإيقاف تشغيل الكمبيوتر.
- **.٢** أزل البطارية من الكمبيوتر.
- **.٣** قم بتوصيل محول التيار المتناوب بالكمبيوتر, ثم وصله بمأخذ التيار المتناوب.
	- **.٤** شغل جھاز الكمبيوتر.
- عند إضاءة أضواء الطاقة، فيشير ذلك إلى أن محول التيار المتناوب يعمل بطريقة صحيحة.
- إذا ما زالت أضواء الطاقة منطفئة فيشير ذلك إلى تلف محول التيار المتناوب وضرورة تبديله.

اتصل بالدعم للمعلومات عن الحصول على محول تيار متناوب بديل.

# **٧ األجھزة والبطاقات الخارجية**

## **استخدام بطاقات Reader Card Media) طرز مختارة فقط)**

تتيح البطاقات الرقمية الاختيارية التخزين الأمن للبيانات ومشاركتها براحة ُ تستخدم هذه البطاقات عادة مع الكاميرات المجهزة بوسائط رقمية واألجھزة المحمولة على اليد PDAs كما ُتستخدم مع أجھزة الكمبيوتر األخرى.

الختيار تنسيقات البطاقات الرقمية التي يدعمھا الكمبيوتر, التعرف على [الكمبيوتر](#page-15-0) في صفحة .٤

**تثبيت بطاقة رقمية**

**تنبيه:** للتقليل من مخاطرة تلف موصالت البطاقة الرقمية، اضغط برفق إلدخال البطاقة الرقمية.

- ١. أمسك البطاقة بحيث يكون الملصق متجَها لأعلى، وتكون الموصلات باتجاه الكمبيوتر .
- ً حتى تستقر بإحكام. **.٢** أدخل البطاقة إلى قارئ بطاقات الوسائط, ثم اضغط البطاقة داخال

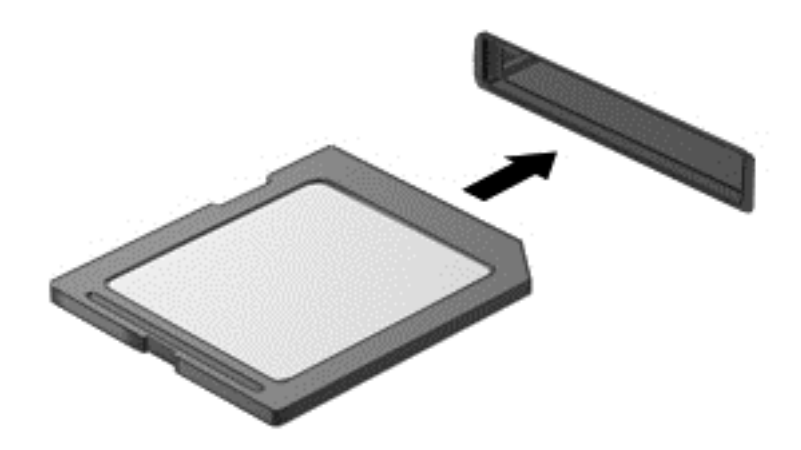

ستسمع صوت عند اكتشاف الجھاز، وقد يتم عرض قائمة من الخيارات.

## **إزالة بطاقة رقمية**

**تنبيه:** للتقليل من مخاطرة فقدان البيانات أو عدم استجابة النظام، نفذ اإلجراء التالي إلزالة البطاقة الرقمية بأمان.

- **.١** احفظ المعلومات الخاصة بك وأغلق كافة البرامج المرتبطة بالبطاقة الرقمية.
- **.٢** انقر فوق رمز إزالة األجھزة في سطح مكتب Windows في ناحية اإلعالم، أقصى يمين شريط المھام. ثم اتبع اإلرشادات الظاھرة على الشاشة.

**.٣** اضغط على البطاقة للداخل **(1)**، ثم أزلھا من الفتحة **(2)**.

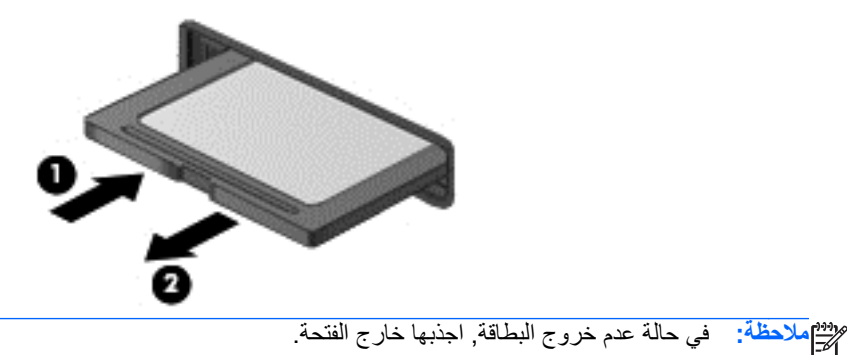

## **استخدام بطاقات ExpressCards) طرز مختارة فقط)**

تعد ExpressCard بطاقة PC ذات أداء عالي مثبتة في فتحة ExpressCard.

تم تصميم بطاقات ExpressCard حيث تطابق المواصفات القياسية لـ Personal Computer Memory Card International Association) الجمعية الدولية لبطاقات ذاكرة الكمبيوتر الشخصي) (PCMCIA(.

## **تكوين ExpressCard**

ثبت فقط البرامج المطلوبة للبطاقة. إذا تم توجيهك بواسطة الشركة المصنّعة لبطاقات ExpressCard لتثبيت برامج تشغيل الأجهزة:

- قم فقط بتثبيت برامج تشغيل األجھزة الخاصة بنظام التشغيل الذي تستخدمه.
- الُتثبت برامج إضافية، مثل خدمات البطاقات أو خدمات مآخذ التوصيل أو برامج التمكين، والتي توفرھا الشركة ّ المصنعة لبطاقات .ExpressCard

## **تثبيت بطاقة ExpressCard**

**تنبيه:** لتجنب إلحاق الضرر بجھاز الكمبيوتر أو ببطاقات الوسائط الخارجية، ال تقم بتركيب بطاقة PC في فتحة بطاقة ExpressCard. **تنبيه:** للتقليل من مخاطرة تلف الموصالت: استخدم الحد األدنى من قوة الضغط عند تثبيت بطاقة ExpressCard. تجنب تحريك جھاز الكمبيوتر أو نقله عند استخدام بطاقة ExpressCard. <mark>ملاحظة: قد يختلف مظهر الر</mark>سم التوضيحي التالي قليلاً عن جهازك.

قد تحتوي فتحة ExpressCard على دعامة واقية. لنزع الدعامة:

- **.١** اضغط على الدعامة للداخل **(1)** لتحرير تامينھا.
	- **.٢** اسحب الدعامة خارج الفتحة **(2)**.

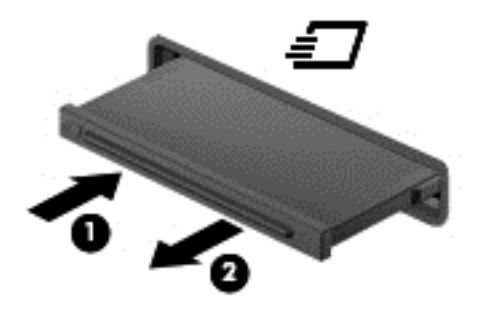

لتثبيت بطاقة ExpressCard:

- **.١** أمسك البطاقة بحيث يكون الملصق ً متجھا ألعلى، وتكون الموصالت باتجاه الكمبيوتر.
- **.٢** أدخل البطاقة داخل فتحة ExpressCard، ثم اضغط عليھا حتى تستقر ًجيدا في مكانھا.

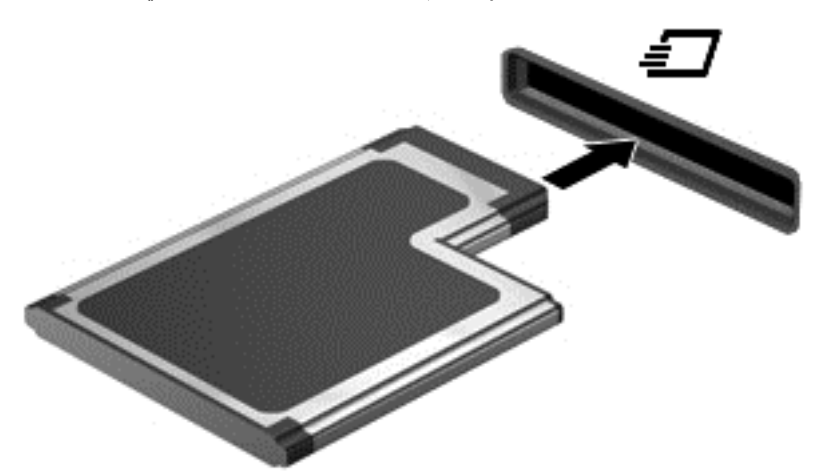

ستسمع صوت عند اكتشاف البطاقة، وقد يتم عرض قائمة من الخيارات.

**مالحظة:** أول مرة تقوم فيھا بتوصيل بطاقة ExpressCard، تظھر رسالة في ناحية اإلعالم، أقصى يمين شريط المھام، تخبرك بأن الكمبيوتر قد ّ تعرف على البطاقة.

**مالحظة:** لتوفير الطاقة، قم بإيقاف تشغيل بطاقة ExpressCard أو إخراجھا في حالة عدم استخدامھا.

## **إزالة بطاقة ExpressCard**

**تنبيه:** للتقليل من مخاطرة فقدان البيانات أو عدم استجابة النظام، نفذ اإلجراء التالي إلزالة البطاقة ExpressCard بأمان.

- **.١** احفظ المعلومات الخاصة بك وأغلق كل البرامج المرتبطة ببطاقة ExpressCard.
- **.٢** انقر فوق رمز إزالة األجھزة في سطح مكتب Windows في ناحية اإلعالم، أقصى يمين شريط المھام، ثم اتبع اإلرشادات الواردة على الشاشة.
	- **.٣** تحرير بطاقة ExpressCard وإزالتھا:
	- **أ.** اضغط للداخل برفق على بطاقة ExpressCard**) 1 (**لفكھا.
		- **ب.** اسحب بطاقة ExpressCard خارج الفتحة **(2)**.

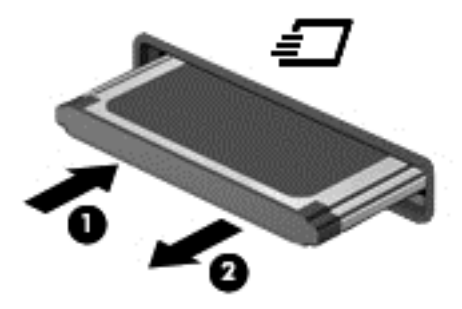

## **استخدام البطاقات الذكية (طرز مختارة فقط)**

م<sup>199</sup>0 <mark>ملاحظة: يتم استخدام مصطلح بطاقة ذكية في هذا الفصل بأسره لمشاهدة كل من البطاقات الذكية وبطاقات Java™.</mark>

إن البطاقة الذكية ھي ملحق بحجم بطاقة االئتمان يتضمن رقاقة صغيرة تحتوي على ذاكرة ومعالج. وتحتوي البطاقات الذكية، مثل أجھزة الكمبيوتر الشخصية، على نظام تشغيل إلدارة اإلدخال واإلخراج، وتتضمن ميزات حماية لحمايتھا من العبث بھا. يتم استخدام البطاقات الذكية المتوافقة مع معايير الصناعة مع جھاز قراءة البطاقات الذكية (طرز مختارة فقط).

تحتاج إلىPIN للوصول إلى محتويات الرقاقة الصغيرة. للحصول على معلومات إضافية عن ميزات الحماية للبطاقات الذكية، راجع Help Support and) المساعدة والدعم). في شاشة Start) بدء)، أكتب h) م)، ثم حدد **Support and Help**) المساعدة والدعم).

### **إدخال بطاقة ذكية**

**.١** أمسك بالبطاقة مع مراعاة جعل الجانب الموجود به الملصق ألعلى، وادفع البطاقة برفق داخل جھاز قراءة البطاقات الذكية إلى أن تستقر في مكانھا.

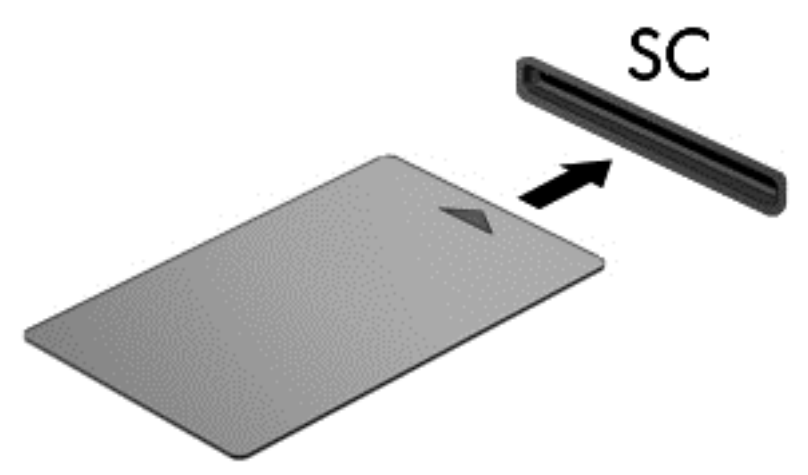

**.٢** اتبع اإلرشادات التي تظھر على الشاشة لتسجيل الدخول إلى جھاز الكمبيوتر باستخدام رقم التعريف الشخصي (PIN (للبطاقة الذكية .smart card

## **إزالة بطاقة ذكية**

**▲** أمسك حافة البطاقة الذكية، ثم أخرجھا من جھاز قراءة البطاقات الذكية.

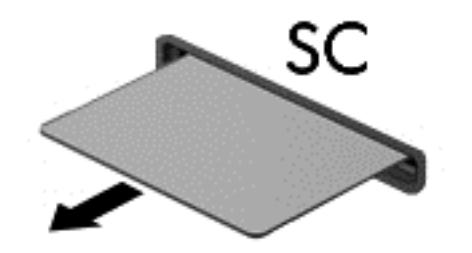

## **استخدام جھاز USB**

يمثل الناقل التسلسلي العالمي (USB (واجھة اتصال لألجھزة التي يمكن استخدامھا لتوصيل جھاز خارجي اختياري، مثل لوحة مفاتيح، أو ماوس، أو محرك أقراص، أو طابعة، أو ماسحة ضوئية أو لوحة توصيل كلھا من نوع USB.

قد تتطلب بعض أجھزة USB البرامج الداعمة اإلضافية والتي عادة ما تكون مرفقة بالجھاز. للحصول على مزيد من المعلومات حول البرنامج الخاص بالجھاز، انظر إرشادات الشركة المصنعة. قد تتوفر ھذه اإلرشادات مع البرنامج أو على قرص أو في موقع ويب الشركة المصنعة.

يتضمن الكمبيوتر ثالثة منفذ USB ً واحدا على األقل والذي يدعم أجھزة 1.0 USB أو 1.1 USB أو 2.0 USB أو 3.0 USB. كما قد يتضمن الكمبيوتر منفذ شحن بتوصيل USB يوفر الطاقة لألجھزة الخارجية. يوفر جھاز اإلرساء االختياري أو لوحة توصيل USB منافذ USB إضافية يمكن استخدامھا مع الكمبيوتر.

## **توصيل جھاز USB**

- **تنبيه:** للتقليل من مخاطرة تلف موصل USB، استخدم الحد األدنى من القوة لتوصيل الجھاز.
	- **▲** صل كبل USB الخاص بالجھاز بمنفذ USB.

<mark>ملاحظة: قد يختلف مظهر الرسم التوضيحي التالي قليلاً عن كمبيوترك<mark>.</mark></mark>

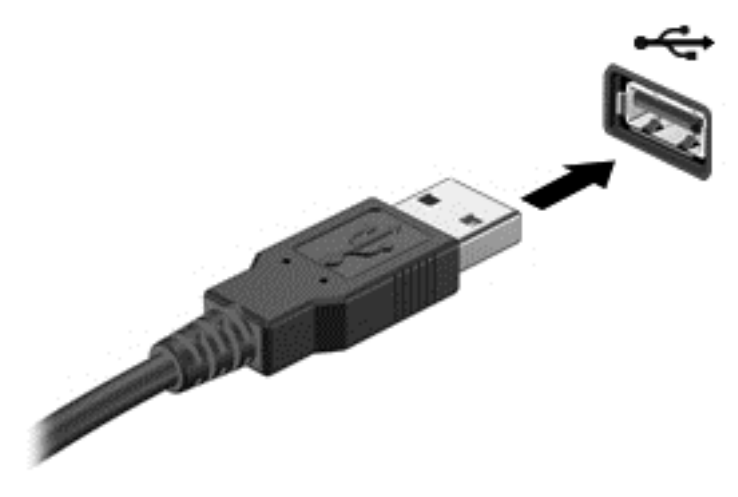

يشير الصوت إلى اكتشاف الجھاز.

م<sup>مهو</sup> ملاحظة:<br>الصحافة : في المرة الأولى التي تقوم فيها بتوصيل جهاز USB، يتم عرض رسالة في ناحية الإعلام، أقصى يمين شريط المهام، لإعلامك بأن الجھاز تم التعرف عليه من قبل الكمبيوتر.

### **إزالة جھاز USB**

**تنبيه:** للتقليل من مخاطرة تلف موصل USB، ال تنزع الكبل إلزالة جھاز USB.

**تنبيه:** للتقليل من مخاطرة فقدان المعلومات أو عدم استجابة النظام، نفذ اإلجراء التالي حتى تتمكن من إزالة جھاز USB بأمان.

- **.١** إلزالة جھاز من نوعية USB، احفظ معلوماتك وأغلق جميع البرامج المقترنة بالجھاز.
- **.٢** انقر فوق رمز إزالة األجھزة في سطح مكتب Windows في ناحية اإلعالم، أقصى يمين شريط المھام، ثم اتبع اإلرشادات الواردة على الشاشة.
	- **.٣** قم بإزالة الجھاز.

## **استخدام أجھزة 1394 (طرز مختارة فقط)**

تعتبر 1394 IEEE وصلة للجھاز تعمل على توصيل وسائط متعددة عالية السرعة أو جھاز تخزين بيانات بجھاز الكمبيوتر. ًغالبا ما تتطلب الماسحات الضوئية، والكاميرات الرقمية، وكاميرات الفيديو الرقمية اتصال .1394

قد تتطلب بعض أجهزة 1394 برنامج دعم إضافي، والذي عادًة ما يكون مضمّنًا مع الجهاز . للحصول على مزيد من المعلومات حول البرنامج الخاص بھذه الميزة، انظر إرشادات الشركة المصنعة.

يدعم ً أيضا منفذ 1394 أجھزة a1394 IEEE.

## **توصيل جھاز 1394**

- **تنبيه:** لتقليل خطر إلحاق الضرر بموصل منفذ ،1394 استخدم أدنى قوة لتوصيل الجھاز.
- **▲** لتوصيل جھاز 1394 بجھاز الكمبيوتر، قم بتوصيل كبل 1394 الخاص بالجھاز بمنفذ .1394

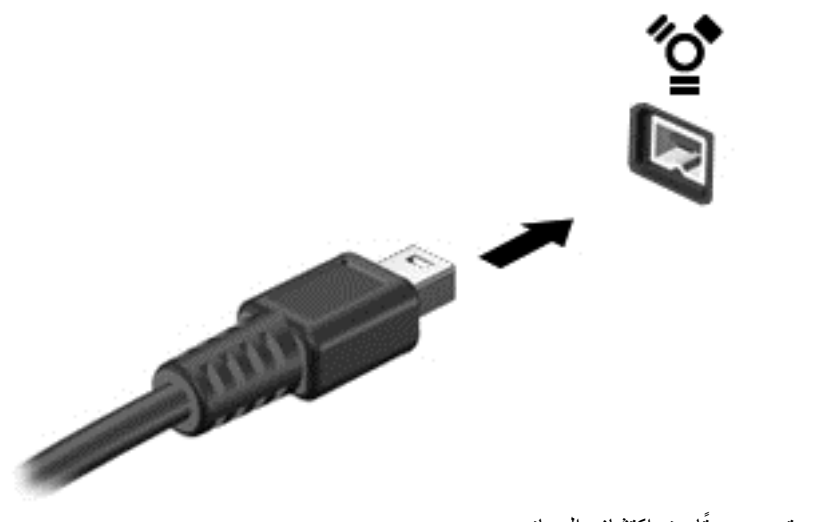

ستسمع صوتًا عند اكتشاف الجهاز .

### **إزالة جھاز 1394**

**تنبيه:** لتقليل خطر التعرض لفقد المعلومات أو عدم استجابة النظام، أوقف جھاز 1394 قبل إزالته.

**تنبيه:** لتقليل خطر التعرض إللحاق الضرر بموصل ،1394 ال تقم بنزع الكبل لفصل جھاز .1394

- **.١** إلزالة جھاز ،1394 احفظ معلوماتك وأغلق جميع البرامج المقترنة بالجھاز.
- **.٢** انقر فوق رمز إزالة األجھزة في سطح مكتب Windows في ناحية اإلعالم، أقصى يمين شريط المھام، ثم اتبع اإلرشادات الواردة على الشاشة.
	- **.٣** قم بإزالة الجھاز.

## **استخدام جھاز eSATA) طرز مختارة فقط)**

يوصل منفذ eSATA مكون eSATA اختياري عالي األداء، كمحرك أقراص ثابت eSATA خارجي.

قد تتطلب بعض أجھزة eSATA البرامج الداعمة اإلضافية والتي عادة ما تكون مرفقة بالجھاز. للحصول على مزيد من المعلومات حول البرنامج الخاص بھذه الميزة، انظر إرشادات الشركة المصنعة.

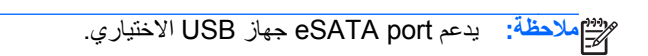

## **توصيل جھاز eSATA**

- **تنبيه:** لتقليل خطر إلحاق الضرر بموصل منفذ eSATA، استخدم أدنى قوة لتوصيل الجھاز.
- **▲** لتوصيل جھاز eSATA بالكمبيوتر، قم بتوصيل كابل eSATA الخاص بالجھاز بمنفذ eSATA.

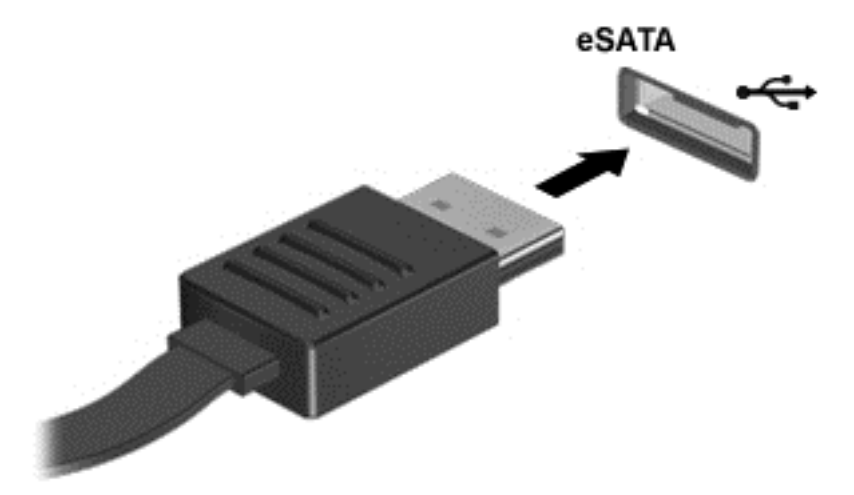

ستسمع صوتًا عند اكتشاف الجهاز .

## **إزالة جھاز eSATA**

**تنبيه:** لتقليل خطر التعرض إللحاق الضرر بموصل eSATA، ال تقم بنزع الكبل لفصل جھاز eSATA.

**تنبيه:** لتقليل خطر التعرض لفقد المعلومات أو عدم استجابة النظام، نفذ اإلجراء التالي حتى تتمكن من إزالة الجھاز.

- **.١** إلزالة جھاز eSATA، احفظ معلوماتك وأغلق جميع البرامج المقترنة بالجھاز.
- **.٢** انقر فوق رمز إزالة األجھزة في سطح مكتب Windows في ناحية اإلعالم، أقصى يمين شريط المھام، ثم اتبع اإلرشادات الواردة على الشاشة.
	- **.٣** قم بإخراج الجھاز.

# **٨ محركات األقراص**

## **التعامل مع محركات األقراص**

**تنبيه:** إن محركات األقراص من مكونات الكمبيوتر القابلة للكسر والتي يجب التعامل معھا بعناية. راجع التنبيھات التالية قبل التعامل مع محركات الأقراص. يتم تضمين تنبيھات إضافية مع الإجراءات التي يتم تطبيقھا.

يرجى االنتباه لھذه االحتياطات:

- قبل نقل كمبيوتر متصل بمحرك أقراص ثابت خارجي، ابدأ وضع Sleep) السكون) وانتظر حتى يتم محو الشاشة، أو افصل محرك األقراص الثابت الخارجي بالطريقة الصحيحة.
	- قبل التعامل مع محرك القرص، قم بإفراغ الكهرباء الاستاتيكية بملامسة السطح المعدني غير المطلي من محرك القرص.
		- ال تلمس سنون الموصالت الموجودة على محرك قرص قابل لإلخراج أو على جھاز الكمبيوتر.
			- أمسك محرك القرص بحذر؛ وال تسقطه أو تضع عليه أشياء.
- قبل إزالة محرك أقراص أو إدخاله، أوقف تشغيل الكمبيوتر . إذا لم تكن متأكّدا مما إذا كان الكمبيوتر في وضع إيقاف التشغيل أو في وضع Sleep) السكون) فعليك تشغيل الكمبيوتر، ثم إيقاف تشغيله من خالل نظام التشغيل.
	- ال تدفع محرك القرص داخل حجرة القرص المخصصة له بعنف.
	- لا تستخدم لوحة المفاتيح أو تنقل الكمبيوتر أثناء الكتابة إلى محرك الأقراص البصري وذلك نظرًا لتأثر عملية الكتابة بأي نوع من االھتزازات.
		- عندما تكون البطارية مصدر الطاقة الوحيد، عليك التأكد من كونها مشحونة بشكل كافي قبل الكتابة إلى وسيطة.
			- تجّنب تعريض محرك القرص لدرجات حرارة أو رطوبة عالية جدًا أو منخفضة جّدًا.
			- تجّنب سكب أي سوائل على محرك القرص. لا تقم برش محرك القرص بمنتجات التنظيف.
- أخرج الوسيطة من محرك القرص قبل إخراج محرك القرص من حجرته، أو قبل السفر باصطحاب محرك القرص، أو شحنه أو تخزينه.
	- في حالة ضرورة إرسال محرك القرص بالبريد، قم بوضعه في غالف بريدي ذي فقاعات بالستيكية أو في غالف واقي آخر مناسب واكتب على الحزمة عبارة "FRAGILE) "قابل للكسر).
- تجنب تعريض محرك األقراص إلى المجاالت المغناطيسية. تشمل أجھزة األمن ذات المجاالت المغناطيسية أجھزة الكشف في المطار التي تمشي خلالها وعصبي الكشف التي تستخدم باليد. تستخدم الأحزمة النقالة وأجهزة الحماية المشابهة المستخدمة في المطارات والتي تفحص الأمتعة المحمولة الأشْعة السينية بدلاً من المغناطيسية فلا تلحق الضرر بمحرك الأقراص.

## **استخدام محركات األقراص الثابتة**

**تنبيه:** لتجنب فقد المعلومات أو عدم استجابة النظام:

احفظ عملك وأوقف تشغيل الكمبيوتر قبل إضافة أو استبدال وحدة ذاكرة أو محرك القرص الثابت.

إذا لم تكن متأكِّدا مما إذا كان جهاز الكمبيوتر متوقّفا عن التشغيل أو في وضع Hibernation (الإسبات)، فشغل جهاز الكمبيوتر بواسطة الضغط على زر التشغيل. ثم أوقف تشغيل الكمبيوتر من خالل نظام التشغيل.

## **تقنية Response Smart Intel) طرز مختارة فقط)**

Intel® Rapid Storage Technology لـ مؤقت تخزين ميزة عن عبارة) SRT) Intel® Smart Response Technology RST ((تعمل على تحسين أداء نظام الكمبيوتر بشكل كبير. تتيح SRT ألجھزة الكمبيوتر التي تحتوي على وحدة mSATA SSD أن يتم استخدامھا كذاكرة عشوائية بين ذاكرة النظام ومحرك القرص الثابت. يعمل ذلك على توفير أقصى مساحة تخزين في محرك القرص الثابت (أو قرص RAID (مع تقديم تجربة محسنة ألداء نظام SSD. <span id="page-65-0"></span>إذا كنت تضيف أو تقوم بترقية محرك القرص الثابت وكنت تريد إعداد قرص RAID، فيجب أن تقوم بتعطيل SRT بشكل مؤقت، ثم إعداد قرص RAID، ثم تمكين SRT مرة أخرى. لتعطيل SRT مؤقّتا:

- **.١** في شاشة Start) بدء)، أكتب Intel, ثم حدد **Technology Storage Rapid Intel**.
- **.٢** انقر فوق ارتباط **Acceleration**) التسريع)، ثم انقر فوق ارتباط **Acceleration Disable**) تعطيل التسريع).
	- **.٣** انتظر حتى اكتمال Mode Acceleration) وضع التسريع).
	- **.٤** انقر فوق ارتباط **Available to Reset**) إعادة الضبط على متاح).

**ھام:** يجب أن تقوم بتعطيل SRT بشكل مؤقت عند تغيير أوضاع RAID. قم بعمل التغيير ثم أعد تمكين SRT. يؤدي الفشل في تعطيل ھذه الميزة بشكل مؤقت إلى منع إنشاء أقراص RAID أو تغييرھا.

**مالحظة:** ال يدعم SRT HP المزودة بالمحركات ذاتية التشفير (SED(.

## **إزالة غطاء الصيانة وإعادة تركيبه**

#### **إزالة غطاء الصيانة**

أزل غطاء الصيانة للوصول إلى فتحة وحدة الذاكرة ومحرك القرص الثابت والمكونات الأخرى.

- **.١** أزل البطارية (راجع إدخال [البطارية](#page-52-0) أو إزالتھا في صفحة ٤١).
- **.٢** ضع حجرة البطارية تجاھك واسحب مزالج تحرير باب الصيانة **(1)** ً يسارا, افكك البرغي (في حالة استخدام البرغي االختياري) **(2)** ثم اسحب مزلاج التحرير ثانية **(3)** لتحرير باب الصيانة.

م<sup>199</sup>0 ملاحظة: إذا ما أردت استخدام البر غي الاختياري فيمكنك تخزينه داخل غطاء الصيانة.<br>.

**.٣** اسحب غطاء الصيانة نحو مقدمة الكمبيوتر **(4)** ثم ارفعه **(5)** إلزالة غطاء الصيانة.

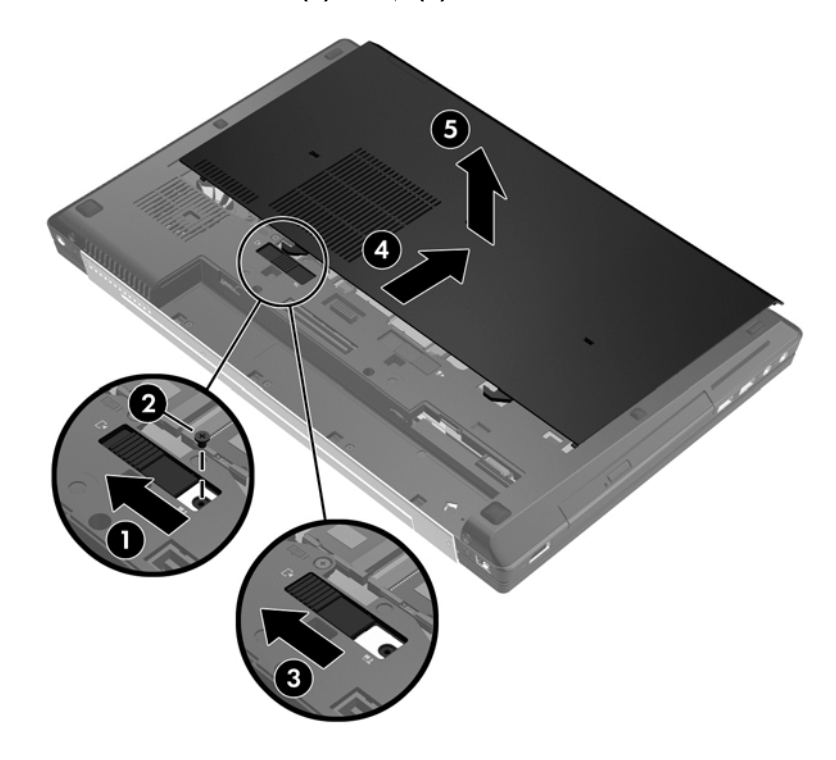

#### **إعادة تركيب غطاء الصيانة**

أعد تركيب غطاء الصيانة بعد الوصول إلى فتحة وحدة الذاكرة ومحرك القرص الثابت والمكونات األخرى.

- **.١** قم بإمالة غطاء الصيانة لمحاذاة الحافة األمامية منه بجوار الحافة األمية من الكمبيوتر **(1)**.
- **.٢** قم بمحاذاة األلسنة **(2)** الموجودة بالحافة الخلفية من غطاء الصيانة مع الفجوات الموجودة على الكمبيوتر.
	- **.٣** اسحب غطاء الصيانة نحو حجرة البطارية حتى ينغلق غطاء الصيانة في مكانه.
- <span id="page-66-0"></span>**.٤** عندما تكون حجرة البطارية ناحيتك، ادفع مزالج تحرير غطاء الصيانة ناحية اليسار **(3)** و(بناء على اختيارك) أدخل البرغي االختياري واربطه **(4)** لتثبيت غطاء الصيانة في مكانه. ادفع مزالج التحرير إلى اليمين لتحرير غطاء الصيانة **(5)**.

**مالحظة:** إذا أردت استخدام البرغي االختياري فموجود داخل غطاء الصيانة.

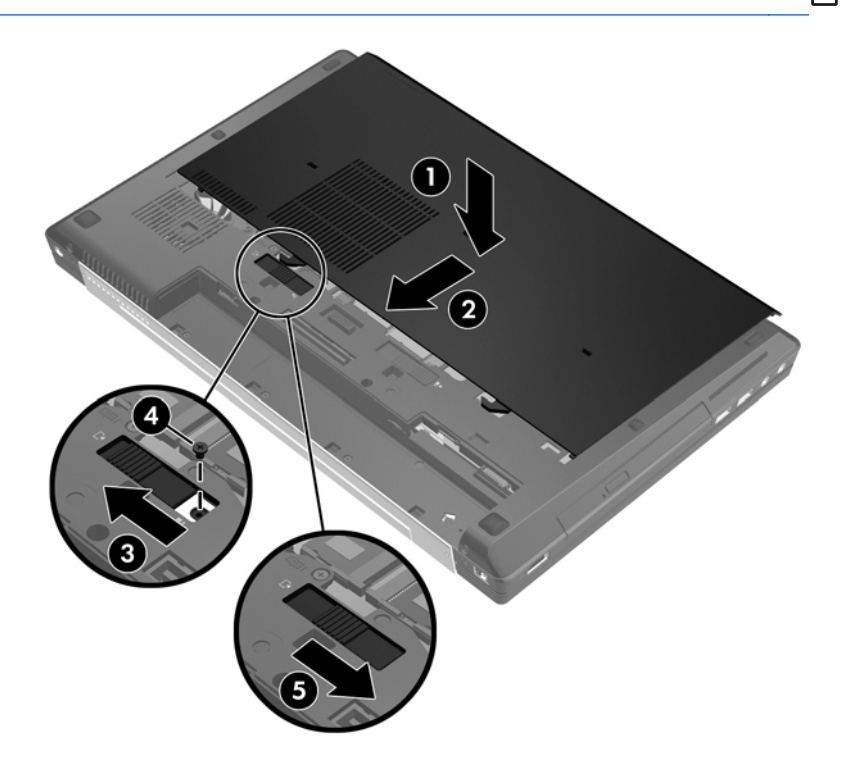

**.٥** أدخل البطارية (راجع إدخال [البطارية](#page-52-0) أو إزالتھا في صفحة ٤١).

### **استبدال محرك األقراص الثابت أو ترقيته**

**تنبيه:** لتجنب فقد المعلومات أو عدم استجابة النظام:

أوقف تشغيل الكمبيوتر قبل إزالة محرك األقراص الثابت من حجرته. وال تقم بإزالة محرك القرص الثابت أثناء وجود الكمبيوتر في وضع التشغيل أو أثناء وجوده في حالة Sleep) السكون) أو Hibernation) اإلسبات).

إذا لم تكن متأكدًا مما إذا كان جهاز الكمبيوتر متوقّفا عن التشغيل أو في وضع Hibernation (الإسبات)، فشغل جهاز الكمبيوتر بواسطة الضغط على زر التشغيل. ثم أوقف تشغيل الكمبيوتر من خالل نظام التشغيل.

#### **إزالة محرك األقراص الثابت الرئيسي**

لإزالة محرك الأقراص الثابت الرئيسي:

- **.١** احفظ عملك وأوقف تشغيل الكمبيوتر.
- **.٢** افصل محول التيار المتناوب واألجھزة الخارجية المتصلة بالكمبيوتر.
	- **.٣** اقلب جھاز الكمبيوتر وذلك على سطح ٍ مستو.
- **.٤** أزل البطارية (راجع إزالة [البطارية](#page-52-0) في صفحة ٤١).
- **.٥** قم بإزالة غطاء الصيانة (راجع إزالة غطاء [الصيانة](#page-65-0) في صفحة ٥٤).
	- **.٦** افكك البرغي الخاص بغطاء محرك األقراص الثابت **(1)**.
	- **.٧** افتح غطاء محرك األقراص الثابت **(2)** إلى الوضع الرأسي.

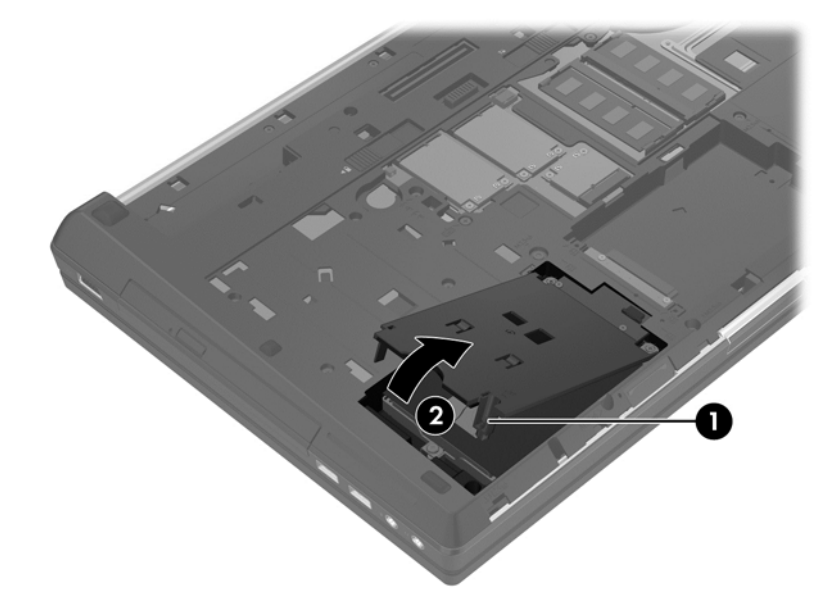

- **.٨** أرخ براغي محرك األقراص الثابت **(1)**.
- **.٩** اسحب اللسان البالستيكي الموجود على محرك األقراص الثابت **(2)** نحو جانب الكمبيوتر األيسر وذلك لفصل محرك األقراص الثابت من الموصل.
	- **.١٠** استخدم اللسان البالستيكي لرفع محرك األقراص الثابت **(3)** ثم أزله عن جھاز الكمبيوتر.

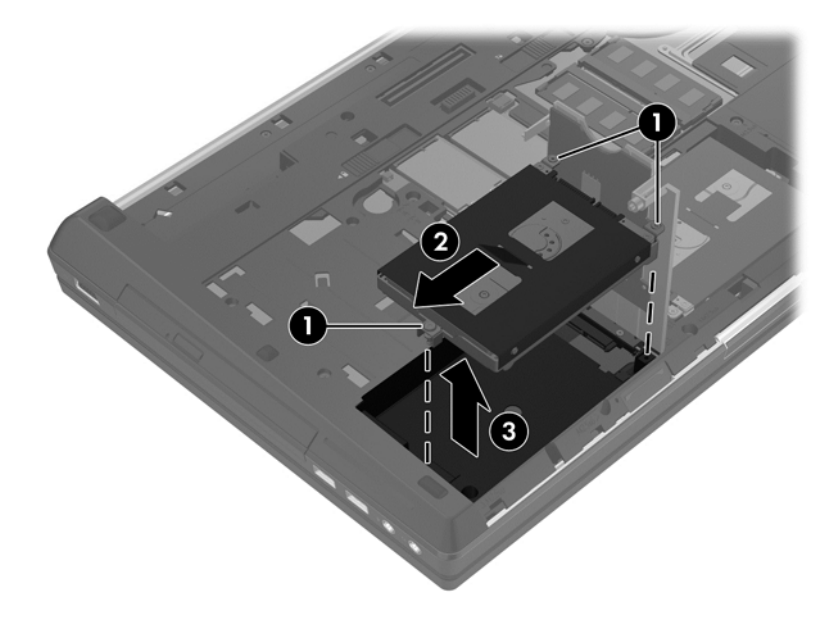

#### **إزالة محرك األقراص الثابت الثانوي**

لإزالة محرك الأقراص الثابت الثانوي:

- **.١** احفظ عملك وأوقف تشغيل الكمبيوتر.
- **.٢** افصل طاقة التيار المتردد وكذلك األجھزة الخارجية المتصلة بالكمبيوتر.
- **.٣** قم بقلب الكمبيوتر على سطح مستو، مع مراعاة جعل حجرة محرك األقراص الثابت الثانوي تجاھك.
	- **.٤** أزل البطارية (راجع إزالة [البطارية](#page-52-0) في صفحة ٤١).
	- **.٥** أزل غطاء الصيانة (راجع إزالة غطاء [الصيانة](#page-65-0) في صفحة ٥٤).
		- **.٦** أرخ براغي محرك األقراص الثابت **(1)**.
- **.٧** اسحب اللسان البالستيكي الموجود على محرك األقراص الثابت **(2)** نحو جانب الكمبيوتر األيمن وذلك لفصل محرك األقراص الثابت من الموصل.
	- **.٨** استخدم اللسان البالستيكي لرفع محرك األقراص الثابت **(3)** ثم أزله عن جھاز الكمبيوتر.

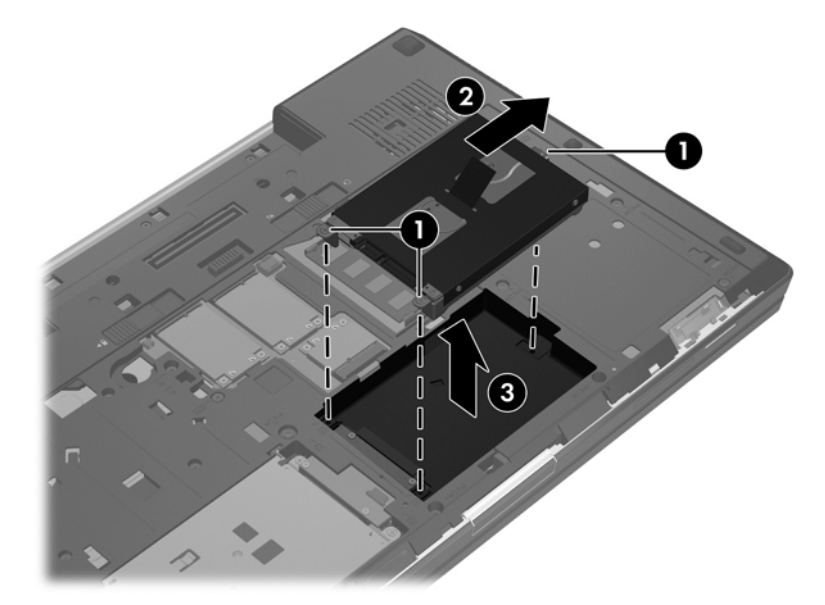

#### **تركيب محرك األقراص الثابت الرئيسي**

لتركيب محرك األقراص الثابت الرئيسي:

- **.١** افصل كل األجھزة الخارجية المتصلة بالكمبيوتر.
- **.٢** قم بفصل كبل الطاقة من مأخذ طاقة التيار المتناوب.
- **.٣** قم بقلب الكمبيوتر على سطح مستو، مع مراعاة جعل حجرة محرك األقراص الثابت الثانوي تجاھك.
	- **.٤** أزل البطارية (راجع إزالة [البطارية](#page-52-0) في صفحة ٤١).
	- **.٥** أزل غطاء الصيانة (راجع إزالة غطاء [الصيانة](#page-65-0) في صفحة ٥٤).
- **.٦** أدخل محرك األقراص الثابت في حجرة محرك األقراص الثابت الرئيسي على نحو مائل, ثم ضع محرك األقراص الثابت ً مستويا في حجرته **(1)**.
	- **.٧** اسحب اللسان البالستيكي **(2)** نحو وسط الكمبيوتر لتوصيل محرك األقراص الثابت بالموصل.

**.٨** اشدد براغي محرك األقراص الثابت **(3)**.

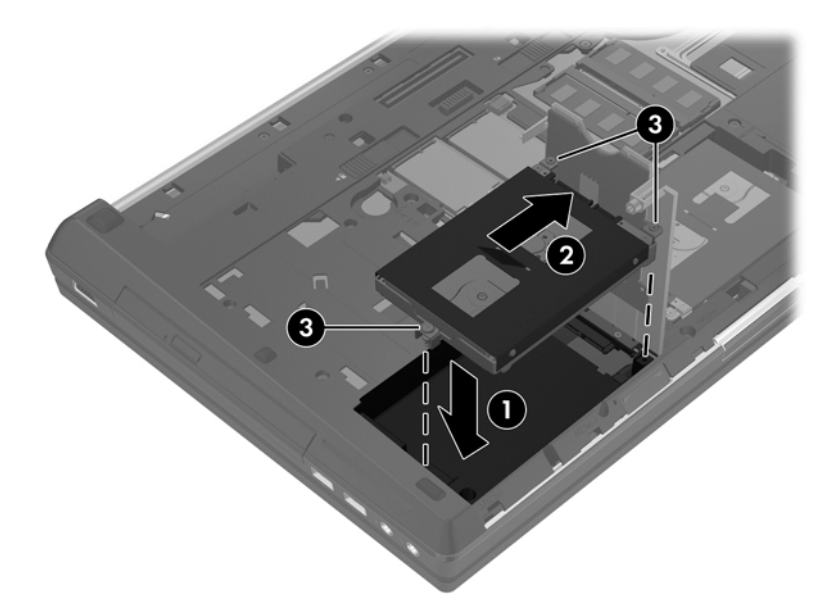

- **.٩** أدخل لسان غطاء محرك األقراص الثابت على نحو مائل ثم أغلق الغطاء **(1)**.
	- **.١٠** اشدد برغي لغطاء محرك القرص الثابت **(2)**.

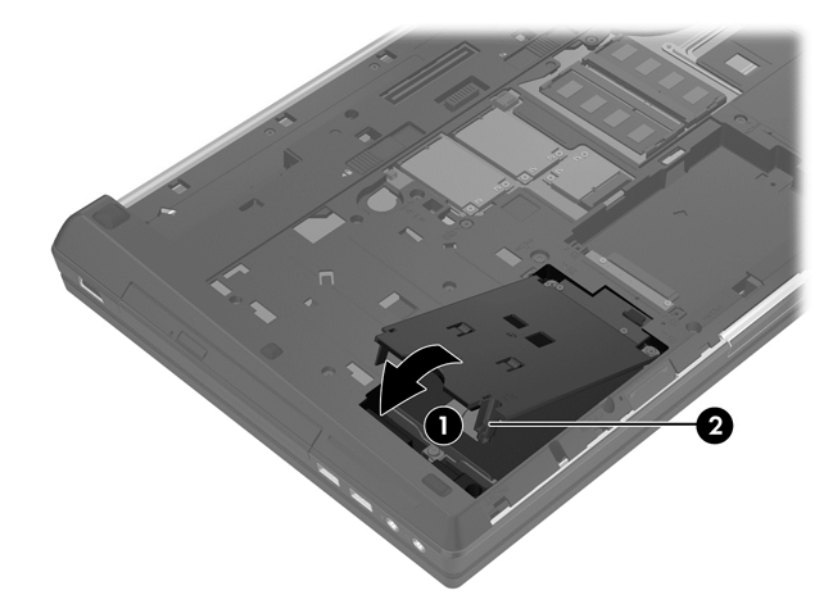

- **.١١** أعد تركيب غطاء الصيانة (راجع إعادة تركيب غطاء [الصيانة](#page-66-0) في صفحة ٥٥).
	- **.١٢** أعد إدخال البطارية (راجع إدخال [البطارية](#page-52-0) في صفحة ٤١).
	- **.١٣** صل محول التيار المتناوب واألجھزة الخارجية بالكمبيوتر.
		- **.١٤** شغل جھاز الكمبيوتر.

#### **تركيب محرك األقراص الثابت الثانوي**

لتركيب محرك الأقراص الثابت الثانوي:

- **.١** افصل كل األجھزة الخارجية المتصلة بالكمبيوتر.
- **.٢** قم بفصل كبل الطاقة من مأخذ طاقة التيار المتناوب.
- **.٣** اقلب الكمبيوتر على سطح مستو، مع مراعاة جعل حجرة محرك األقراص الثابت الثانوي تجاھك.
	- **.٤** أزل البطارية (راجع إزالة [البطارية](#page-52-0) في صفحة ٤١).
	- **.٥** أزل غطاء الصيانة (راجع إزالة غطاء [الصيانة](#page-65-0) في صفحة ٥٤).
- **.٦** أدخل محرك األقراص الثابت في حجرة محرك األقراص الثابت الثانوي على نحو مائل, ثم ضع محرك األقراص الثابت ً مستويا في حجرته **(1)**.
	- **.٧** اسحب اللسان البالستيكي **(2)** نحو وسط الكمبيوتر لتوصيل محرك األقراص الثابت بالموصل.
		- **.٨** اشدد براغي محرك األقراص الثابت **(3)**.

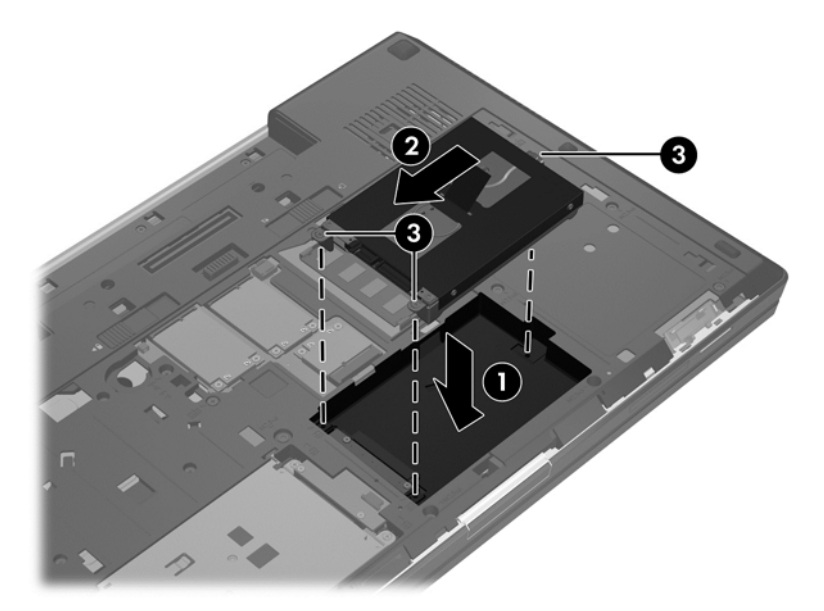

- **.٩** أعد تركيب غطاء الصيانة (راجع إعادة تركيب غطاء [الصيانة](#page-66-0) في صفحة ٥٥).
	- **.١٠** أعد إدخال البطارية (راجع إدخال [البطارية](#page-52-0) في صفحة ٤١).
	- **.١١** صل محول التيار المتناوب واألجھزة الخارجية بالكمبيوتر.
		- **.١٢** شغل جھاز الكمبيوتر.

## **إعادة تركيب محرك أقراص في حجرة الترقية**

تتمكن حجرة الترقية من تخزين إما محرك أقراص ثابت أو محرك أقراص بصري.

**إعادة تركيب محرك األقراص الثابت**

**تنبيه:** لتجنب فقد المعلومات أو عدم استجابة النظام:

قم بإيقاف تشغيل الكمبيوتر قبل إزالة محرك األقراص الثابت من حجرة الترقية. ال تقم بإزالة محرك القرص الثابت أثناء وجود الكمبيوتر في وضع التشغيل أو أثناء وجوده في وضع Sleep) السكون) أو Hibernation) اإلسبات).

إذا لم تكن متأكّدا مما إذا كان الكمبيوتر في وضع إيقاف التشغيل أو في وضع Hibernation (الإسبات)، فعليك تشغيله بالضغط على زر الطاقة. ثم أوقف تشغيل الكمبيوتر من خالل نظام التشغيل.

إلخراج محرك قرص ثابت من حجرة الترقية:

- **.١** احفظ عملك.
- **.٢** قم بإيقاف تشغيل الكمبيوتر وأغلق الشاشة.
- **.٣** افصل كافة األجھزة الخارجية المتصلة بالكمبيوتر.
	- **.٤** افصل سلك الطاقة من مأخذ التيار المتناوب.
- **.٥** اقلب الكمبيوتر وضعه على سطح مستو بحيث تكون حجرة الترقية مواجھة لك.
	- **.٦** أزل البطارية (راجع إزالة [البطارية](#page-52-0) في صفحة ٤١).
	- **.٧** أزل غطاء الصيانة (راجع إزالة غطاء [الصيانة](#page-65-0) في صفحة ٥٤).
		- **.٨** أزل براغي محرك األقراص الثابت من حجرة الترقية.

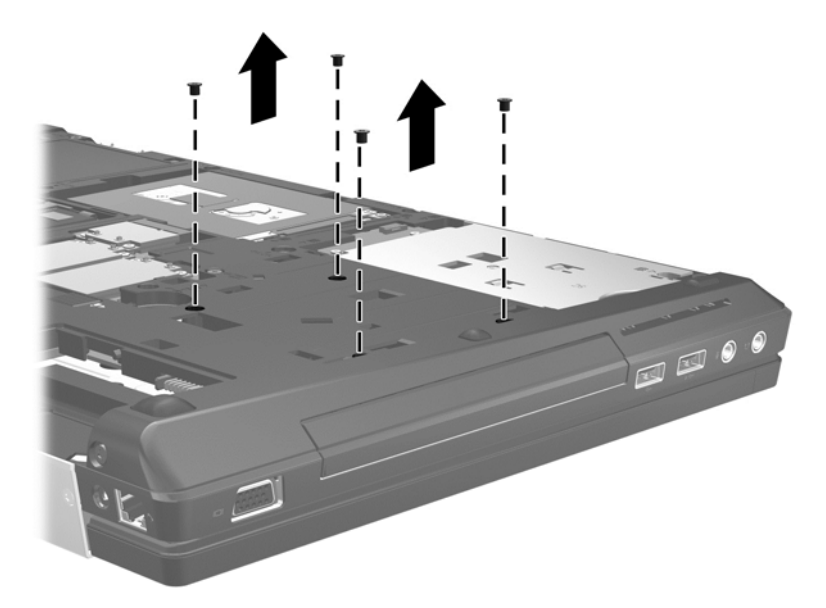

- **.٩** فك البرغي الخاص بحجرة الترقية **(1)**.
- **.١٠** ً مستخدما مفك براغي مسطح الحد, ادفع اللسان لألعلى بلطف لتحرير محرك القرص الثابت **(2)**.
	- **.١١** أزل محرك األقراص الثابت من حجرة الترقية **(3)**.

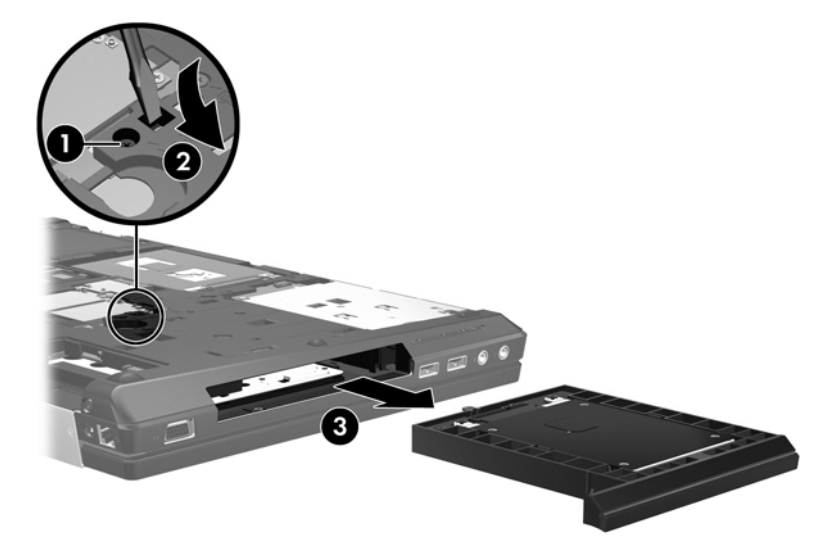
لتثبيت محرك القرص الثابت في حجرة الترقية:

- **.١** اقلب الكمبيوتر وضعه على سطح مستو بحيث تكون حجرة الترقية مواجھة لك.
- **.٢** أدخل محرك القرص الثابت **(1)** في حجرة الترقية ثم اشدد برغي حجرة الترقية **(2)**.

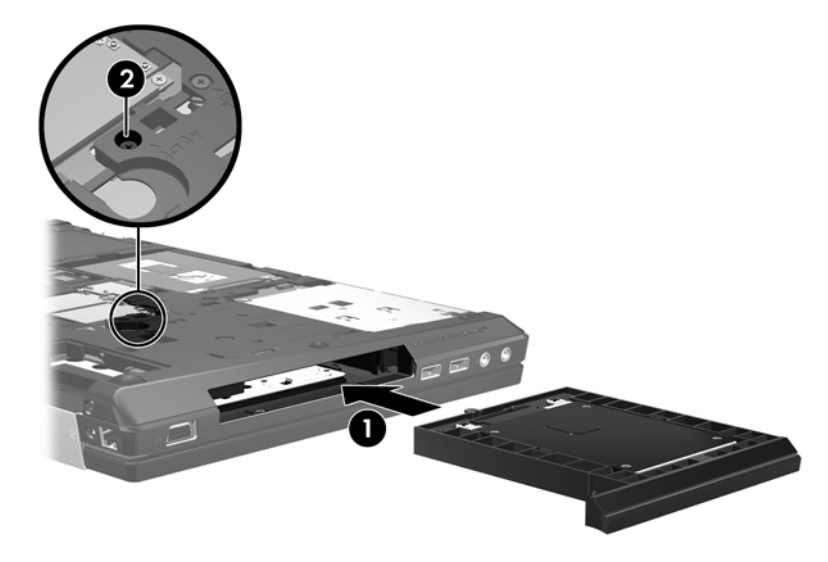

**.٣** أعد شد براغي محرك القرص الثابت.

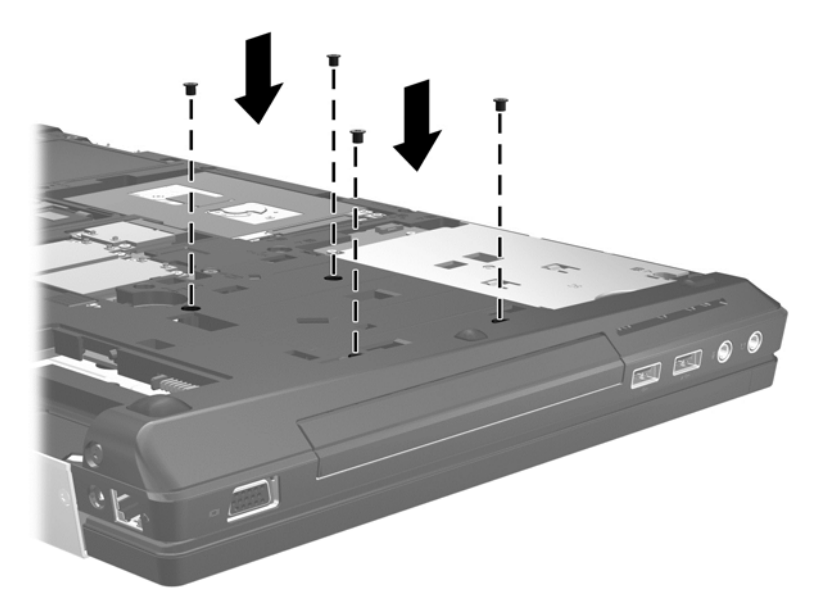

- **.٤** أعد تركيب غطاء الصيانة (راجع إعادة تركيب غطاء [الصيانة](#page-66-0) في صفحة ٥٥).
	- **.٥** أدخل البطارية (راجع إدخال [البطارية](#page-52-0) في صفحة ٤١).
- **.٦** اقلب الكمبيوتر ويمينه لألعلى ثم أعد تصويل الطاقة الخارجية واألجھزة الخارجية بالكمبيوتر.
	- **.٧** قم بتشغيل الكمبيوتر.

### **إعادة تركيب محركات األقراص البصرية**

**تنبيه:** لتجنب فقد المعلومات أو عدم استجابة النظام:

قم بإيقاف تشغيل الكمبيوتر قبل إزالة محرك الأقراص البصري من حجرة الترقية. لا تقم بإزالة محرك الأقراص البصري أثناء وجود الكمبيوتر في وضع التشغيل أو أثناء وجوده في وضع Sleep) السكون) أوHibernation) اإلسبات).

إذا لم تكن متأكّدا مما إذا كان الكمبيوتر في وضع إيقاف التشغيل أو في وضع Hibernation (الإسبات)، فعليك تشغيله بالضغط على زر الطاقة. ثم أوقف تشغيل الكمبيوتر من خالل نظام التشغيل.

إلزالة محرك أقراص بصري من حجرة الترقية:

- **.١** احفظ عملك.
- **.٢** قم بإيقاف تشغيل الكمبيوتر وأغلق الشاشة.
- **.٣** افصل كافة األجھزة الخارجية المتصلة بالكمبيوتر.
	- **.٤** افصل سلك الطاقة من مأخذ التيار المتناوب.
- **.٥** اقلب الكمبيوتر وضعه على سطح مستو بحيث تكون حجرة الترقية مواجھة لك.
	- **.٦** أزل البطارية (راجع إزالة [البطارية](#page-52-0) في صفحة ٤١).
	- **.٧** أزل غطاء الصيانة (راجع إزالة غطاء [الصيانة](#page-65-0) في صفحة ٥٤).
		- **.٨** فك البرغي الخاص بحجرة الترقية **(1)**.
- **.٩** ً مستخدما مفك براغي مسطح الحد, ادفع اللسان لألعلى بلطف لتحرير محرك األقراص البصري **(2)**.
	- **.١٠** أزل محرك األقراص البصري من حجرة الترقية **(3)**.

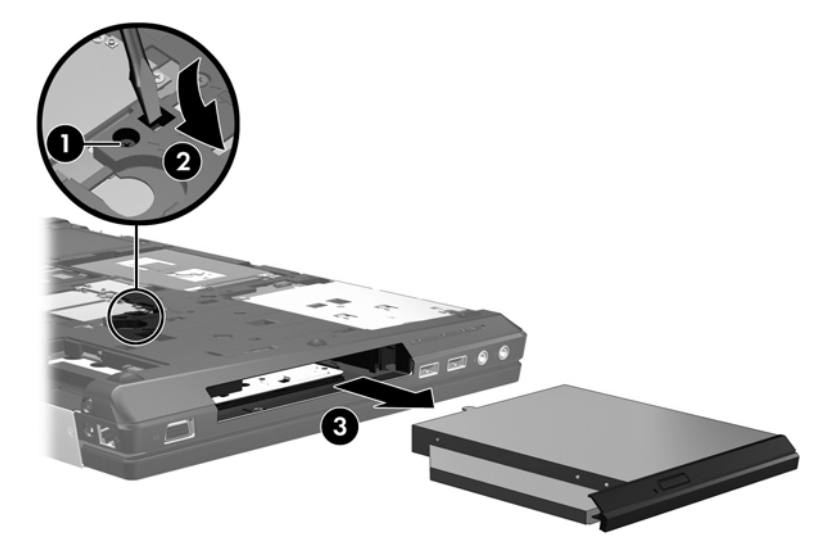

لتثبيت محرك أقراص بصري في حجرة الترقية:

- **.١** اقلب الكمبيوتر وضعه على سطح مستو بحيث تكون حجرة الترقية مواجھة لك.
	- **.٢** أدخل محرك األقراص البصري في حجرة الترقية **(1)**.

#### **.٣** شد البرغي الخاص بحجرة الترقية **(2)**.

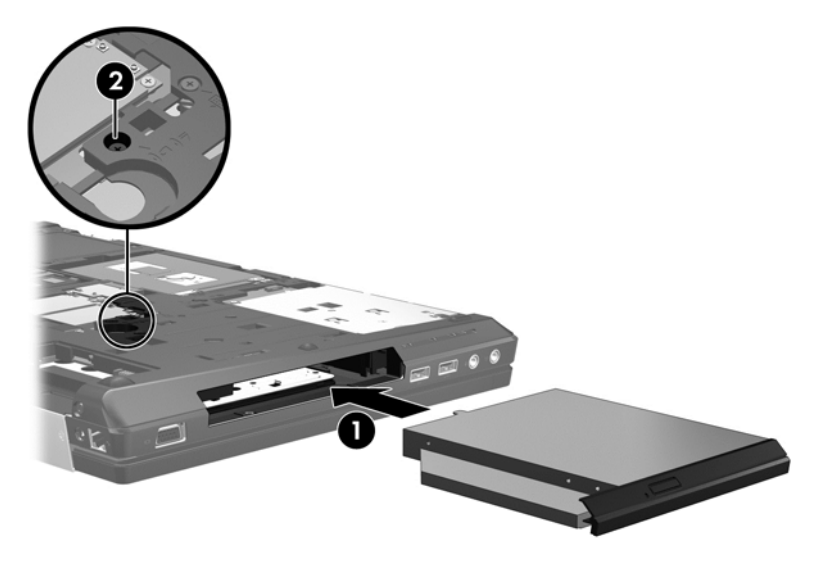

- **.٤** أعد تركيب غطاء الصيانة (راجع إعادة تركيب غطاء [الصيانة](#page-66-0) في صفحة ٥٥).
	- **.٥** أدخل البطارية (راجع إدخال [البطارية](#page-52-0) في صفحة ٤١).
- **.٦** اقلب الكمبيوتر ويمينه لألعلى ثم أعد تصويل الطاقة الخارجية واألجھزة الخارجية بالكمبيوتر.
	- **.٧** قم بتشغيل الكمبيوتر.

### **تحسين أداء محرك القرص الثابت**

### **استخدام Defragmenter Disk) أداة إلغاء تجزئة القرص)**

أثناء استخدامك لجھاز الكمبيوتر، يتم تجزئة ملفات القرص الثابت. تقوم Defragmenter Disk) أداة إلغاء تجزئة القرص) بدمج الملفات والمجلدات المجزئة على محرك القرص الثابت بحيث يمكن تشغيل النظام بفاعلية أكبر.

**مالحظة:** ليس من الضروري تشغيل Defragmenter Disk) أداة إلغاء تجزئة القرص) على محركات أقراص ذات الحالة الصلبة.

بعد قيامك ببدء تشغيل Defragmenter Disk) أداة إلغاء تجزئة القرص) فإنھا تعمل دون مراقبة. ً استنادا إلى حجم محرك القرص الثابت وعدد الملفات التي تمت تجزئتھا وقد تستغرق Defragmenter Disk) أداة إلغاء تجزئة القرص) أكثر من ساعة إلكمال اإلجراء. وقد تريد ضبط اإلجراء بحيث يتم تشغيله أثناء الليل أو في وقت آخر عندما ال تريد استخدام جھاز الكمبيوتر.

توصي شركة HP بإلغاء تجزئة محرك الأقراص الثابت مرة واحدة في الشهر على الأقل. يمكن ضبط Disk Defragmenter (أداة إلغاء تجزئة القرص) بحيث يتم تشغيلها وفَقا لجدول شهري, ولكنك تتمكن من إلغاء تجزئة القرص في الكمبيوتر يدويًا في أي وقت.

لتشغيل Defragmenter Disk) أداة إلغاء تجزئة القرص):

- **.١** َوِّصل الكمبيوتر بطاقة التيار المتناوب.
- **.٢** من شاشة Start) بدء), اكتب disk) قرص), انقر على **Settings**) اإلعدادات), ثم اختر **optimize and Defragment drives your**) إلغاء تقسيم محركات األقراص وتحسينھا).
	- **.٣** انقر فوق **Optimize**) تحسين).

م<sup>ووو</sup> ملاحظة :<br>المحتاج : « يتضمن Windows خاصية التحكم في حساب المستخدم لتحسين مستوى حماية الكمبيوتر الخاص بك. قد يطلب منك الإذن أو كلمة المرور خاصتك لمهام مثل تثبيت البرامج أو تشغيل الأدوات المساعدة أو تغيير إعدادات Windows. راجع Help and Support) المساعدة والدعم) للحصول على المزيد من المعلومات. في شاشة Start) بدء)، أكتب h) م)، ثم حدد **and Help Support**) المساعدة والدعم).

للحصول على معلومات إضافية، قم بالوصول إلى تعليمات برنامج Defragmenter Disk) أداة إلغاء تجزئة القرص).

### **استخدام Cleanup Disk) تنظيف القرص)**

يقوم Cleanup Disk) تنظيف القرص) بإجراء بحث على محرك القرص الثابت عن الملفات غير الضرورية التي يمكنك حذفھا بأمان لتحرير مساحة على القرص ومساعدة جھاز الكمبيوتر على التشغيل بفاعلية أكبر.

لتشغيل Cleanup Disk) تنظيف القرص):

- **.١** من شاشة Start) بدء), اكتب disk) قرص), انقر على **Settings**) اإلعدادات), ثم اختر **deleting by space disk Free files unnecessary**) تفريغ مساحة على القرص بحذف الملفات غير الضرورية).
	- **.٢** اتبع اإلرشادات التي تظھر على الشاشة.

### **استخدام DriveGuard D3 HP) طرز مختارة فقط)**

يقوم DriveGuard D3 HP بحماية محرك األقراص الثابت بواسطة إيقاف المحرك وتوقف طلبات البيانات في إحدى الحاالت اآلتية:

- قيامك بإسقاط الكمبيوتر
- قيامك بنقل الكمبيوتر مع اإلبقاء على الشاشة مغلقة أثناء تشغيله بطاقة البطارية.

بعد وقت قصير من نھاية أحد ھذه األحداث، يقوم DriveGuard D3 HP بإعادة محرك القرص الثابت إلى وضع التشغيل الطبيعي.

**مالحظة:** ً نظرا لعدم اختواء محركات األقراص الصلبة (SSD (على مكونات متحركة, ال يكون DriveGuard D3 HP ً ضروريا.

م<mark>شر</mark> ملاحظة: تتم حماية محركات الأقراص الثابتة الموجودة في حجرة محرك القرص الثابت الرئيسي أو في حجرة محرك القرص الثابت الثانوي بواسطة DriveGuard D3 HP. ال تتم حماية محركات األقراص المثبتة في أجھزة اإلرساء االختياري أو التي تم توصيلھا بمنافذ USB من .HP 3D DriveGuard قبل

للمزيد من المعلومات، راجع تعليمات برنامج DriveGuard D3 HP.

### **التعرف على حالة DriveGuard D3 HP**

يتحول لون ضوء محرك القرص الثابت الموجود في الكمبيوتر ليشير إلى إيقاف محرك األقراص الموجود في حجرة محرك القرص الثابت الرئيسية أو محرك الأقراص الموجود في حجرة محرك القرص الثابت الثانوية (طرز مختارة فقط). لمعرفة ما إذا كانت محركات الأقراص محمية أو ما إذا كان إحداها معلّقا، استخدم الرمز الموجود على سطح مكتب Windows في ناحية الإعلام أقصى يمين شريط المهام:

- في حالة تمكين البرنامج، تظھر عالمة اختيار خضراء على رمز محرك القرص الثابت.
	- في حالة تعطيل البرنامج، تظھر عالمة X حمراء على رمز محرك القرص الثابت.
- في حالة إيقاف محركات األقراص، تظھر عالمة قمر أصفر على رمز محرك القرص الثابت.

إذا كان الرمز الموجود في ناحية الإعلام، أقصى يمين شريط المهام، غير ممكّنا فاتبع هذه الخطوات لتمكينه:

- **.١** في شاشة Start) بدء)، أكتب c) ت)، ثم حدد **Panel Control**) لوحة التحكم).
- .**HP 3D DriveGuard <** (والصوت األجھزة (**Hardware and Sound** حدد **.٢**

**مالحظة:** عند ظھور مطالبة من خالل Control Account User) التحكم في حساب المستخدم), انقر فوق **Yes**) نعم).

**.٣** من السطر **tray system in Icon**) رمز في علبة النظام), انقر على **Show**) إظھار).

**.٤** انقر فوق **OK**) موافق).

### **إدارة الطاقة مع محرك أقراص ثابت متوقف ً مؤقتا**

إذا قام DriveGuard D3 HP بإيقاف محرك األقراص، فستالحظ السلوك التالي للكمبيوتر:

- سيتعذر إيقاف تشغيل جھاز الكمبيوتر.
- لن يشغل الكمبيوتر وضع Sleep) السكون).
- لن يقوم الكمبيوتر بتنشيط تنبيھات البطارية التي تم تعيينھا في عالمة التبويب Alerts) تنبيھات) الموجودة في Power Options) خيارات الطاقة).

قبل نقل الكمبيوتر، تنصح HP بإيقاف تشغيل الكمبيوتر أو بدء تشغيل وضع Sleep) السكون).

#### **HP 3D DriveGuard برنامج استخدام**

ُي برنامج DriveGuard D3 HP من تأدية المھام التالية: ّمكنك

.وتعطيله HP 3D DriveGuard تمكين●

م<sup>ور</sup>ة <mark>ملاحظة: ً استنادا لامتيازات المستخدم التي تتمتع بها، قد يتعذر عليك تمكين HP 3D DriveGuard أو تعطيله. يمكن تغيير<br>الصحافة المتعدد المتعدد التي تتم</mark> االمتيازات للمستخدمين غير "المسؤولين" بواسطة أعضاء مجموعة "المسؤولين".

● تحديد ما إذا كان محرك الأقراص الموجود بالنظام معتمدًا أم لا.

لفتح البرامج وتغيير اإلعدادات، اتبع الخطوات التالية:

- **.١** انقر ً نقرا ً مزدوجا فوق الرمز في سطح مكتب Windows في ناحية اإلعالم، أقصى يمين شريط المھام.
	- أو -

انقر بزر الماوس األيمن على الرمز الموجود في ناحية اإلعالم، أقصى يمين شريط المھام، ثم حدد **Settings**) اإلعدادات).

- **.٢** انقر فوق الزر المناسب لتغيير اإلعدادات.
	- **.٣** انقر فوق **OK**) موافق).

# **استخدام محركات أقراص بصرية (طرز مختارة فقط)**

تشمل محركات األقراص البصرية ما يلي:

- قرص مضغوط
- قرص DVD
- (BD) Blu-ray أقراص●

### **التعرف على محرك األقراص البصري الذي تم تثبيته**

**▲** في شاشة Start) بدء)، اكتب e) م)، انقر فوق **Explorer File**) مستكشف الملفات) واختر **Computer**) الكمبيوتر).

ستشاهد قائمة بكل الأجهزة المثبتة في الكمبيوتر ، بما في ذلك محرك الأقراص البصري.

### **إدخال قرص بصري**

### **درج للتحميل**

- **.١** قم بتشغيل الكمبيوتر.
- **.٢** اضغط على زر التحرير **(1)** الموجود على غطاء الفتحة األمامية لمحرك األقراص من أجل تحرير درج القرص.
	- **.٣** قم بسحب الدرج **(2)**.
- **.٤** أمسك القرص من الحواف لتجنب لمس األسطح المستوية، َوضع القرص فوق محور دوران الدرج، مع مراعاة وضع السطح الموجود به الملصق لأعلى.

**مالحظة:** إذا لم يكن باإلمكان الوصول إلى الدرج بشكل كامل، فعليك إمالة القرص بحرص لوضعه على محور الدوران.

**.٥** اضغط بلطف على القرص **(3)** ألسفل فوق محور دوران الدرج حتى يستقر القرص في مكانه.

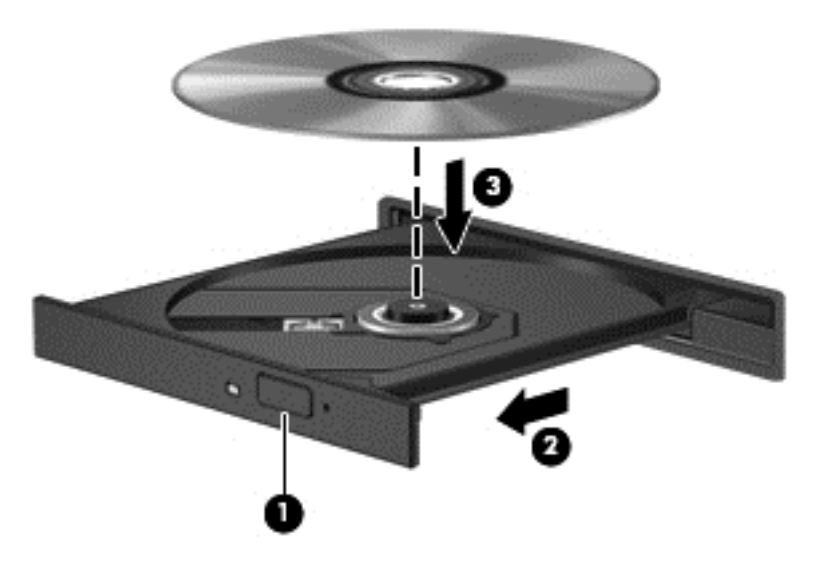

**.٦** أغلق علبة األقراص.

ملاحظة: بعد إدخال أحد الأقراص، يكون التوقف المؤقت القصير أمرًا عائيًا. إذا لم تحدد مشغلاً للوسائط، يتم فتح مربع حوار AutoPlay (التشغيل التلقائي). حيث يقوم بمطالبتك بتحديد طريقة استخدامك لمحتوى الوسائط.

### **إزالة قرص بصري**

### **من نوع التحميل**

توجد طريقتان لإزالة القرص، وفّقا لما إذا كانت علبة الأقراص مفتوحة بشكل طبيعي أم لا.

#### **عند فتح علبة األقراص بشكل طبيعي**

- **.١** اضغط زر التحرير **(1)** الموجود على غطاء الفتحة األمامية لمحرك األقراص لفك علبة األقراص، ثم قم بسحبھا للخارج برفق **(2)** حتى تتوقف.
- **.٢** أخرج القرص **(3)** من العلبة وذلك بالضغط برفق نحو األسفل على محور دوران العلبة بينما تقوم برفع الحواف الخارجية للقرص. أمسك بالقرص من الحواف، وتجنب لمس األسطح المستوية.

**مالحظة:** إذا لم يكن باإلمكان الوصول بشكل كامل إلى العلبة، فعليك إمالة القرص بحرص أثناء إخراجه.

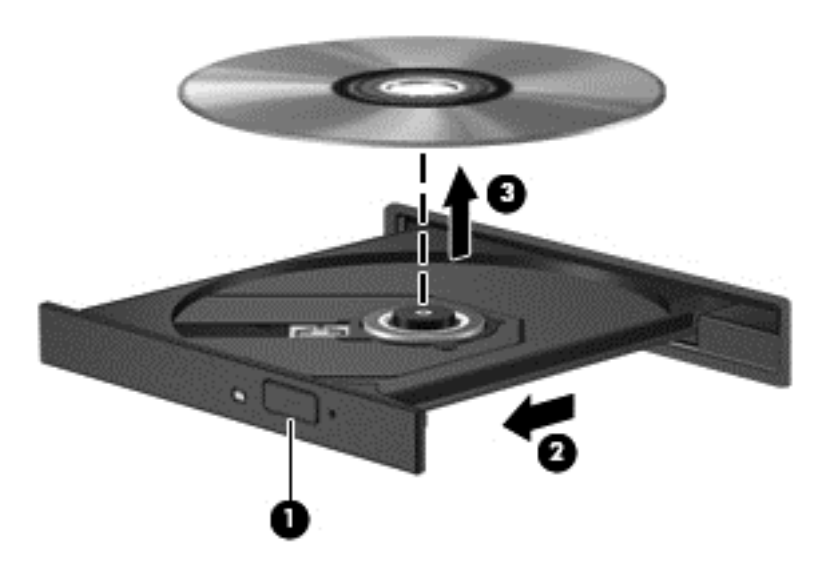

**.٣** أغلق علبة األقراص وضع القرص في حافظة واقية.

**في حالة فشل فتح علبة األقراص بشكل طبيعي**

- **.١** أدخل طرف مشبك الورق **(1)** في ثقب التحرير في غطاء الفتحة األمامية لمحرك القرص.
- **.٢** اضغط للداخل بلطف على مشبك الورق حتى يتم تحرير العلبة، ثم اسحبھا **(2)** حتى تتوقف.
- **.٣** أخرج القرص **(3)** من العلبة وذلك بالضغط برفق نحو األسفل على محور دوران العلبة بينما تقوم برفع الحواف الخارجية للقرص. أمسك بالقرص من الحواف، وتجنب لمس األسطح المستوية.

**مالحظة:** إذا لم يكن باإلمكان الوصول بشكل كامل إلى العلبة، فعليك إمالة القرص بحرص أثناء إخراجه.

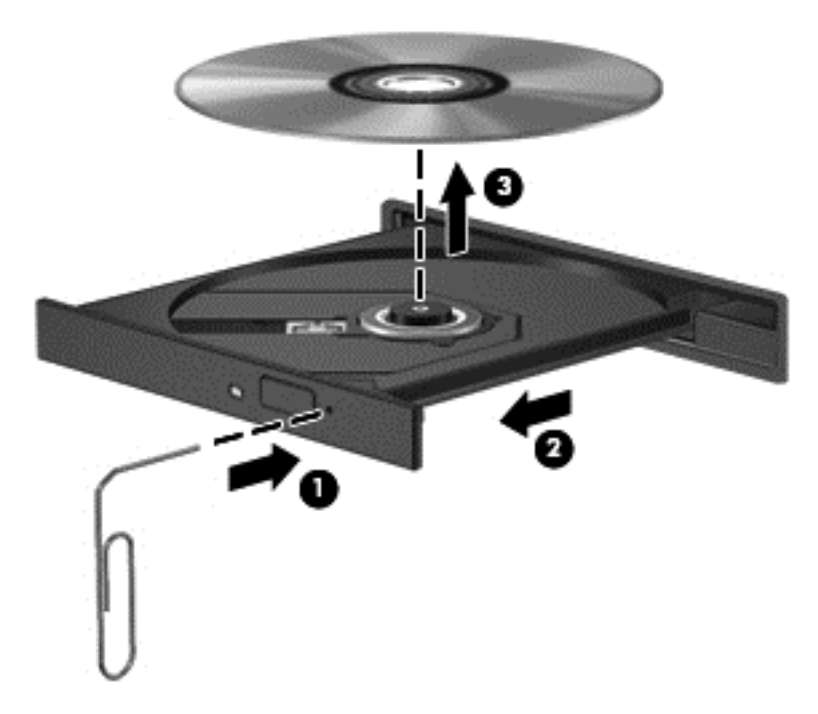

**.٤** أغلق علبة األقراص وضع القرص في حافظة واقية.

### **مشاركة محركات أقراص بصرية**

بالرغم من عدم احتواء الكمبيوتر لديك على محرك أقراص بصري مدمج، إال أنه يمكنك الوصول للبرامج والبيانات، وتثبيت التطبيقات، بواسطة مشاركة محرك الأقراص البصري متصل بكمبيوتر آخر في الشبكة لديك. ُتعد مشاركة محركات الأقراص ميزة لنظام التشغيل Windows التي تسمح بوصول محرك أقراص موجود على أحد أجھزة الكمبيوتر إلى أجھزة كمبيوتر أخرى موجودة على نفس الشبكة.

ملاحظة: يجب إعداد شبكة أو لاً لمشاركة محركات الأقراص البصرية؛ انظر الاتصال بشبكة في صفحة ١٥ للحصول على معلومات عن إعداد شبكة.

م<sup>ومي</sup>ر الح<mark>ظة: قد تكون بعض الأقراص، مثل أقراص الأفلام والألعاب الرقمية DVD محمية ضد النسخ ولذلك تكون غير قابلة للاستخدام عن<br>التحقيق المقدمة</mark> طريق مشاركة القرص المضغوط أو قرص DVD.

لمشاركة محركات الأقراص البصرية من الكبمبيوتر فبالنظر إلى محرك الأقراص البصري المراد مشاركته:

- **.١** في شاشة Start) بدء)، اكتب e) م)، انقر فوق **Explorer File**) مستكشف الملفات) واختر **Computer**) الكمبيوتر).
- **.٢** انقر بزر الماوس األيمن فوق محرك األقراص البصري الذي ترغب في مشاركته، وانقر فوق **Properties**) خصائص).
	- **.٣** انقر فوق عالمة التبويب **Sharing**) مشاركة), ثم انقر فوق **Sharing Advanced**) مشاركة متقدمة).
		- **.٤** حدد خانة االختيار **folder this Share**) مشاركة ھذا المجلد).
		- **.٥** اكتب ً اسما لمحرك األقراص البصري في مربع النص **name Share**) اسم المشاركة).
			- **.٦** انقر فوق **Apply**) تطبيق)، ثم انقر فوق **OK**) موافق).
- **.٧** لعرض محرك األقراص البصري الذي قمت بمشاركته، في شاشة Start) بدء)، اكتب n) ش) في مربع البحث، أكتب network sharing and) الشبكة والمشاركة)، ثم انقر فوق **Settings**) اإلعدادات) وبعدھا حدد خيار ما من الخيارات المعروضة.

# **استخدام RAID) طرز مختارة فقط)**

تتيح تكنولوجيا الصفيف المتكرر من األقراص المستقلة (RAID (للكمبيوتر استخدام قرصين ثابتين أو أكثر في نفس الوقت. تتعامل RAID مع محركات الأقراص المتعددة كمحرك أقراص واحد، إما من خلال إعدادات الجهاز أو البرنامج. في حالة إعداد أقراص متعددة للعمل مَعا بهذه الطريقة، وتتم اإلشارة إليھا بصفيف RAID.

# **٩ الحماية**

## **حماية الكمبيوتر**

يمكن لميزات الحماية القياسية المزودة من قبل نظام التشغيل Windows والأداة المساعدة Computer Setup (أي BIOS) غير المتعلقة بـ Windows حماية اإلعدادات الشخصية والبيانات الخاصة بك من المخاطر المختلفة.

م<sup>399</sup>[ملاحظة: تم تصميم حلول الحماية لتعمل كحلول رادعة<sub>.</sub> ولكن هذه الحلول الرادعة قد لا تمنع إساءة التعامل مع الجهاز أو سرقته.

**مالحظة:** قبل إرسال جھاز الكمبيوتر الخاص بك إلى الخدمة، انسخ ملفاتك السرية ً احتياطيا واحذفھا وأزل جميع اإلعدادات الخاصة بكلمة المرور.

**مالحظة:** قد ال تتوفر بعض الميزات المسرودة في ھذا الفصل في جھاز الكمبيوتر الخاص بك.

**مالحظة:** يدعم جھاز الكمبيوتر الخاص بك Computrace، وھو خدمة تعقب واسترداد تستند إلى الحماية المباشرة المتوفرة في مناطق مختارة. في حالة تعرض الكمبيوتر إلى السرقة، يمكن لـComputrace تعقب الكمبيوتر إذا قام المستخدم غير المصرح له بذلك بالوصول إلى اإلنترنت. يجب أن تقوم بشراء البرنامج واالشتراك بالخدمة لتتمكن من استخدام Computrace. للمزيد من المعلومات حول طلب برنامج Computrace, انتقل إلى موقع الويب لـHP على http://www.hpshopping.com.

**مالحظة:** في حالة احتواء الكمبيوتر على كاميرا ويب أو اتصال كاميرا ويب به وتثبيت برنامج للتعرف على األوجه فيمكنك إعداد مستوى الحماية الخاص بالتعرف على األوجه للموازنة بين سھولة االستخدام وصعوبة اختراق الكمبيوتر. راجع تعليمات برنامج Face Recognition) التعرف على األوجه).

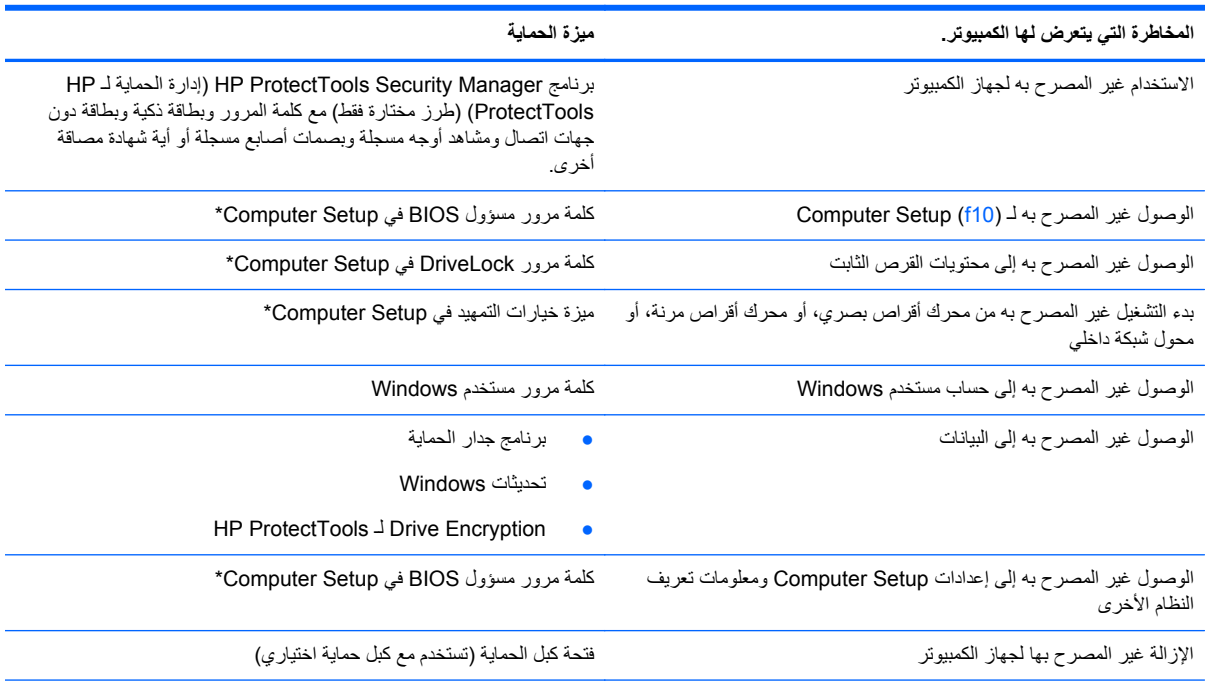

\*يعتبر Setup Computer أداة مساعدة تم تثبيتھا ً مسبقا وتستند إلى ROM، حيث يمكن استخدامھا حتى في حالة عدم عمل نظام التشغيل أو عدم تحميله. يمكنك استخدام إما جهاز تأشير (لوحة اللمس أو عصا التأشير أو ماوس USB) أو لوحة المفاتيح للتنقل أو إجراء التحديدات في Computer Setup.

# **استخدام كلمات المرور**

كلمة المرور عبارة عن مجموعة من األحرف يمكنك تحديدھا لحماية معلومات الكمبيوتر. ويمكن إعداد أنواع شتى من كلمات المرور, ً اعتمادا على الطريقة التي تريد التحكم في الوصول إلى معلوماتك من خاللھا. يمكن إعداد كلمات المرور في Windows أو في األداة المساعدة Setup Computer غير التابعة لـ Windows والتي تم تثبيتھا في الكمبيوتر ً مسبقا.

- يتم تعيين كلمات المرور الخاصة باإلعداد و DriveLock، في Setup Computer وتتم إدارتھا بواسطة BIOS الخاص بالنظام.
	- يمكن تمكين كلمة مرور الحماية المضمنة، وھي كلمة مرورManager Security ProtectTools HP، في Computer ُتستخدم كلمة مرور الحماية Setup لتوفير حماية كلمة المرور لـ BIOS باإلضافة إلى وظائف ProtectTools HP العادية. المضمنة مع رقاقة الحماية المضمنة االختيارية.
		- يتم تعيين كلمات مرور Windows في نظام التشغيل Windows فقط.
- في حالة نسيانك لكلمة مرور مسؤول BIOS التي تم تعيينھا في Setup Computer، يمكنك استخدام SpareKey HP للوصول إلى الأداة المساعدة.
- ً من كلمة مرور مستخدم DriveLock وكلمة المرور األساسية لـ DriveLock التي تم تعيينھا في Computer في حالة نسيان كال Setup، يتم تأمين محرك القرص الثابت المحمي بكلمات المرور بشكل دائم وال يمكن استخدامه بعد ذلك.

يمكنك استخدام نفس كلمة المرور لميزة Computer Setup وميزة حماية Windows. كما يمكنك أيضًا استخدام نفس كلمة المرور لأكثر من ميزة من ميزات Setup Computer.

استخدم التلميحات التالية إلنشاء كلمات المرور وحفظھا:

- عند إنشاء كلمات المرور، اتبع المتطلبات التي تم تعيينها بواسطة البرنامج.
- اكتب كلمات المرور الخاصة بك وقم بحفظھا في مكان آمن ً بعيدا عن جھاز الكمبيوتر.
	- ال تقم بتخزين كلمات المرور في ملف على جھاز الكمبيوتر.

تسرد الجداول التالية كلمات المرور شائعة االستخدام في Windows وبواسطة مسؤول BIOS، وتوضح وظائفھا.

### **تعيين كلمات المرور في Windows**

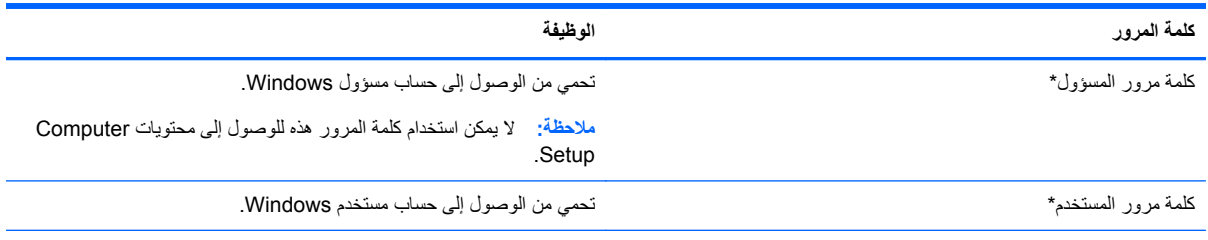

\*للحصول على معلومات حول إعداد كلمة مرور مسؤول Windows أو كلمة مرور مستخدم Windows، من شاشة Start) بدء) أكتب h) م) ومن ثم حدد **and Help Support**) المساعدة والدعم).

### **تعيين كلمات المرور في Setup Computer**

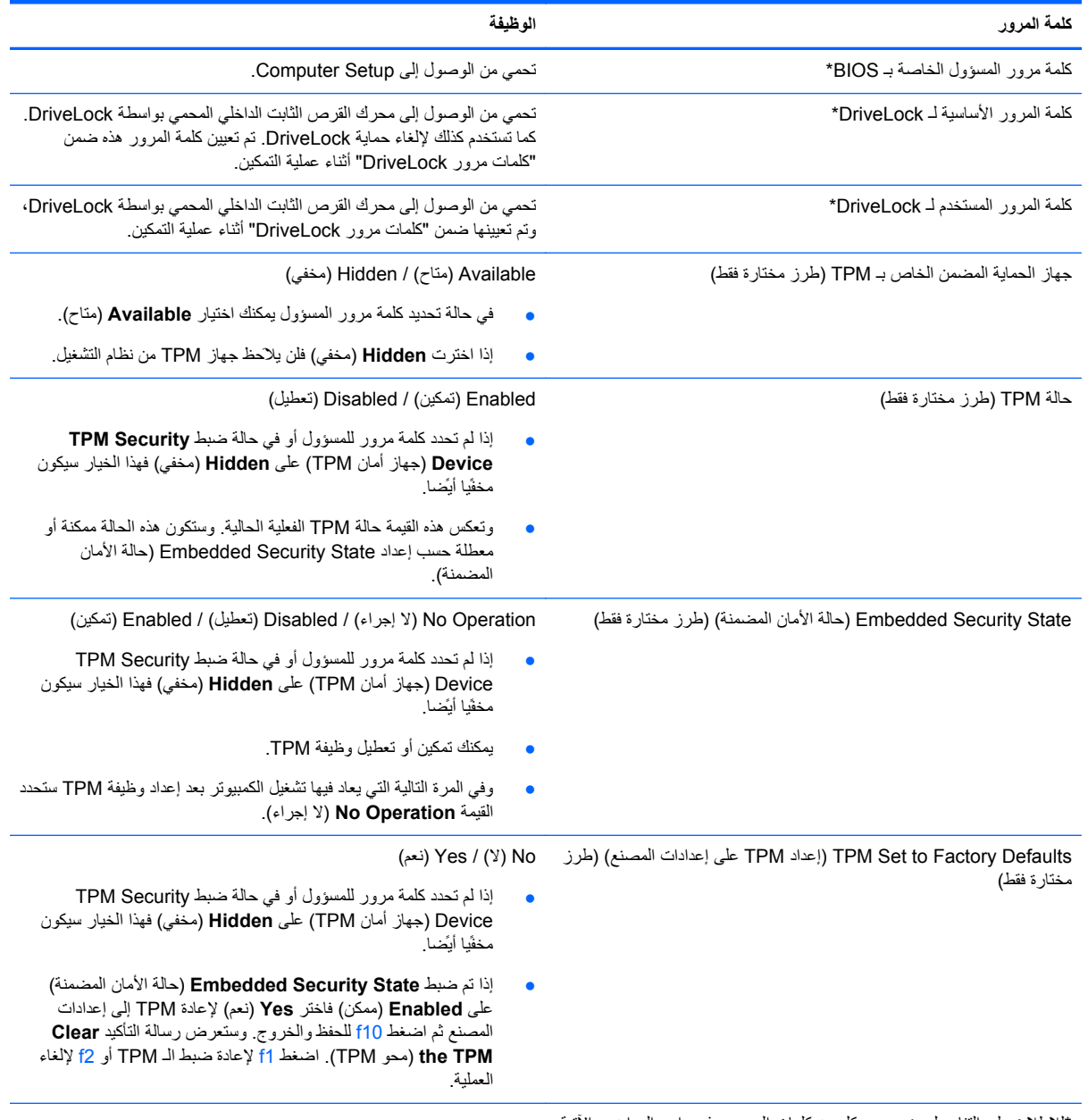

\*لالطالع على التفاصيل بخصوص كل من كلمات المرور ھذه, راجع المواضيع اآلتية.

### **إدارة كلمة مرور المسؤول الخاصة بـ BIOS**

لتعيين كلمة المرور ھذه أو تغييرھا أو حذفھا، اتبع ھذه الخطوات:

### **إعداد كلمة مرور مسؤول BIOS**

- ا. أوقف تشغيل الكمبيوتر أو أعد تشغيله، ثم اضغط على esc أثناء عرض الرسالة "Press the ESC key for Startup Menu" (اضغط على المفتاح esc للحصول على قائمة بدء التشغيل) أسفل الشاشة.
	- **.٢** اضغط على 10f لدخول Setup Computer.
- **.٣** استخدم جھاز تأشير أو مفاتيح األسھم لتحديد **Security**) الحماية) **> Password Administrator BIOS Setup**) إعداد كلمة مرور المسؤول الخاصة بـ BIOS(، ثم اضغط على enter.
	- **.٤** عند المطالبة، اكتب كلمة المرور.
	- **.٥** عند المطالبة، اكتب كلمة مرور جديدة مرة أخرى للتأكيد.
	- **.٦** لحفظ تغيراتك وإنھاء قوائم Setup Computer، انقر على رمز **Save**) حفظ)، ثم اتبع اإلرشادات التي تظھر على الشاشة. - أو -

استخدم مفاتيح األسھم لتحديد **File**) ملف) **> Exit and Changes Save**) حفظ التغيرات واإلنھاء)، ثم اضغط على enter.

فتصبح تغييراتك نافذة المفعول عند إعادة تشغيل الكمبيوتر.

#### **تغيير كلمة مرور المسؤول الخاصة بـ BIOS**

- **.١** أوقف تشغيل الكمبيوتر أو أعد تشغيله، ثم اضغط على esc أثناء عرض الرسالة "Menu Startup for key ESC the Press" (اضغط على المفتاح esc للحصول على قائمة بدء التشغيل) أسفل الشاشة.
	- **.٢** اضغط على 10f لدخول Setup Computer.
- **.٣** استخدم جھاز تأشير أو مفاتيح األسھم لتحديد **Security**) الحماية) **> Password Change**) تغيير كلمة المرور)، ثم اضغط على .enter
	- **.٤** عند المطالبة، اكتب كلمة المرور الحالية الخاصة بك.
	- **.٥** عند المطالبة، اكتب كلمة مرور جديدة خاصة بك مرة أخرى للتأكيد.
	- **.٦** لحفظ تغيراتك وإنھاء Setup Computer، انقر فوق الرمز **Save**) حفظ) الموجود في الزاوية السفلية اليمنى من الشاشة، ثم اتبع اإلرشادات الموجودة على الشاشة.

- أو -

استخدم مفاتيح األسھم لتحديد **File**) ملف) **> Exit and Changes Save**) حفظ التغيرات واإلنھاء)، ثم اضغط على enter.

فتصبح تغييراتك نافذة المفعول عند إعادة تشغيل الكمبيوتر.

#### **حذف كلمة مرور المسؤول الخاصة بـ BIOS**

- **.١** أوقف تشغيل الكمبيوتر أو أعد تشغيله، ثم اضغط على esc أثناء عرض الرسالة "Menu Startup for key ESC the Press" (اضغط على المفتاح esc للحصول على قائمة بدء التشغيل) أسفل الشاشة.
	- **.٢** اضغط على 10f لدخول Setup Computer.
- **.٣** استخدم جھاز تأشير أو مفاتيح األسھم لتحديد **Security**) الحماية) **> Password Change**) تغيير كلمة المرور)، ثم اضغط على .enter
	- **.٤** عند المطالبة، اكتب كلمة المرور الحالية الخاصة بك.
	- **.٥** عند مطالبة كلمة مرور جديدة، اترك الحقل ً فارغا، ثم اضغط على enter.
		- **.٦** اقرأ التحذير. للمتابعة، حدد **YES**) نعم).
	- **.٧** عند المطالبة بكتابة كلمة مرور جديدة مرة أخرى، اترك الحقل ً فارغا، ثم اضغط على enter.
	- **.٨** لحفظ تغيراتك وإنھاء Setup Computer، انقر فوق الرمز **Save**) حفظ) الموجود في الزاوية السفلية اليمنى من الشاشة، ثم اتبع اإلرشادات الموجودة على الشاشة.
		- أو -

استخدم مفاتيح األسھم لتحديد **File**) ملف) **> Exit and Changes Save**) حفظ التغيرات واإلنھاء)، ثم اضغط على enter. فتصبح تغييراتك نافذة المفعول عند إعادة تشغيل الكمبيوتر.

### **إدخال كلمة مرور المسؤول الخاصة بـ BIOS**

في المطالبة **password administrator BIOS**) كلمة مرور المسؤول الخاصة بـ BIOS(، اكتب كلمة المرور الخاصة بك (باستخدام نفس المفاتيح التي قمت باستخدامھا لتعيين كلمة المرور)، ثم اضغط على enter. بعد إجراء ثالث محاوالت فاشلة إلدخال كلمة مرور المسؤول الخاصة بـ BIOS، يجب إعادة تشغيل الكمبيوتر والمحاولة مرة أخرى.

### **إدارة كلمة مرور DriveLock لـ Setup Computer**

**تنبيه:** لتجنب جعل القرص الثابت المحمي بواسطة DriveLock من أن يصبح غير قابل لالستخدام بشكل دائم، قم بتسجيل كلمة مرور المستخدم الخاصة بـ DriveLock وكلمة المرور الأساسية الخاصة بـ DriveLock في مكان آمن بعيدًا عن جهاز الكمبيوتر. في حالة نسيان كلمتي مرور DriveLock، سيتم تأمين القرص الثابت بشكل دائم وال يمكن استخدامه بعد ذلك.

تقوم حماية DriveLock بمنع الوصول غير المصرح به إلى محتويات محرك القرص الثابت. يمكن تطبيق DriveLock فقط على محرك (محركات) األقراص الثابت الداخلي من جھاز الكمبيوتر. بعد تطبيق حماية DriveLock على محرك األقراص، يجب إدخال كلمة مرور للوصول إلى محرك الأقراص. يجب إدخال محرك الأقراص في جهاز الكمبيوتر ، وليس في منفذ جهاز مشابه متقدم ليتم الوصول إليه بواسطة كلمات مرور DriveLock.

لتطبيق حماية DriveLock على محرك أقراص ثابت داخلي، يجب تعيين كلمة مرور المستخدم وكلمة المرور األساسية في Computer Setup. الحظ االعتبارات التالية حول استخدام حماية DriveLock:

- بعد تطبيق حماية DriveLock على محرك القرص الثابت، يمكن فقط الوصول إليه بواسطة إدخال إما كلمة مرور المستخدم أو كلمة المرور الأساسية.
	- يجب أن يكون مالك كلمة مرور المستخدم هو المستخدم اليومي لمحرك القرص الثابت المحمي. ويمكن أن يكون مالك كلمة المرور األساسية إما مسؤول النظام أو المستخدم اليومي.
		- يمكن أن تكون كلمة مرور المستخدم وكلمة المرور الأساسية متطابقتين.
- يمكنك حذف كلمة مرور المستخدم أو كلمة المرور الأساسية فقط بواسطة إزالة حماية DriveLock من على محرك الأقراص. يمكن إزالة حماية DriveLock من على محرك األقراص فقط باستخدام كلمة المرور األساسية.

#### **تعيين كلمة مرور DriveLock**

للوصول إلى كلمة مرور DriveLock في Setup Computer، اتبع ھذه الخطوات:

- قم بتشغيل الكمبيوتر، ثم اضغط على esc أثناء عرض الرسالة "Press the ESC key for Startup Menu" (اضغط على المفتاح ESC للقائمة بدء التشغيل) أسفل الشاشة.
	- **.٢** اضغط على 10f لدخول Setup Computer.
	- **.٣** استخدم جھاز تأشير أو مفاتيح األسھم لتحديد **Security**) حماية) **> DriveLock**، ثم اضغط enter.
		- **.٤** انقر على Password DriveLock Set) تحديد كلمة مرور DriveLock) (عام).
	- **.٥** استخدم مفاتيح األسھم أو جھاز تأشير لتحديد محرك األقراص الثابت الذي تريد حمايته، ثم اضغط على enter.
		- **.٦** اقرأ التحذير. للمتابعة، حدد **YES**) نعم).
		- **.٧** عند المطالبة بذلك، اكتب كلمة مرور أساسية، ثم اضغط على enter.
		- **.٨** عند المطالبة بذلك، اكتب كلمة المرور األساسية ثانية للتأكيد، ثم اضغط على enter.
			- **.٩** عند المطالبة بذلك، اكتب كلمة مرور المستخدم، ثم اضغط على enter.
		- **.١٠** عند المطالبة بذلك، اكتب كلمة المرور للمستخدم ثانية للتأكيد، ثم اضغط على enter.

**.١١** للتأكيد على حماية DriveLock على محرك األقراص الذي قمت بتحديده، اكتب DriveLock في حقل التأكيد، ثم اضغط على المفتاح enter.

م<sup>1999</sup>ه<mark>لاحظة: يعتبر تأكيد DriveLock حساسا لحالة الأحرف.</mark>

**.١٢** لحفظ تغيراتك وإنھاء Setup Computer، انقر فوق الرمز **Save**) حفظ) الموجود في الزاوية السفلية اليمنى من الشاشة، ثم اتبع اإلرشادات الموجودة على الشاشة.

- أو -

ثم استخدم مفاتيح األسھم لتحديد **File**) ملف) **> Exit and Changes Save**) حفظ التغييرات واإلنھاء)، ثم اضغط على enter. فتصبح تغييراتك نافذة المفعول عند إعادة تشغيل الكمبيوتر.

#### **إدخال كلمة مرور DriveLock**

تأكد من إدخال القرص الثابت في جھاز الكمبيوتر (وليس في جھاز اإلرساء االختياري أو الحجرة المتعددة األغراض MultiBay الخارجية).

في الموجه **Password DriveLock**) كلمة مرور DriveLock(، اكتب كلمة مرور المستخدم أو كلمة المرور األساسية (باستخدام نفس نوع المفاتيح الذي استخدمته لتعيين كلمة المرور)، ثم اضغط على مفتاح enter.

بعد محاولتين غير صحيحتين إلدخال كلمة المرور، يجب إيقاف تشغيل الكمبيوتر وإعادة المحاولة.

### **تغيير كلمة مرور DriveLock**

لتغيير كلمة مرور DriveLock في Setup Computer، اتبع ھذه الخطوات:

- **.١** قم بتشغيل الكمبيوتر، ثم اضغط على esc أثناء عرض الرسالة "Menu Startup for key ESC the Press) "اضغط على المفتاح ESC للقائمة بدء التشغيل) أسفل الشاشة.
	- **.٢** اضغط على 10f لدخول Setup Computer.
	- **.٣** استخدم جھاز تأشير أو مفاتيح األسھم لتحديد **Security**) حماية) **> DriveLock**، ثم اضغط enter.
	- **.٤** استخدم جھاز تأشير أو مفاتيح األسھم لتحديد **Password DriveLock Set**) تحديد كلمة مرور DriveLock(، ثم اضغط .enter

استخدم مفاتيح الأسهم لتحديد محرك أقراص ثابت داخلي، ثم اضغط على مفتاح enter.

- **.٥** استخدم جھاز تأشير أو مفاتيح األسھم لتحديد **Password Change**) تغيير كلمة المرور).
	- **.٦** عند المطالبة بذلك، اكتب كلمة المرور الحالية، ثم اضغط على enter.
		- **.٧** عند المطالبة بذلك، اكتب كلمة مرور جديدة، ثم اضغط على enter.
	- **.٨** عند المطالبة بذلك، اكتب كلمة المرور الجديدة ثانية للتأكيد، ثم اضغط على enter.
- **.٩** لحفظ تغيراتك وإنھاء Setup Computer، انقر فوق الرمز **Save**) حفظ) الموجود في الزاوية السفلية اليمنى من الشاشة، ثم اتبع اإلرشادات الموجودة على الشاشة.
	- أو -

ثم استخدم مفاتيح األسھم لتحديد **File**) ملف) **> Exit and Changes Save**) حفظ التغييرات واإلنھاء)، ثم اضغط على enter. فتصبح تغييراتك نافذة المفعول عند إعادة تشغيل الكمبيوتر.

#### **إزالة حماية DriveLock**

إللغاء حماية DriveLock في Setup Computer، اتبع ھذه الخطوات:

- **.١** قم بتشغيل الكمبيوتر، ثم اضغط على esc أثناء عرض الرسالة "Menu Startup for key ESC the Press) "اضغط على المفتاح ESC للقائمة بدء التشغيل) أسفل الشاشة.
	- **.٢** اضغط على 10f لدخول Setup Computer.
- **.٣** استخدم جھاز تأشير أو مفاتيح األسھم لتحديد **Security**) حماية) **> DriveLock**، ثم اضغط enter.
- **.٤** استخدم جھاز تأشير أو مفاتيح األسھم لتحديد **Password DriveLock Set**) تحديد كلمة مرور DriveLock(، ثم اضغط .enter
	- **.٥** استخدم جھاز تأشير أو مفاتيح األسھم لتحديد محرك أقراص ثابت داخلي، ثم اضغط على مفتاح enter.
		- **.٦** استخدم جھاز تأشير أو مفاتيح األسھم لتحديد **protection Disable**) تعطيل الحماية).
			- **.٧** اكتب كلمة المرور األساسية الخاصة بك، ثم اضغط على enter.
- **.٨** لحفظ تغيراتك وإنھاء قوائم Setup Computer، انقر على رمز **Save**) حفظ)، ثم اتبع اإلرشادات التي تظھر على الشاشة. - أو -

استخدم مفاتيح األسھم لتحديد **File**) ملف) **> Exit and Changes Save**) حفظ التغيرات واإلنھاء)، ثم اضغط على enter. فتصبح تغييراتك نافذة المفعول عند إعادة تشغيل الكمبيوتر.

### **Computer Setup في Automatic DriveLock استخدام**

في بيئات المستخدمين المتعددين، يمكنك تعيين كلمة مرور DriveLock Automatic. عند تمكين كلمة مرور DriveLock Automatic، سيتم إنشاء كلمة مرور مستخدم عشوائي وكلمة مرور DriveLock أساسية لك. وعندما يقوم أي مستخدم بتمرير بيانات اعتماد كلمة المرور، سيتم استخدام نفس كلمة مرور المستخدم العشوائي وكلمة مرور DriveLock الأساسية لإلغاء تأمين محرك الأقراص.

**مالحظة:** يجب أن يكون لديك كلمة مرور مسؤول BIOS قبل أن يكون بإمكانك الوصول إلى ميزات DriveLock Automatic.

### **إدخال كلمة مرور DriveLock Automatic**

لتمكين كلمة مرور DriveLock Automatic في Setup Computer، اتبع ھذه الخطوات:

- ا. قم بتشغيل الكمبيوتر أو إعادة تشغيله، ثم اضغط على esc أثناء عرض الرسالة Press the ESC key for Startup" "Menu) اضغط على المفتاح ESC للقائمة بدء التشغيل) أسفل الشاشة.
	- **.٢** اضغط على 10f لدخول Setup Computer.
- **.٣** استخدم جھاز تأشير أو مفاتيح األسھم لتحديد **Security**) حماية) **> DriveLock Automatic**، ثم اضغط على enter.
	- **.٤** استخدم جھاز تأشير أو مفاتيح األسھم لتحديد محرك أقراص ثابت داخلي، ثم اضغط على مفتاح enter.
		- **.٥** اقرأ التحذير. للمتابعة، حدد **YES**) نعم).
- **.٦** لحفظ تغيراتك وإنھاء قوائم Setup Computer، انقر على رمز **Save**) حفظ)، ثم اتبع اإلرشادات التي تظھر على الشاشة. - أو -

استخدم مفاتيح األسھم لتحديد **File**) ملف) **> Exit and Changes Save**) حفظ التغيرات واإلنھاء)، ثم اضغط على enter.

#### **إلغاء حماية DriveLock Automatic**

إللغاء حماية DriveLock في Setup Computer، اتبع ھذه الخطوات:

- ا. قم بتشغيل الكمبيوتر أو إعادة تشغيله، ثم اضغط على esc أثناء عرض الرسالة Press the ESC key for Startup " "Menu) اضغط على المفتاح ESC للقائمة بدء التشغيل) أسفل الشاشة.
	- **.٢** اضغط على 10f لدخول Setup Computer.
- **.٣** استخدم جھاز تأشير أو مفاتيح األسھم لتحديد **Security**) حماية) **> DriveLock Automatic**، ثم اضغط على enter.
	- **.٤** استخدم جھاز تأشير أو مفاتيح األسھم لتحديد محرك أقراص ثابت داخلي، ثم اضغط على مفتاح enter.
- **.٥** استخدم جھاز تأشير أو مفاتيح األسھم لتحديد **protection Disable**) تعطيل الحماية).
- **.٦** لحفظ تغيراتك وإنھاء Setup Computer، انقر فوق الرمز **Save**) حفظ) الموجود في الزاوية السفلية اليمنى من الشاشة، ثم اتبع اإلرشادات الموجودة على الشاشة.

- أو -

استخدم مفاتيح األسھم لتحديد **File**) ملف) **> Exit and Changes Save**) حفظ التغيرات واإلنھاء)، ثم اضغط على enter.

# **استخدام برامج الحماية من الفيروسات**

عند استخدامك الكمبيوتر للوصول إلى البريد االلكتروني، أو الشبكة، أو االنترنت فمن المحتمل أن تعرضه لفيروسات الكمبيوتر. يمكن أن تقوم فيروسات الكمبيوتر بتعطيل نظام التشغيل، أو البرامج، أو األدوات المساعدة، أو تتسبب في قيامھا بتنفيذ وظائفھا بطريقة غير عادية.

يمكن لبرامج مكافحة الفيروسات اكتشاف معظم الفيروسات، والقضاء عليھا، وفي معظم الحاالت، يمكنھا إصالح أي تلف ممكن أن تتسبب فيه الفيروسات. لتوفير حماية مستمرة ضد الفيروسات التي يتم اكتشافها حديثًا، ينبغي تحديث برنامج مكافحة الفيروسات بشكل منتظم.

قد يكون برنامج لمكافحة الفيروسات مثبت مسبّقا في كمبيوترك. يوصى بشدة باستخدام برنامج مكافحة فيروسات من اختيارك حيث تتمكن من حماية الكمبيوتر ًكليا.

> للوصول إلى Support and Help) المساعدة والدعم)، أكتب viruses) فيروسات) في مربع البحث في and Help Support) المساعدة والدعم). في شاشة Start) بدء)، أكتب h) م)، ثم حدد **Support and Help**) المساعدة والدعم).

### **استخدام برامج جدار الحماية**

تم تصميم جدران الحماية لمنع الوصول غير المصرح به إلى النظام أو إلى الشبكة. يمكن أن يكون جدار الحماية عبارة عن برنامج تقوم بتثبيته على جهاز الكمبيوتر لديك و/أو الشبكة، أو يمكن أن يكون حلاً لكل من الجهاز والبرنامج.

ھناك نوعان من جدران الحماية يجب وضعھما في االعتبار:

- جدران حماية تستند إلى المضيف—برنامج لحماية جھاز الكمبيوتر المثبت عليه.
- جدران حماية تستند إلى الشبكة—تم تثبيتھا بين DSL أو كبل المودم والشبكة المنزلية الخاصة بك لحماية جميع أجھزة الكمبيوتر الموجودة على الشبكة.

عند تثبيت جدار الحماية على النظام، تتم مراقبة جميع البيانات التي تم إرسالھا إلى النظام ومنه ومقارنتھا مع مجموعة فئات الحماية المعرفة من قبل المستخدم. يتم حظر أي بيانات ال تتوافق مع تلك الفئات.

يمكن أن يكون قد تم تثبيت جدار حماية على جھاز الكمبيوتر أو جھاز الشبكة لديك. في حالة عدم تثبيت جدار الحماية، تتوفر حلول جدران الحماية.

م<sup>ووو</sup> ملاحظة:<br>التحاديث في بعض الحالات، يستطيع جدار الحماية حظر الوصول إلى برامج التسالي على الإنترنت، أو إعاقة مشاركة ملفات أو طابعات على شبكة، أو حظر مرفقات بريد إلكتروني مصرح بھا. لحل المشكلة مؤقّتا، يجب عليك تعطيل جدار الحماية، تنفيذ المهمة المطلوبة، ومن ثم إعادة تمكين عمل جدار الحماية. لحل المشكلة بشكل دائم، يجب عليك إعادة تكوين جدار الحماية.

# **تثبيت تحديثات الحماية الھامة**

**تنبيه:** تقوم RMicrosoft بإرسال تنبيھات تتعلق بالتحديثات الھامة. لحماية الكمبيوتر من اختراق جھاز الحماية وفيروسات الكمبيوتر، ْ ثبت جميع التحديثات الھامة من قبل شركة Microsoft بمجرد تلقي أية تنبيھات.

قد تصبح التحديثات لنظام التشغيل والبرامج األخرى متاحة بعد خروج الكمبيوتر من الشركة المصنعة. للتأكد من تثبيت جميع التحديثات المتاحة على جھاز الكمبيوتر، انتبه إلى ھذه اإلرشادات:

- تشغيل Update Windows في أسرع وقت ممكن بعد القيام بإعداد الكمبيورتر الخاص بك.
	- تشغيل Update Windows ً شھريا.
- قم بالحصول على تحديثات لـ Windows وبرامج أخرى لـ Microsoft، عند صدورھا، من موقع الويب لـ Microsoft ومن خالل ارتباط التحديثات في Support and Help) المساعدة والدعم). للوصول إلى Support and Help) المساعدة والدعم) من شاشة Start) بدء)، أكتب h) م) ثم حدد **Support and Help**) المساعدة والدعم).

# **استخدام Manager Security ProtectTools HP) طرز مختارة فقط)**

يكون برنامج HP ProtectTools Security Manager (إدارة الحماية لـ HP ProtectTools) مثبّتًا مسبّقًا على طرز الكمبيوتر المختارة. يمكن الوصول إلى ھذا البرنامج من خالل Panel Control) لوحة التحكم) لـ Windows. حيث يقوم بتوفير ميزات حماية تساعد على الحماية من الوصول غير المصرح به إلى جھاز الكمبيوتر، وشبكات االتصال، والبيانات الھامة. لمزيد من المعلومات، انظر تعليمات .HP ProtectTools برنامج

# **تثبيت كبل حماية اختياري**

**مالحظة:** تم تصميم كبل الحماية ليعمل كحل رادع، ولكنه لن يمنع إساءة استعمال جھاز الكمبيوتر أو سرقته.

**مالحظة:** قد تبدو فتحة كبل الحماية الموجودة في كمبيوترك مختلفة بعض الشيء عن التوضيح الوارد في ھذا القسم. ولمعرفة موقع فتحة كبل الحماية على جهاز [الكمبيوتر](#page-15-0) خاصتك راجع <u>التعرف على الكمبيوتر في صفحة ٤ .</u>

- **.١** قم بلف كبل الحماية حول الجزء المحمي.
	- **.٢** أدخل المفتاح **(1)** في قفل الكبل **(2)**.
- **.٣** أدخل قفل الكبل في فتحة كبل الحماية الموجودة على جھاز الكمبيوتر **(3)**، ثم قم بقفل قفل الكبل بالمفتاح.

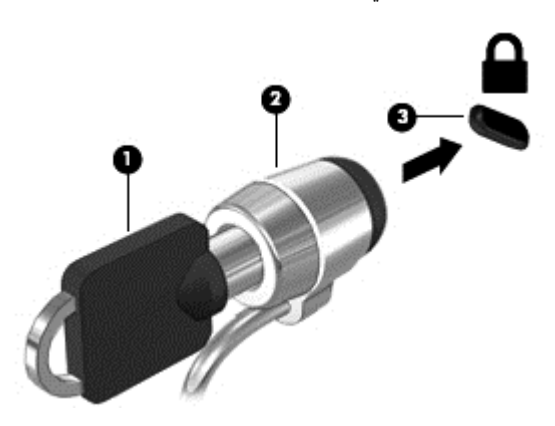

# **استخدام قارئ بصمة اإلصبع (طرز مختارة فقط)**

تتاح قارئات بصمات األصابع المدمجة في طرز مختارة من أجھزة الكمبيوتر. والستخدام قارئ بصمات األصابع، يجب أن تقوم بإعداد حساب المستخدم باستخدام كلمة المرور الخاصة بالكمبيوتر. ويتيح لك ھذا الحساب تسجيل الدخول إلى جھاز الكمبيوتر الخاص بك بتمرير اإلصبع المحددة. ويمكنك أيَضا استخدام قارئ بصمات الأصابع لتعبئة حقول كلمات المرور في مواقع الويب والبرامج الأخرى التي تطلب تسجيل الدخول. انظر تعليمات برنامج قارئ بصمات األصابع للحصول على المساعدة.

بعد قيامك بإنشاء ھوية بصمة اإلصبع الخاصة بك، يمكنك إعداد خدمة "تسجيل الدخول المفرد" التي تتيح لك استخدام ماسح بصمة اإلصبع لإنشاء بيانات الاعتماد لأي تطبيق يتطلب اسم المستخدم وكلمة المرور .

### **تحديد مكان قارئ بصمة اإلصبع**

ُيعد قارئ بصمة الإصبع مستشعرًا معدنَيا صغيرًا يتواجد في الأماكن التالية على جهاز الكمبيوتر الخاص بك:

- بجوار الجزء السفلي من لوحة اللمس
- في الجانب األيمن من لوحة المفاتيح
- في الركن العلوي األيمن من الشاشة
	- في الجانب األيسر من الشاشة

ً بناء على طراز الكمبيوتر، يمكن توجيه اإلصبع بشكل أفقي أو عمودي. يتطلب االتجاھان أنك تقوم بضغط إصبعك باتجاه عامودي على أداة الاستشعار المعدنية. لمعرفة موقع القارئ على كمبيوترك راجع <u>التعرف على [الكمبيوتر](#page-15-0) في صفحة ٤ .</u>

# **١٠ الصيانة**

# **إضافة وحدات الذاكرة أو استبدالھا**

للكمبيوتر فتحتان لوحدات ذاكرة (أو 4 فتحات لوحدات ذاكرة في حال استخدامه معالجات محورية رباعية). يمكن ترقية سعة ذاكرة جھاز الكمبيوتر عن طريق إضافة وحدة ذاكرة إلى الفتحة الخالية المخصصة لزيادة حجم الذاكرة بوحدة الذاكرة أو عن طريق ترقية وحدة الذاكرة الموجودة في فتحة وحدة الذاكرة.

**تحذير!** لتقليل خطر التعرض للصدمات الكھربائية وإلحاق الضرر بالجھاز افصل سلك الطاقة وأزل كافة البطاريات قبل تثبيت وحدة ذاكرة.

**تنبيه:** يمكن أن يؤدي اإلفراغ اإللكتروستاتي (ESD (إلى تلف المكونات اإللكترونية. قبل بدء تنفيذ أي إجراء، تأكد من تخلصك من الكھرباء االستاتيكية عن طريق لمس جسم معدني متصل باألرض.

**تنبيه:** لتجنب فقد المعلومات أو عدم استجابة النظام، قم بإيقاف تشغيل الكمبيوتر قبل إضافة وحدات الذاكرة أو استبدالھا. تجنب إزالة وحدة الذاكرة أثناء عمل الكمبيوتر أو أثناء كونه في حالة Sleep) السكون) أو Hibernation) اإلسبات).

إذا لم تكن متأكّدا مما إذا كان جهاز الكمبيوتر متوقّفا عن التشغيل أو في وضع Hibernation (الإسبات)، فشغل جهاز الكمبيوتر بواسطة الضغط على زر التشغيل. ثم أوقف تشغيله من خالل نظام التشغيل.

**مالحظة:** ألجھزة الكمبيوتر التي تتضمن معالجات محورية ثنائية فتحتان. ألجھزة الكمبيوتر التي تتضمن معالجات محورية رباعية 4 فتحات.

م<sup>ومو</sup>املاحظة: لاستخدام تكوين ثنائي القناة في حالة إضافة وحدة ذاكرة ثانية، تأكد من تطابق وحدتي الذاكرة.<br>الص

توجد الذاكرة الرئيسية في فتحة الذاكرة السفلى فيما يوجد الموضع المخصص للذاكرة التكميلية في فتحة الذاكرة العليا.

### **إضافة وحدة الذاكرة أو استبدالھا أسفل غطاء الصيانة**

**تنبيه:** لتجنب فقد المعلومات أو عدم استجابة النظام:

أوقف تشغيل الكمبيوتر قبل إضافة أو إزالة وحدات الذاكرة. تجنب إزالة وحدة الذاكرة أثناء عمل الكمبيوتر أو أثناء كونه في حالة Sleep) السكون) أو Hibernation) اإلسبات).

إذا لم تكن متأكّدا مما إذا كان جهاز الكمبيوتر متوقّفا عن التشغيل أو في وضع Hibernation (الإسبات)، فشغل جهاز الكمبيوتر بواسطة الضغط على زر التشغيل. ثم أوقف تشغيله من خالل نظام التشغيل.

إلضافة وحدة ذاكرة أو استبدالھا أسفل غطاء الصيانة:

- **.١** احفظ عملك وقم بإيقاف تشغيل جھاز الكمبيوتر.
- **.٢** افصل محول التيار المتناوب واألجھزة الخارجية المتصلة بالكمبيوتر.
- **.٣** اقلب الكمبيوتر وضعه على سطح مستو بحيث تكون حجرة البطارية ليست في اتجاھك.
	- **.٤** أزل البطارية (راجع إزالة [البطارية](#page-52-0) في صفحة ٤١).
	- **.٥** أزل غطاء الصيانة (راجع إزالة غطاء [الصيانة](#page-65-0) في صفحة ٥٤).
	- **.٦** إذا كنت تقوم باستبدال وحدة ذاكرة، فقم بإزالة وحدة الذاكرة الموجودة بالفعل:
- **أ.** اسحب ً بعيدا مشبكي التثبيت **(1)** الموجودين على كل جانب من وحدة الذاكرة. تميل وحدة الذاكرة لأعلمي.

**ب.** أمسك طرف وحدة الذاكرة **(2)** ثم اسحبھا برفق خارج فتحة وحدة الذاكرة.

**تنبيه:** لتجنب إتالف وحدة الذاكرة، أمسك وحدة الذاكرة من الحافات فقط. ال تقم بلمس المكونات الموجودة بوحدة الذاكرة.

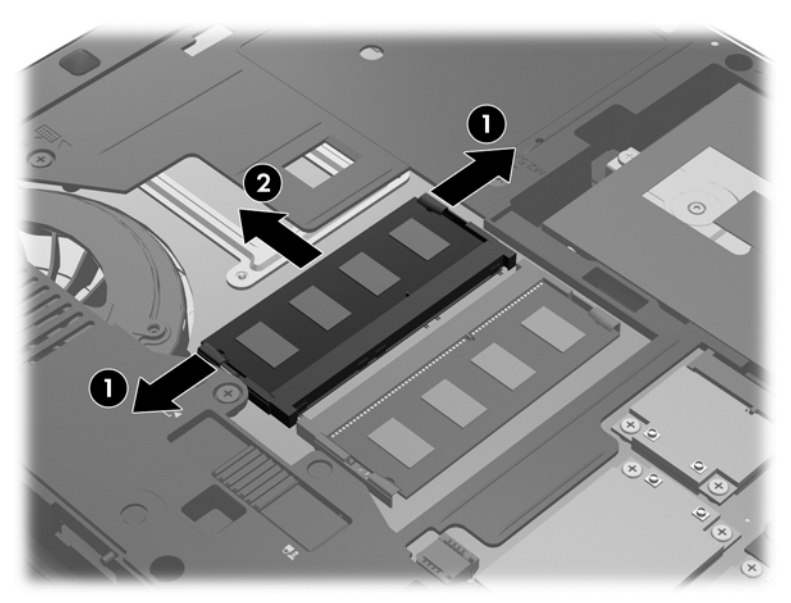

لحماية وحدة الذاكرة بعد إزالتھا، ضعھا في حاوية واقية من الكھرباء اإلستاتيكية.

**.٧** أدخل وحدة ذاكرة جديدة:

**تنبيه:** لتجنب إتالف وحدة الذاكرة، أمسك وحدة الذاكرة من الحواف فقط. وال تلمس المكونات الموجودة بوحدة الذاكرة.

- **أ.** قم بمحاذاة الحافة التي تحتوي على فجوات **(1)** الخاصة بوحدة الذاكرة مع اللسان الموجود في فتحة وحدة الذاكرة.
- **ب.** مع إمالة وحدة الذاكرة بزاوية 45 درجة من سطح حجرة وحدة الذاكرة، اضغط على الوحدة **(2)** إلى داخل فتحة وحدة الذاكرة إلى أن تستقر في مكانھا.
	- **ج.** اضغط بلطف على وحدة الذاكرة **(3)** لألسفل، مع مراعاة الضغط على الحافتين اليسرى واليمنى من وحدة الذاكرة، حتى تثبت مشابك التثبيت في مكانھا.
		- $\left( 3\right)$  $\overline{\mathbf{2}}$ ī
- **تنبيه:** لتجنب تلف وحدة الذاكرة، تأكد من عدم ثنيھا.
- **.٨** أعد تركيب غطاء الصيانة (راجع إعادة تركيب غطاء [الصيانة](#page-66-0) في صفحة ٥٥).
	- **.٩** أدخل البطارية (راجع إدخال [البطارية](#page-52-0) في صفحة ٤١).
	- **.١٠** صل محول التيار المتناوب واألجھزة الخارجية بالكمبيوتر.
		- **.١١** شغل جھاز الكمبيوتر.

### **إضافة وحدة الذاكرة أو استبدالھا أسفل لوحة المفاتيح**

**تنبيه:** لتجنب فقد المعلومات أو عدم استجابة النظام:

قم بإيقاف تشغيل الكمبيوتر قبل إضافة وحدات الذاكرة أو استبدالھا. تجنب إزالة وحدة الذاكرة أثناء عمل الكمبيوتر أو أثناء كونه في حالة Sleep) السكون) أو Hibernation) اإلسبات).

إذا لم تكن متأكّدا مما إذا كان جهاز الكمبيوتر متوقّفا عن التشغيل أو في وضع Hibernation (الإسبات)، فشغل جهاز الكمبيوتر بواسطة الضغط على زر التشغيل. ثم أوقف تشغيله من خالل نظام التشغيل.

الستبدال وحدة ذاكرة أسفل لوحة المفاتيح:

- **.١** احفظ عملك وأوقف تشغيل الكمبيوتر.
- **.٢** افصل طاقة التيار المتردد وكذلك األجھزة الخارجية المتصلة بالكمبيوتر.
- **.٣** اقلب الكمبيوتر وضعه على سطح مستو بحيث تكون حجرة البطارية ليست في اتجاھك.
	- **.٤** أزل البطارية (راجع إزالة [البطارية](#page-52-0) في صفحة ٤١).
	- **.٥** أزل غطاء الصيانة (راجع إزالة غطاء [الصيانة](#page-65-0) في صفحة ٥٤).
		- **.٦** قم بإزالة لوحة المفاتيح:
- **أ.** اقلب الكمبيوتر ًرأسا على عقب وأرخ براغي لوحة المفاتيح **(1)** من أسفل الكمبيوتر.
- **ب.** حرر لوحة المفاتيح عن طريق الضغط على الجھة الخلفية من لوحة المفاتيح في منطقة المروحة **(2)**.
- **تنبيه:** لتجنب إلحاق الضرر بالمروحة ولوحة المفاتيح, لن تستخدم القوة المفرطة عند ضغطك على لوحة المفاتيح كما تجنب لمس شفرات المروحة. إضافَة لذلك, تأكد من استخدامك مفك سيناسب على نحو أفضل بين شفرات المروحة عند إجراء هذه العملية.

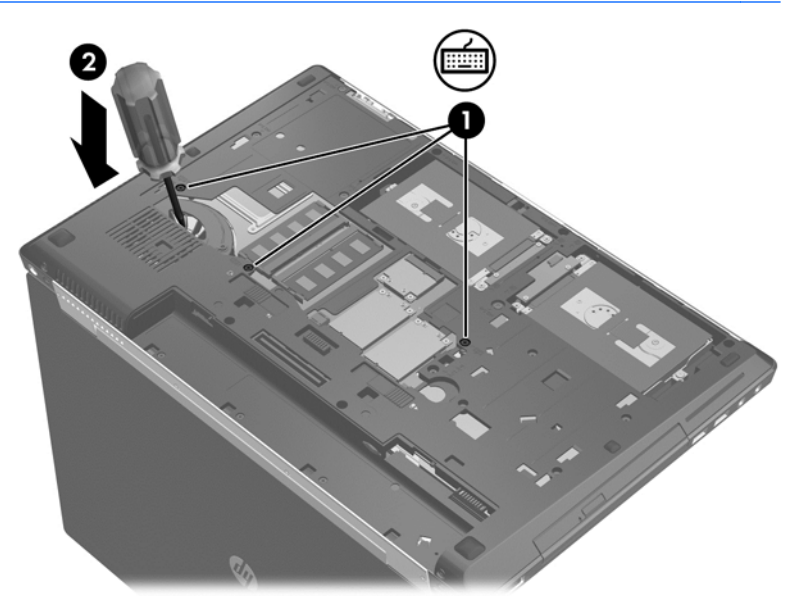

**ج.** اقلب الكمبيوتر على يمينه ثم ارفع حافة لوحة المفاتيح العلوية وضع لوحة المفاتيح على لوحة اللمس.

م<mark>لاحظة: لا تم بفصل كبل لوحة المفاتيح. لتجنب فصل كبل لوحة المفاتيح، لا تقل بسحب لوحة المفاتيح بعيدًا عن الكمبيوتر.</mark>

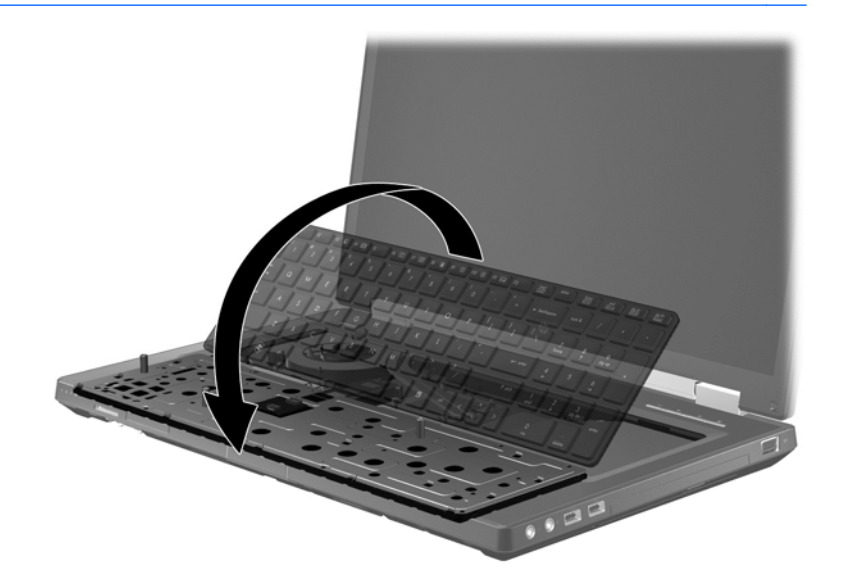

- **.٧** عند استبدال وحدة ذاكرة، قم بإزالة وحدة الذاكرة الموجودة بالفعل.
- **أ.** اسحب ً بعيدا مشبكي التثبيت **(1)** الموجودين على كل جانب من وحدة الذاكرة. وستميل وحدة الذاكرة لأعلى.
	- **ب.** أمسك طرف وحدة الذاكرة **(2)** ثم اسحبھا برفق خارج فتحة وحدة الذاكرة.
- **تنبيه:** لتجنب إتالف وحدة الذاكرة، أمسك وحدة الذاكرة من الحواف فقط. وال تلمس المكونات الموجودة بوحدة الذاكرة.

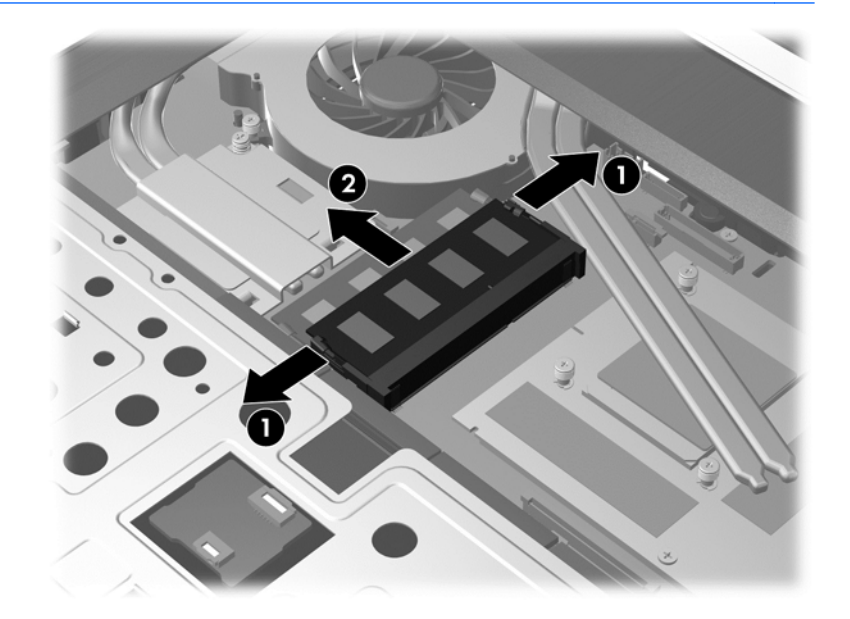

**.٨** إدخال وحدة ذاكرة جديدة:

**تنبيه:** لتجنب إتالف وحدة الذاكرة، أمسك وحدة الذاكرة من الحافات فقط. ال تقم بلمس المكونات الموجودة بوحدة الذاكرة.

- **أ.** قم بمحاذاة الحافة التي تحتوي على فجوات **(1)** الخاصة بوحدة الذاكرة مع اللسان الموجود في فتحة وحدة الذاكرة.
- **ب.** مع إمالة وحدة الذاكرة بزاوية 45 درجة من سطح حجرة وحدة الذاكرة، اضغط على الوحدة **(2)** إلى داخل فتحة وحدة الذاكرة إلى أن تستقر في مكانھا.
	- **ج.** اضغط بلطف على وحدة الذاكرة **(3)** لألسفل، مع مراعاة الضغط على الحافتين اليسرى واليمنى من وحدة الذاكرة، حتى تثبت مشابك التثبيت في مكانھا.
		- **تنبيه:** لتجنب إتالف وحدة الذاكرة، تأكد من عدم تقويس وحدة الذاكرة.

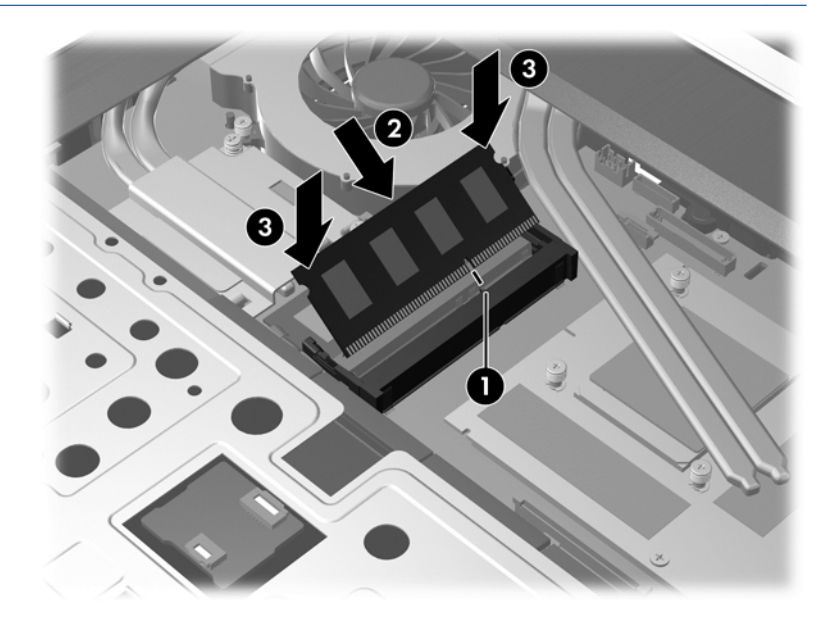

- **.٩** إعادة تركيب لوحة المفاتيح:
- إياھا على ھيكل الجھاز. ً تارك **أ.** ارفع لوحة المفاتيح واقلبھا ًرأسا على عقب **(1)**, ا

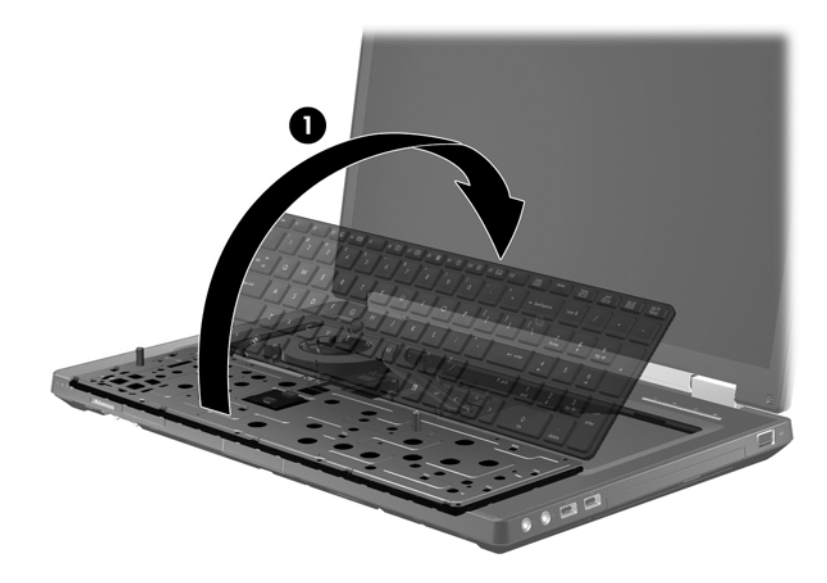

**ب.** اغرز ألسنة لوحة المفاتيح **(2)** في فتحات ھيكل الجھاز.

**ج.** اضغط برفق الجانبين األيسر واأليمن من لوحة المفاتيح, ثم اضغط برفق الجھة العليا من لوحة المفاتيح **(3)** حيث تستقر في مكانھا.

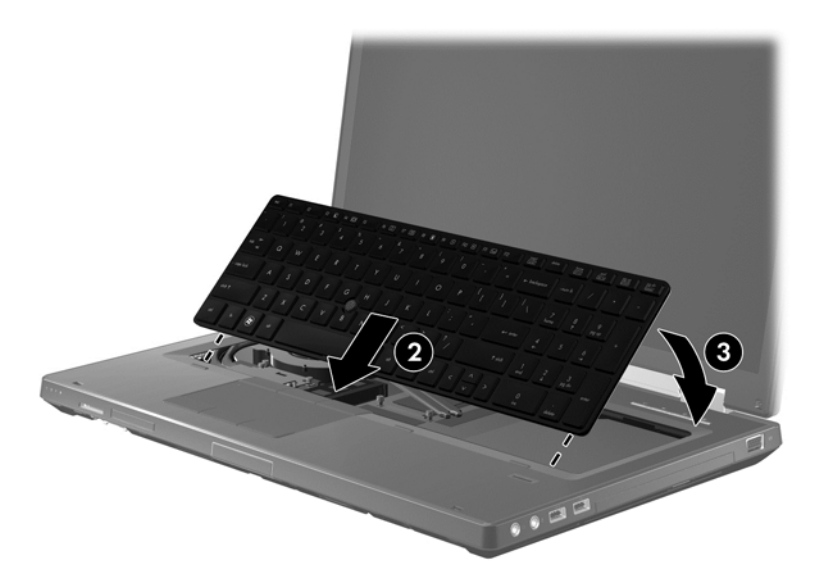

**د.** اقلب الكمبيوتر ًرأسا على عقب, ثم أحكم 3 براغي لوحة المفاتيح **(4)** لقفل لوحة المفاتيح في مكانھا.

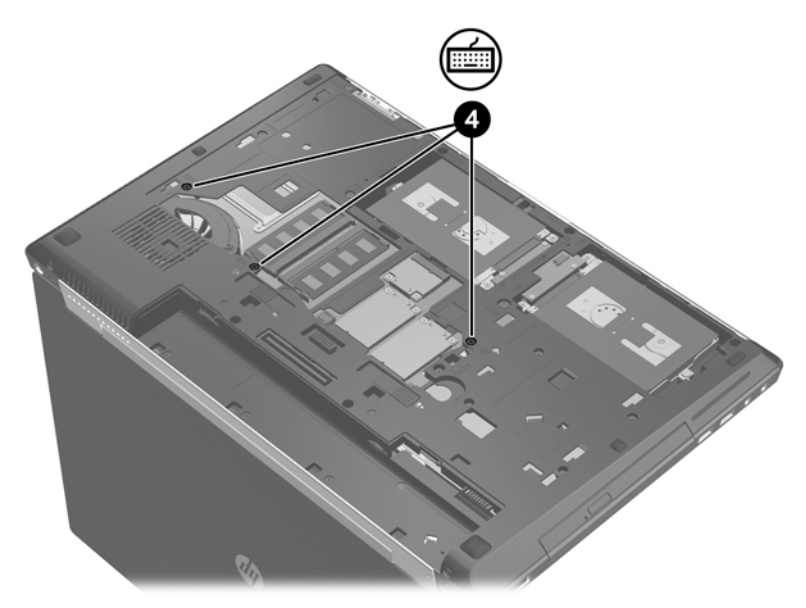

- **.١٠** أعد تركيب غطاء الصيانة (راجع إعادة تركيب غطاء [الصيانة](#page-66-0) في صفحة ٥٥).
	- **.١١** أدخل البطارية (راجع إدخال [البطارية](#page-52-0) في صفحة ٤١).
	- **.١٢** صل محول التيار المتناوب واألجھزة الخارجية بالكمبيوتر.
		- **.١٣** ّشغل الكمبيوتر.

## **تنظيف الكمبيوتر**

### **منتوجات التنظيف**

استخدم المنتجات اآلتية لتنظيف وتعقيم كمبيوترك بأمان:

- ثنائي ميثيل بنزيل كلوريد الأَمونيوم بتركيز 0.3 في المئة على الأكثر (مثل: المماسح المبيدة للجراثيم. وترد هذه المماسح بماركات مختلفة.)
	- سوائل تنظيف الزجاج الخالية من الكحول
		- محلول من الماء والقليل من الصابون
	- ممسحة تنظيف جافة من األلياف الصغيرة (ميكروفيبر) أو الشمواة (قماش مضاد لالستاتيكية بدون زيت)
		- ممساح قماشية مضادة لالستاتيكية

**تنبيه:** تجنب منتجات التنظيف التالية:

المذيبات العطرية القوية مثل الكحول والأسيتون وكلوريد الأمونيوم وكلوريد الميثيلين والهيدروكاربونات والتي من شأنها أن تتلف سطح الكمبيوتر بشكل نھائي.

المواد ذات األلياف مثل المماسح الورقية والتي من شأنھا أن تخدش الكمبيوتر. مع مرور الوقت, قد تنحشر جسيمات الغبار وعناصر التنظيف داخل الخدوش.

### **إجراءات التنظيف**

اتبع اإلجراءات الواردة في ھذا القسم لتنظيف كمبيوترك بأمان.

**تحذير!** لتجنب الصدمة الكھربائية أو تلف المكونات, ال تحاول تنظيف كمبيوترك وھو قيد التشغيل:

قم بإيقاف تشغيل جھاز الكمبيوتر.

افصل الطاقة الخارجية.

افصل كافة الأجهزة الخارجية المزودة بالطاقة.

**تنبيه:** ال ترش عوامل التنظيف أو السوائل مباشرة على أي من أسطح الكمبيوتر. يمكن أن تلحق السوائل الضرر النھائي بالمكونات الداخلية إذا ُتركت تتقطر على المكونات الداخلية.

#### **تنظيف شاشة العرض**

امسح الشاشة برفق بواسطة ممسحة ناعمة وخالية من األلياف مبللة بمنظف زجاج خال من الكحول. تأكد من أن الشاشة جافة قبل إغالق الشاشة.

#### **تنظيف الجانبين والغطاء**

لتنظيف وتعقيم الجانبين والغطاء, استخدم ممسحة ميكروفيبر ناعمة أو شمواة مبللة بأحد محلوالت التنظيف المسرودة أعاله أو استخدم ممسحة مقبولة إلبادة الجراثيم يمكن التخلص منھا بعدئذ.

**مالحظة:** عند تنظيف غطاء الكمبيوتر, اتخذ حركة دائرية تساعدك في إزالة الغبار والحطام.

#### **تنظيف لوحة اللمس ولوحة المفاتيح**

**تحذير!** للتقليل من خطر التعرض لصدمة كھربائية أو تلف المكونات الداخلية، ال تستخدم المكنسة الكھربائية لتنظيف لوحة المفاتيح. قد تقوم المكنسة الكھربائية بترسيب بعض المخلفات المنزلية على سطح لوحة المفاتيح.

**تنبيه:** عند تنظيف لوحة اللمس ولوحة المفاتيح, ال تترك السوائل تتقطر بين المفاتيح. فذلك قد يؤدي إلى تلف المكونات الداخلية بشكل نھائي.

- لتنظيف وتعقيم لوحة اللمس ولوحة المفاتيح, استخدم ممسحة ميكروفيبر ناعمة أو شمواة مبللة بأحد محلوالت التنظيف المسرودة أعاله أو استخدم ممسحة مقبولة إلبادة الجراثيم يمكن التخلص منھا بعدئذ.
	- لمنع المفاتبح من االلتصاق وإلزالة الغبار واأللياف وجسيمات المنحشرة من لوحة المفاتيح, استخدم علبة الھواء المضغوط ذات امتداد أنبوبي.

# **تحديث البرامج وبرامج التشغيل**

توصي HP بتحديث البرامج وبرامج التشغيل الخاصة بك بانتظام بأحدث الإصدارات. انتقل إلى http://www.hp.com/support لتنزيل أحدث اإلصدارات. يمكنك كذلك التسجيل الستقبال إعالمات بالتحديثات التلقائية عند توفرھا.

## **استخدام Manager Download SoftPaq) إدارة التنزيل الخاصة بـ (SoftPaq**

إن (SDM (Manager Download SoftPaq HP) إدارة التنزيل الخاصة بـSoftPaq منHP (عبارة عن أداة ّتقدم الوصول السريع إلى معلومات SoftPaq بالنسبة ألجھزة الكمبيوتر لألعمال منHP دون الحاجة إلى رقم SoftPaq. باستخدام ھذه األداة, يمكنك البحث عن SoftPaqs بسھولة ومن ثم تنزيلھا وفك حزمھا.

تعمل Manager Download SoftPaq) إدارة التنزيل الخاصة بـ SoftPaq (بقراءة ملف قاعدة بيانات منشور يتضمن معلومات تخص طراز الكمبيوتر وSoftPaq وتنزيله, من موقع FTP لـ HP على الويب. تسمح لك Manager Download SoftPaq) إدارة التنزيل الخاصة بـ SoftPaq (بتعيين طراز كمبيوتر واحد أو أكثر من ذلك من أجل تحديد SoftPaqs المتاحة للتنزيل.

تقوم SoftPaq Download Manager (إدارة التنزيل الخاصة بـ SoftPaq) بفحص موقع HP لـ HP على الويب بحثًا عن تحديثات لقاعدة البيانات والبرنامج. في حالة العثور على تحديثات, يتم تنزيلھا وتطبيقھا ً تلقائيا.

يتاح Manager Download SoftPaq) إدارة تنزيل SoftPaq (من موقع الويب لـHP. الستخدام Download SoftPaq Manager (إدارة تنزيل SoftPaqs) لتنزيل SoftPaqs, يجب تنزيل البرنامج وتثبيته أولاً. انتقل إلى موقع HP على الويب <http://www.hp.com/go/sdm> واتبع الإرشادات لتنزيل وتثبيت SoftPaq Download Manager (إدارة تنزيل SoftPaq).

لتنزيل SoftPaqs:

**▲** في شاشة Start) بدء)، أكتب s. في مربع البحث، أكتب softpaq، ثم حدد **Manager Download SoftPaq HP**. اتبع اإلرشادات لتنزيل حزم الـ SoftPaqs.

**مالحظة:** عند ظھور مطالبة من خالل Control Account User) التحكم في حساب المستخدم), انقر فوق **Yes**) نعم).

# **١١ النسخ االحتياطي واالسترداد**

لحماية معلوماتك، استخدم Restore and Backup Windows) النسخ االحتياطي واالسترداد) لـ Windows لعمل نسخ احتياطي لملفات ومجلدات فردية، ولعمل نسخ احتياطي لمحرك األقراص الثابت بالكامل أو إلنشاء وسائط إصالح النظام (طرز مختارة فقط) وذلك من خالل محرك الأقراص البصري المثبت (طرز مختارة فقط) أو محرك أقراص بصري اختياري أو لإنشاء نقاط استرداد النظام. في حالة فشل النظام, يمكن استخدام الملفات المنسوخة احتياطيا لاستعادة المحتويات الموجودة في الكمبيوتر لديك.

من شاشة Start) بدء), اكتب restore) استعادة), انقر على **Settings**) اإلعدادات), ثم اختر من قائمة الخيارات المعروضة.

**مالحظة:** للحصول على إرشادات مفصلة، ابحث عن ھذه المواضيع في Support and Help) المساعدة والدعم). في شاشة Start) بدء)، أكتب h) م)، ثم حدد **Support and Help**) المساعدة والدعم).

في حالة عدم استقرار النظام, توصي شركة HP بطباعة إجراءات االسترداد وحفظھا من أجل استخدامھا في وقت الحق.

**مالحظة:** يتضمن Windows ميزة Control Account User) التحكم في حساب المستخدم) لتحسين حماية الكمبيوتر الخاص بك. قد تتم المطالبة بتصريحك أو كلمة مرورك لمھام مثل تثبيت البرامج, أو تشغيل األدوات المساعدة, أو تغيير إعدادات Windows. راجع and Help Support) المساعدة والدعم) للحصول على المزيد من المعلومات. في شاشة Start) بدء)، أكتب h) م)، ثم حدد **Support and Help** (المساعدة والدعم).

# **عمل نسخ احتياطي للمعلومات**

تكون الاستعادة بعد فشل النظام كاملة كمال آخر نسخ احتياطي. يوصى بإنشاء وسائط إصلاح النظام والنسخة الاحتياطية الأولية فور إعداد النظام الأولي. أثناء إضافة ملفات برامج وبيانات جديدة، يتعين عليك الاستمرار في إجراء نسخ احتياطي للنظام الخاص بك بانتظام للحفاظ على النسخ الاحتياطي الحالي. عندما تقوم بإضافة برامج جديدة وملفات بيانات, يجب بعدئذ القيام بنسخ نظامك احتياطيا بصفة منتظمة للاحتفاظ بالنسخ الاحتياطي حديثًا بصورة معقولة. تستخدم وسائط إصلاح النظام (طرز مختارة فقط) لبدء تشغيل (تمهيد) الكمبيوتر وإصلاح نظام التشغيل في حالة عدم استقرار النظام أو فشله. تتيح لك نسختك االحتياطية األولى وتلك التي تليھا استعادة البيانات واإلعدادات في حاالت الفشل.

من شاشة Start) بدء), اكتب backup) نسخ احتياطي), انقر على **Settings**) إعدادات), ثم اختر **of copies backup Save History File with files your**) حفظُنسخ احتياطية للملفات من خالل "محفوظات الملفات").

يمكنك نسخ معلوماتك احتياطيا على محرك أقراص ثابت خارجي اختياري أو محرك أقراص الشبكة.

الحظ ما يلي عندما تقوم بعمل النسخ االحتياطي:

- قم بتخزين الملفات الشخصية في مكتبة Documents) المستندات), ثم قم بنسخھا ً احتياطيا بشكل دوري.
	- قم بالنسخ الاحتياطي للقوالب المخزنة في البرامج المتعلقة بھا.
- احفظ الإعدادات المخصصة التي تظهر في أحد النوافذ، أشرطة الأدوات، أو أشرطة القوائم عن طريق التقاط لقطة شاشة للإعدادات الخاصة بك. قد تقوم لقطة الشاشة بتوفير الوقت إذا كنت بحاجة إلعادة ضبط التفضيالت الخاصة بك.

إلنشاء النسخ االحتياطي بواسطة Restore and Backup) النسخ االحتياطي واالستعادة):

م<sup>399</sup>[ملاحظة: تأكد من توصيل الكمبيوتر بمصدر طاقة من تيار متناوب قبل بدء عملية النسخ الاحتياطي.<br>م

م<mark>الثقافية: قد تستمر عملية النسخ الاحتياطي أكثر من ساعة<sub>,</sub> وفّقا لحجم الملف وسرعة الكمبيوتر<sub>.</sub></mark>

- **.١** من شاشة Start) بدء), اكتب backup) نسخ احتياطي), انقر على **Settings**) اإلعدادات), ثم اختر من قائمة الخيارات المعروضة.
- **.٢** اتبع اإلرشادات الظاھرة على الشاشة إلعداد النسخ االحتياطي وإنشاء صورة للنظام (طرز مختارة فقط) أو إنشاء وسائط إلصالح النظام (طرز مختارة فقط).

# **إجراء استرداد النظام**

عند فشل النظام أو اضطرابه, يقّدم الكمبيوتر الأدوات التالية لاسترداد ملفاتك:

- أدوات االسترداد الخاصة بـ Windows: يمكن استخدام األداة المساعدة Restore and Backup) النسخ االحتياطي واالستعادة) لـ Windows الستعادة معلومات قد قمت بعمل نسخ احتياطي لھا ً مسبقا. كما يمكنك استخدام Repair Startup) إصالح مشاكل بدء التشغيل) لـ Windows إلصالح مشاكل قد تعوق Windows من بدء التشغيل على ما يرام.
- أدوات االسترداد 11f: يمكنك استخدام أدوات االسترداد 11f السترداد صورة محرك األقراص الثابت األصلية. تتضمن الصورة نظام التشغيل Windows وبرامجه التي تم تثبيتھا في المصنع.

م<sup>099</sup>هلا<mark>حظة:</mark> إذا تعذر عليك تمهيد (بدء تشغيل) الكمبيوتر الخاص بك ولم تتمكن من استخدام وسائط إصلاح النظام التي سبق أن أنشأتها (طرز<br>التحليل المرتبطين مختارة فقط)، فيجب شراء وسائط نظام التشغيل 8 Windows من أجل إعادة تمھيد الكمبيوتر وإصالح نظام التشغيل. للحصول على معلومات إضافية، انظر [استخدام](#page-101-0) وسائط الخاص بنظام التشغيل [8 Windows](#page-101-0)) يتم شراؤه على حدة) في [صفحة](#page-101-0) .٩٠

### **استخدام أدوات االسترداد الخاصة بـ Windows**

لاستعادة المعلومات التي قد نسخت احتياطيا:

**▲** في شاشة Start) بدء)، أكتب h) م)، ثم حدد **Support and Help**) المساعدة والدعم).

الستعادة معلوماتك بواسطة Repair Startup) إصالح مشاكل بدء التشغيل)، اتبع ھذه الخطوات:

- **تنبيه:** تعمل بعض خيارات إصالح مشاكل بدء التشغيل على حذف مكونات محرك األقراص الثابت ً تماما وإعادة تنسيقه. تتم إزالة كل الملفات التي قمت بإنشائھا وأي برنامج قمت بتثبيته على جھاز الكمبيوتر بشكل نھائي. عند إنھاء إعادة التنسيق، تقوم عملية االسترداد باستعادة نظام التشغيل وبرامج التشغيل والبرامج واألدوات المساعدة من خالل النسخ االحتياطي بواسطة عملية االسترداد.
	- **.١** قم بعمل نسخ احتياطي لكافة الملفات الشخصية, إذا أمكن األمر.
		- **.٢** ابحث عن قسم Recovery HP إذا أمكن األمر.

في شاشة Start) بدء)، أكتب e) م)، ثم انقر فوق **Explorer File**) مستكشف الملفات).

– أو –

في شاشة Start) بدء)، أكتب c، ثم حدد **Computer**) الكمبيوتر).

- **مالحظة:** في حال عدم وجود قسم Windows وقسم Recovery HP، يتعين عليك استرداد نظام التشغيل والبرامج ً مستخدما قرص وسائط DVD خاص بنظام تشغيل 8 Windows ووسائط *Recovery Driver*) استرداد برنامج التشغيل) (يتم شراؤھما على حدة). للمزيد من المعلومات، راجع [استخدام](#page-101-0) وسائط الخاص بنظام التشغيل [8 Windows](#page-101-0)) يتم شراؤه على حدة) في [صفحة](#page-101-0) .٩٠
	- **.٣** إذا الحظت قسمي Windows و Recovery HP في القائمة فأعد تشغيل الكمبيوتر. بمجرد االنتھاء من تحميل نظام Windows، اضغط باستمرار على مفتاح shift أثناء النقر فوق **Restart**) إعادة التشغيل).
		- **.٤** حدد **Repair Startup**) إصالح مشاكل بدء التشغيل).
			- **.٥** اتبع اإلرشادات التي تظھر على الشاشة.

م<sup>009</sup> ملاحظة: للحصول على معلومات إضافية عن استعادة معلومات بواسطة أدوات Windows، ابحث عن هذه المواضيع في Help and Support) المساعدة والدعم). في شاشة Start) بدء)، أكتب h) م)، ثم حدد **Support and Help**) المساعدة والدعم).

### **استخدام أدوات االسترداد 11f**

**تنبيه:** يؤدي استخدام 11f إلى محو محتويات محرك األقراص الثابت ً تماما وإعادة تنسيق محرك األقراص الثابت. تتم إزالة كل الملفات التي قد قمت بإنشائها وأي برامج تم تثبيتها في الكمبيوتر تماما. تقوم أداة الاسترداد f11 بإعادة تثبيت نظام التشغيل والبرامج وبرامج التشغيل من HP التي قد تم تثبيتھا في المصنع. يجب إعادة تثبيت البرامج التي لم يتم تثبيتھا في المصنع.

لاستعادة صورة محرك الأقراص الثابت الأصلية من خلال f11:

- **.١** إن أمكن، انسخ جميع الملفات الشخصية ً احتياطيا.
- **.٢** ابحث عن قسم Recovery HP إذا أمكن األمر. في شاشة Start) بدء)، أكتب c، ثم حدد **Computer**) الكمبيوتر).

<span id="page-101-0"></span>م<sup>ووو</sup> ملاحظة:<br>الحقاق المتحدثة بي حالة عدم سرد قسم HP Recovery, يجب عليك استعادة نظام التشغيل وبرامجه بواسطة وسائط نظام التشغيل 8 Windows ووسائط *Recovery Driver*) استعادة برامج التشغيل) (يتم شراؤھما على حدة). للمزيد من المعلومات، راجع استخدام وسائط الخاص بنظام التشغيل 8 Windows) يتم شراؤه على حدة) في صفحة .٩٠

- **.٣** في حالة سرد قسم Recovery HP, أعد تشغيل الكمبيوتر ثم اضغط على esc عند عرض رسالة "for key ESC the Press Menu Startup) "اضغط على مفتاح ESC لقائمة بدء التشغيل) في الجھة السفلية من الشاشة.
	- **.٤** اضغط على 11f عند عرض رسالة "recovery for> 11F <Press) "اضغط على <11F <لالسترداد) على الشاشة.
		- **.٥** اتبع اإلرشادات التي تظھر على الشاشة.

### **استخدام وسائط الخاص بنظام التشغيل 8 Windows) يتم شراؤه على حدة)**

لطلب قرص DVD خاص بنظام التشغيل Windows 8، زر <u>http://www.hp.com/support,</u> حدد بلدك أو منطقتك، ثم اتبع الإرشادات .<br>الظاهرة على الشاشة. يمكن أيضا طلب قرص DVD بالاتصال بالدعم. للحصول على معلومات الاتصال، راجع كتيب الأرقام الهاتفية في جميع أنحاء العالم المزود بالكمبيوتر.

**تنبيه:** يؤدي استخدام قرص DVD الخاص بنظام التشغيل 8 Windows إلى محو محتويات محرك األقراص الثابت ً تماما وإعادة تنسيق محرك الأقراص الثابت. تتم إزالة كل الملفات التي قد قمت بإنشائها وأي برامج تم تثبيتها في الكمبيوتر تماما. عند الانتهاء من إعادة التنسيق, تساعدك عملية االستعادة في استرداد نظام التشغيل وبرامج التشغيل والبرامج واألدوات المساعدة.

لبدء االسترداد بواسطة قرص DVD الخاص بنظام التشغيل 8 Windows، اتبع ھذه الخطوات:

**مالحظة:** ستستغرق ھذه العملية دقائق عدة.

- **.١** اعمل نسخ احتياطي لكافة الملفات الشخصية, إذا أمكن األمر.
- **.٢** أعد تشغيل الكمبيوتر, ثم أدخل قرص DVD الخاص بنظام التشغيل 8 Windows في محرك األقراص البصري قبل أن يتم تحميل نظام التشغيل Windows.
	- **.٣** عند المطالبة, اضغط أي مفتاح في لوحة المفاتيح.
		- **.٤** اتبع اإلرشادات التي تظھر على الشاشة.

بعد اكتمال النسخ االحتياطي:

- **.١** أخرج قرص DVD الخاص بنظام التشغيل 8 Windows، ثم أدخل وسائط *Recovery Driver*) استرداد برامج التشغيل).
- ً برامج التشغيل من نوع Drivers Enabling Hardware) برامج التشغيل ّ الممكنة لألجھة) ثم Recommended **.٢** ثبت أوال Applications) التطبيقات الموصى بھا).

### **استخدام Refresh Windows ألجل القيام باسترداد سريع وسھل**

عندما ال يعمل الكمبيوتر على ما يرام وتكون بحاجة إلى استرجاع ثبات النظام فيسمح لك خيار Refresh Windows بالبدء من جديد واالحتفاظ بالمحتويات الھامة.

ً على النظام في المصنع. **ھام:** يزيل خيار Refresh) تحديث) أية التطبيقات التقليدية غير التي تم تثبيتھا أصال

م<sup>ومو</sup> ملاحظة: أثناء القيام بـ Refresh (تحديث) سيتم حفظ لائحة بتلك التطبيقات التقليدية التي تمت إزالتها حيث يمكنك مشاهدة ما الذي يلزم إعادة<br>الصحافية تثبيته بسرعة. راجع Support and Help) المساعدة والدعم) للحصول على إرشادات عن إعادة تثبيت التطبيقات التقليدية. في شاشة Start) بدء)، أكتب h) م)، ثم حدد **Support and Help**) المساعدة والدعم).

م<sup>ومي</sup>ها<mark>لحظة: قد تتم المطالبة بتصريحك أو كلمة مرورك أثناء استخدام خيار Refresh (تحديث). لمزيد من المعلومات، راجع Help and<br>مصطلح</mark> Support) المساعدة والدعم) لـ Windows. في شاشة Start) بدء)، أكتب h) م)، ثم حدد **Support and Help**) المساعدة والدعم).

لبدء Refresh) تحديث):

- **.١** في شاشة Start) بدء), أشر إلى الزاوية العلوية أو السفلية أقصى يمين الشاشة لعرض الرموز.
	- **.٢** انقر على **Settings**) اإلعدادات).
- **.٣** انقر على **settings PC Change**) تغيير إعدادات الكمبيوتر) في الزاوية السفلية اليمنى من الشاشة, ثم اختر **General**) عام) من شاشة إعدادات الكمبيوتر.
	- **.٤** أسفل **files your affecting without PC your Refresh**) تحديث الكمبيوتر دون التأثير على الملفات) اختر **Get started**) بدء االستخدام) واتبع اإلرشادات الظاھرة على الشاشة.

### **إزالة كل الملفات وإعادة تثبيت Windows**

أحيانًا ترغب في إجراء إعادة تهيئة مقصلة لكمبيوترك, أو تريد إزالة معلومات شخصية قبل توزيع كمبيوترك أو إعادة تدويره. يقدم الخيار الموصوف في ھذا القسم طريقة سريعة سھلة إلرجاع جھاز الكمبيوتر إلى حالته األصلية. يزيل ھذا الخيار كافة البيانات الشخصية والتطبيقات واإلعدادات من جھاز الكمبيوتر ويعيد تثبيت Windows.

**ھام:** ال يحتفظ ھذا الخيار ُبنسخ احتياطية من معلوماتك. قبل استخدام ھذا الخيار, انسخ أية معلومات شخصية تريد االحتفاظ بھا ً احتياطيا.

```
ويمكنك تشغيل هذا الخيار مستخدَّما مفتاح f11 أو من شاشة Start (بدء).
```
الستخدام مفتاح 11f:

**.١** اضغط 11f أثناء عملية تمھيد الكمبيوتر.

```
– أو –
```
اضغط 11f على نحو مستمر مثل الضغط على زر الطاقة.

- **.٢** اختر **Troubleshoot**) استكشاف األخطاء وإصالحھا) من قائمة خيارات التمھيد.
- **.٣** اختر **PC your Refresh**) تحديث الكمبيوتر) واتبع اإلرشادات الظاھرة على الشاشة.

الستخدام شاشة Start) بدء):

- **.١** في شاشة Start) بدء), أشر إلى الزاوية العلوية أو السفلية أقصى يمين الشاشة لعرض الرموز.
	- **.٢** انقر على **Settings**) اإلعدادات).
- **.٣** انقر على **settings PC Change**) تغيير إعدادات الكمبيوتر) في الزاوية السفلية اليمنى من الشاشة, ثم اختر **General**) عام) من شاشة إعدادات الكمبيوتر.
	- **.٤** أسفل **Windows reinstall and everything Remove**) إزالة أي ملفات وإعادة تثبيت Windows (اختر **Get started**) بدء االستخدام) واتبع اإلرشادات الظاھرة على الشاشة.

### **HP Software Setup استخدام**

يمكن استخدام Setup Software HP إلعادة تثبيت برامج التشغيل أو برامج مختارة أخرى والتي تلفت أو حذفت من النظام.

- **.١** في شاشة Start) بدء) اكتب Setup Software HP ثم اختر **Apps**) تطبيقات).
	- .HP Software Setup افتح **.٢**
	- **.٣** اتبع التعليمات الظاھرة على الشاشة إلعادة تثبيت برامج التشغيل أو تحديد البرامج.

# **Advanced و Computer Setup (BIOS) ١٢ Diagnostics System) تشخيصات النظام المتقدمة)**

# **Computer Setup استخدام**

Computer Setup, أو نظام الدخل والخرج الأساسي (BIOS) يتحكم في الاتصال بين كل من أجهزة الإدخال والإخراج الخاصة بالنظام (مثل محركات األقراص والشاشة ولوحة المفاتيح والماوس والطابعة). يشمل Setup Computer إعدادات أنواع األجھزة المثبتة وترتيب بدء تشغيل الكمبيوتر ومقدار ذاكرة النظام والذاكرة الموسعة.

**مالحظة:** كن ًحذرا إلى أقصى درجة عند إجراء تغييرات في Setup Computer. يمكن أن تمنع األخطاء تشغيل جھاز الكمبيوتر بشكل صحيح.

### **تشغيل Setup Computer) إعداد الكمبيوتر)**

**مالحظة:** يمكن استخدام لوحة مفاتيح خارجية أو ماوس متصل بمنفذ USB مع إعداد الكمبيوتر فقط في حالة تمكين دعم توارث USB.

لبدء إعداد الكمبيوتر، اتبع ھذه الخطوات:

- **.١** قم بتشغيل الكمبيوتر أو إعادة تشغيله، ثم اضغط على esc أثناء عرض الرسالة Startup for key ESC the Press" "Menu) اضغط على المفتاح ESC للقائمة بدء التشغيل) أسفل الشاشة.
	- **.٢** اضغط على 10f لدخول Setup Computer.

### **التنقل في إعداد الكمبيوتر واالختيار منه**

للتنقل والتحديد في إعداد الكمبيوتر، اتبع ھذه الخطوات:

- **.١** قم بتشغيل الكمبيوتر أو إعادة تشغيله، ثم اضغط على esc أثناء عرض الرسالة Startup for key ESC the Press" "Menu) اضغط على المفتاح ESC للقائمة بدء التشغيل) أسفل الشاشة.
- لاختيار قائمة أو عنصر من القوائم, استخدم مفتاح tab ومفاتيح الأسهم التي في لوحة المفاتيح, ثم اضغط enter, أو استخدم جھاز تأشير للنقر فوق العنصر.
- للتمرير لأعلى وأسفل، انقر فوق السهم لأعلى أو السهم لأسفل في الركن الأيسر العلوي من الشاشة، أو استخدم مفتاح سهم لأسفل أو سھم ألعلى.
	- إلغالق مربعات الحوار المفتوحة والرجوع إلى الشاشة الرئيسية الخاصة بـ إعداد الكمبيوتر، اضغط على المفتاح esc، ثم اتبع اإلرشادات التي تظھر على الشاشة.

**مالحظة:** يمكنك استخدام إما جھاز تأشير (لوحة اللمس أو عصا التأشير أو ماوس USB (أو لوحة المفاتيح للتنقل أو إجراء التحديدات في إعداد الكمبيوتر.

**.٢** اضغط على 10f لدخول Setup Computer.

إلنھاء قوائم إعداد الكمبيوتر، اختر إحدى الطرق التالية:

● إلنھاء القوائم الخاصة بـ Setup Computer دون حفظ تغييراتك: انقر فوق **Exit**) إنھاء) في الزاوية السفلية اليسرى من الشاشة, ثم اتبع اإلرشادات الظاھرة على الشاشة. - أو -

استخدم مفتاح tab ومفاتيح األسھم لتحديد **File**) ملف) **> Exit and Changes Ignore**) تجاھل التغييرات واإلنھاء)، ثم اضغط على enter.

● لحفظ تغييراتك وإنھاء القوائم الخاصة بـ Setup Computer:

انقر فوق رمز **Save**) حفظ) في الزاوية السفلية اليسرى من الشاشة, ثم اتبع اإلرشادات الظاھرة على الشاشة.

- أو -

استخدم مفتاح tab ومفاتيح األسھم لتحديد **File**) ملف) **> Exit and Changes Save**) حفظ التغييرات واإلنھاء)، ثم اضغط على .enter

فتصبح تغييراتك نافذة المفعول عند إعادة تشغيل الكمبيوتر.

### **استعادة إعدادات الشركة المصنعة في Setup Computer**

**مالحظة:** لن تؤدي استعادة اإلعدادات االفتراضية إلى تغيير وضع القرص الثابت.

إلرجاع كافة اإلعدادات الموجودة في إعداد الكمبيوتر إلى القيم المعينة من قبل الشركة المصنعة، اتبع ھذه الخطوات:

- ا. قم بتشغيل الكمبيوتر أو إعادة تشغيله، ثم اضغط على esc أثناء عرض الرسالة Press the ESC key for Startup" "Menu) اضغط على المفتاح ESC للقائمة بدء التشغيل) أسفل الشاشة.
	- **.٢** اضغط على 10f لدخول Setup Computer.
	- **.٣** استخدم جھاز تأشير أو مفاتيح األسھم لتحديد **File**) ملف) **> Defaults Restore**) استعادة اإلعدادات االفتراضية).
		- **.٤** اتبع اإلرشادات التي تظھر على الشاشة.
- **.٥** لحفظ التغييرات واإلنھاء, انقر فوق رمز **Save**) حفظ) الذي في الزاوية السفلية اليسرى من الشاشة, ثم اتبع اإلرشادات الظاھرة على الشاشة.
	- أو –

ثم استخدم مفاتيح األسھم لتحديد **File**) ملف) **> Exit and Changes Save**) حفظ التغييرات واإلنھاء)، ثم اضغط على enter. فتصبح تغييراتك نافذة المفعول عند إعادة تشغيل الكمبيوتر.

**مالحظة:** ال يحدث تغيير إلعدادات كلمة المرور الخاصة بك وال إلعدادات الحماية أثناء استعادة إعدادات الشركة المصنعة.

#### **تحديث BIOS**

قد تتاح إصدارات محدثة من BIOS في موقع HP على اإلنترنت.

يتم حزم معظم تحديثات BIOS الموجودة على موقع HP على ويب في ملفات مضغوطة تسمى *SoftPaqs*.

نتضمن بعض حزم التنزيل ملّفا يسمى Readme.txt، الذي يحتوي على معلومات تتعلق بالتثبيت واستكشاف أخطاء الملف وإصلاحها.

#### **تحديد إصدار BIOS**

لتحديد ما إذا كانت تحديثات BIOS المتاحة تحتوي على إصدارات أحدث من BIOS عن تلك المثبتة ًحاليا على جھاز الكمبيوتر، فإنك تحتاج إلى معرفة إصدار BIOS النظام المثبت ًحاليا. esc+fn) إذا كنت في نظام ًضغط على يمكن عرض معلومات إصدار BIOS) والتي يشار إليھا ً أيضا بـ تاريخ *ROM* و *BIOS* النظام) ا التشغيل Windows بالفعل) أو بواسطة Setup Computer.

- **.١** لبدء تشغيل Setup Computer.
- **.٢** استخدم جھاز التأشير أو مفاتيح األسھم لتحديد **File**) ملف) **> Information System**) معلومات النظام).
- **.٣** إلنھاء Setup Computer بدون حفظ التغيرات، انقر فوق الرمز **Exit**) إنھاء) الموجود في الزاوية السفلية اليمنى من الشاشة، ثم اتبع اإلرشادات الموجودة على الشاشة.

- أو -

استخدم مفتاح tab ومفاتيح األسھم لتحديد **File**) ملف) **> Exit and Changes Ignore**) تجاھل التغييرات واإلنھاء)، ثم اضغط على enter.

### **تنزيل تحديث BIOS**

**تنبيه:** لتقليل خطر التعرض لحدوث تلف لجھاز الكمبيوتر أو إجراء عملية تثبيت فاشلة، قم بتنزيل تحديث BIOS وتثبيته فقط عند اتصال جھاز الكمبيوتر بمصدر طاقة خارجي يمكن االعتماد عليه باستخدام محول التيار المتردد. ال تقم بتنزيل تحديث BIOS أو تثبيته أثناء تشغيل جھاز الكمبيوتر على طاقة البطارية، في حالة إرسائه بجھاز إرساء اختياري، أو توصيله بمصدر طاقة اختياري. أثناء عملية التنزيل والتثبيت، اتبع ھذه اإلرشادات:

ال تقم بفصل الطاقة عن الكمبيوتر وذلك بفصل سلك الطاقة عن مأخذ التيار المتناوب.

ال تقم بإيقاف تشغيل الكمبيوتر أو بدء تشغيل وضع Sleep) سكون).

ال تقم بإدخال، أو إخراج، أو توصيل، أو فصل أي جھاز، أو كبل، أو سلك.

- **.١** في شاشة Start) بدء)، أكتب h) م)، ثم حدد **Support and Help**) المساعدة والدعم).
- **.٢** من مربع بحث **Support and Help**) المساعدة والدعم) اكتب maintain) صيانة), ثم اتبع اإلرشادات الظاھرة على الشاشة للتعريف بالكمبيوتر والوصول إلى تحديث BIOS المطلوب تنزيله.
	- **.٣** في ناحية التنزيل، اتبع ھذه الخطوات:
- **أ.** قم بتحديد تحديث إصدار BIOS األحدث من اإلصدار المثبت ًحاليا على الكمبيوتر لديك. سجل التاريخ أو االسم أو معرف آخر. قد تحتاج إلى هذه المعلومات لتحديد مكان التحديث لاحّقا، بعد تنزيله على القرص الثابت.
	- **ب.** اتبع اإلرشادات التي تظھر على الشاشة لتنزيل التحديد الخاص بك إلى القرص الثابت.

سجل المسار إلى الموقع الموجود على القرص الثابت الذي يتم تنزيل تحديث BIOS عليه. ستحتاج إلى الوصول إلى ھذا المسار عندما تكون مستعدا لتثبيت التحديث.

رووم ملاحظة:<br>الصحيفة: إذا قمت بتوصيل الكمبيوتر بشبكة، قم باستشارة مسؤول الشبكة قبل تثبيت أي تحديثات لبرامج، خاصة تحديثات BIOS النظام.

تختلف إجراءات تثبيت BIOS. اتبع أي إرشادات تظھر على الشاشة بعد اكتمال عملية التنزيل. إذا لم يتم عرض أي إرشادات، اتبع ھذه الخطوات:

- **.١** في شاشة Start) بدء)، أكتب e) م)، ثم انقر فوق **Explorer File**) مستكشف الملفات).
- ٢. انقر نقرًا مزدوجًا فوق الموقع المحدد على القرص الثابت. عادّة ما يكون الموقع المحدد لمحرك الأقراص الثابت هو محرك الأقراص المحلي (:C).
- **.٣** باستخدام مسار محرك األقراص الثابت الذي قمت بتسجيله ً مسبقا، افتح المجلد الموجود على محرك األقراص الثابت الذي يحتوي على التحديث.
	- **.٤** انقر ً نقرا ً مزدوجا فوق الملف ذي الملحق exe.) على سبيل المثال exe.*filename*(.

فتبدأ عملية تثبيت BIOS.

**.٥** أكمل التثبيت بإتباع اإلرشادات التي تظھر على الشاشة.

م<sup>ووو</sup> ملاحظة: بعد ظهور رسالة على الشاشة تفيد بنجاح عملية التثبيت، يمكنك حذف الملف الذي تم تنزيله من محرك الأقراص الثابت<sub>.</sub>

# **استخدام Diagnostics System Advanced) تشخيصات النظام المتقدمة)**

يسمح لك Advanced System Diagnostics (تشخيصات النظام المتقدمة) بتشغيل اختبارات تشخيصية لأجل التأكد من عمل أجهزة الكمبيوتر على نحو سليم. تتوفر االختبارات التشخيصية التالية في Diagnostics System Advanced) تشخيصات النظام المتقدمة):

- ضبط النظام—تقوم ھذه المجموعة من االختبارات اإلضافية بفحص الكمبيوتر للتأكد من عمل المكونات الرئيسية على نحو سليم. يقوم 'ضبط النظام' بتشغيل اختبارات أطول وقَتا وأكثر شمولاً على وحدات الذاكرة وسمات SMART لمحرك القرص الثابت وسطح محرك القرص الثابت والبطارية (ومعايرة البطارية) وذاكرة الفيديو وحالة وحدة WLAN.
	- اختبار بدء التشغيل—يحلل ھذا االختبار مكونات الكمبيوتر الرئيسية المطلوبة لبدء تشغيل الكمبيوتر.
	- اختبار التشغيل—يكرر هذا الاختبار 'اختبار بدء التشغيل' ويبحث عن مشاكل متقّطعة ما اكتشفها 'اختبار بدء التشغيل'.
- اختبار محرك القرص الثابت—يحلل ھذا االختبار الحالة الفعلية لمحرك القرص الثابت, ثم يفحص كافة البيانات في أي قطاع من محرك القرص الثابت. إذا اكتشف االختبار قطاع تالف, فيحاول نقل البيانات إلى قطاع جيد.
	- اختبار الذاكرة—يحلل هذا الاختبار الحالة الفعلية لوحدات الذاكرة. في حالة الإعلام بخطأ, استبدل وحدات الذاكرة فورًا.
- اختبار البطارية—يحلل هذا الإجراء حالة البطارية معايرًا إياها إن وجب الأمر. في حالة فشل اختبار البطارية, اتصل بدعم HP للإعلام بالقضية وشراء بطارية بديلة.
	- إدارة BIOS تمكنك من تحديث أو استرجاع إصدار BIOS الخاص بالنظام. ال توقف الطاقة الخارجية أو تقطعھا أثناء العملية. سيطلب منك اإلذن قبل تعديل BIOS. اختر **update BIOS**) تحديث BIOS(, **Rollback BIOS**) استرجاع BIOS (أو **menu main to Back**) العودة إلى القائمة الرئيسية).

يمكنك عرض معلومات النظام وسجالت األخطاء واختيار اللغة في إطار Diagnostics System Advanced) تشخيصات النظام المتقدمة).

لبدء تشغيل Diagnostics System Advanced) تشخيصات النظام المتقدمة):

- **.١** قم بتشغيل أو أعد تشغيل الكمبيوتر. عند عرض رسالة "Menu Startup for key ESC the Press) "اضغط على مفتاح ESC لقائمة بدء التشغيل) في الزاوية السفلية اليسرى من الشاشة, اضغط على esc. عند عرض Menu Startup) قائمة بدء التشغيل), اضغط على 2f.
	- **.٢** انقر فوق االختبار التشخيصي المطلوب تشغيله, ثم اتبع اإلرشادات الظاھرة على الشاشة.

**مالحظة:** إذا رغبت في إيقاف االختبار التشخيصي أثناء تشغيله, فاضغط على esc.

# **١٣ دعم**

# **االتصال بالدعم**

إذا لم تفي المعلومات الموجودة في دليل المستخدم ھذا، أو الموجودة في Support and Help) المساعدة والدعم) باإلجابة على أسئلتك، فيمكنك الاتصال بالدعم. للدعم في الولايات المتحدة، انتقل إلى <u>http://www.hp.com/go/contactHP</u> للدعم في جميع أنحاء العالم، انتقل .[http://welcome.hp.com/country/us/en/wwcontact\\_us.html](http://welcome.hp.com/country/us/en/wwcontact_us.html) إلى

حيث يمكنك:

● المحادثة باالتصال مع فني لـ HP.

م<sup>399</sup>[ملا<mark>حظة: إذا لم تتوفر محادثة الدعم بلغة معينة فإنها تتوفر بالإنجليزية.</mark>

- دعم عن طريق البريد اإللكتروني.
	- العثور على أرقام ھاتف الدعم.
- تحديد مكان مراكز الخدمة لـHP.
### **ملصقات**

<span id="page-108-0"></span>توفر الملصقات المثبتة على الكمبيوتر معلومات قد تحتاج إليھا عند حل مشكالت النظام أو عند السفر حول العالم مع الكمبيوتر:

● ملصق الخدمة—يوفر معلومات ھامة بما في ذلك:

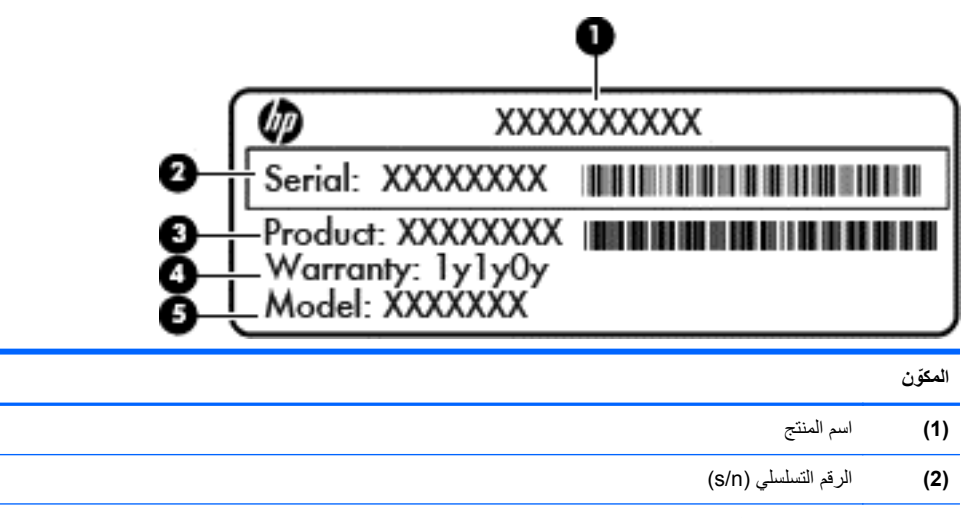

**(3)** رقم الجزء/رقم المنتج (n/p( **(4)** فترة الضمان

**(5)** وصف الطراز

الرجاء توفير ھذه المعلومات عند االتصال بالدعم. تم تثبيت ملصق الخدمة داخل حجرة البطارية.

- ملصق المعلومات التنظيمية—يوفر معلومات تنظيمية حول الكمبيوتر. تم تثبيت ملصق المعلومات التنظيمية داخل حجرة البطارية.
- ملصق أو ملصقات شھادات األجھزة الالسلكية (طرز مختارة فقط)—توفر معلومات حول األجھزة الالسلكية االختيارية وعالمات الموافقة الخاصة ببعض البلدان أو المناطق التي تم اعتماد استخدام المودم فيها. إذا كان طراز الكمبيوتر لديك يتضمن جهاّزا لاسلگيا واحدًا أو أكثر، فيتم تضمين ملصق شھادة واحد أو أكثر مع الكمبيوتر. قد تحتاج إلى ھذه المعلومات عند السفر حول العالم. توجد الملصقات الخاصة بشھادات األجھزة الالسلكية أسفل غطاء الصيانة.
- ملصق SIM) وحدة ھوية المشترك) (طرز مختارة فقط)—توفر ICCID) معرف بطاقة الدوائر المتكاملة) الخاصة بـ SIM. يتم وضع الملصق داخل حجرة البطارية.
	- ملصق خدمة الوحدة المحمولة الواسعة النطاق من HP) طرز مختارة فقط) يوفر الرقم النطاق للوحدة المحمولة الواسعة النطاق من HP. يتم وضع الملصق داخل حجرة البطارية.

# **١٤ المواصفات**

- طاقة اإلدخال
- بيئة التشغيل

# **طاقة اإلدخال**

قد تكون المعلومات المذكورة في ھذا القسم حول الطاقة مفيدة إذا كنت تخطط أخذ الكمبيوتر معك أثناء السفر.

<span id="page-109-0"></span>يعمل الكمبيوتر بواسطة طاقة التيار المستمر، التي يمكن تزويدھا بواسطة مصدر طاقة تيار متناوب أو تيار مستمر. يجب تقدير مصدر طاقة التيار المتناوب 100–240 فولت, 50–60 ھرتز. على الرغم من أنه يمكن تزويد الكمبيوتر بالطاقة من مصدر مستقل للتيار المستمر، إال أنه يجب تزويد الكمبيوتر بالطاقة فقط من محول للتيار المتناوب أو بمصدر طاقة التيار المستمر الذي يتم توفيره والموافقة عليه من قبل شركة HP لالستخدام مع الكمبيوتر.

يتمكن الكمبيوتر من التشغيل بطاقة التيار المستمر ضمن المواصفات التالية.

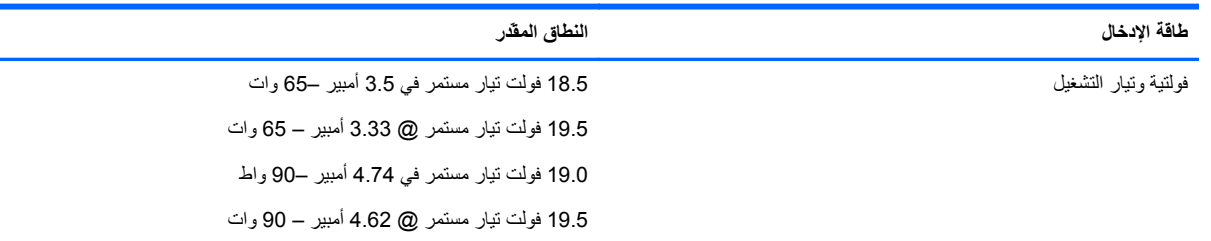

**مالحظة:** تم تصميم ھذا المنتج ألنظمة طاقة تكنولوجيا المعلومات في النرويج مع فولتية مرحلية ال تتجاوز 240 فولت rms.

**مالحظة:** يمكن العثور على فولتية تشغيل الكمبيوتر وتياره في ملصق المعلومات التنظيمية للنظام.

# **بيئة التشغيل**

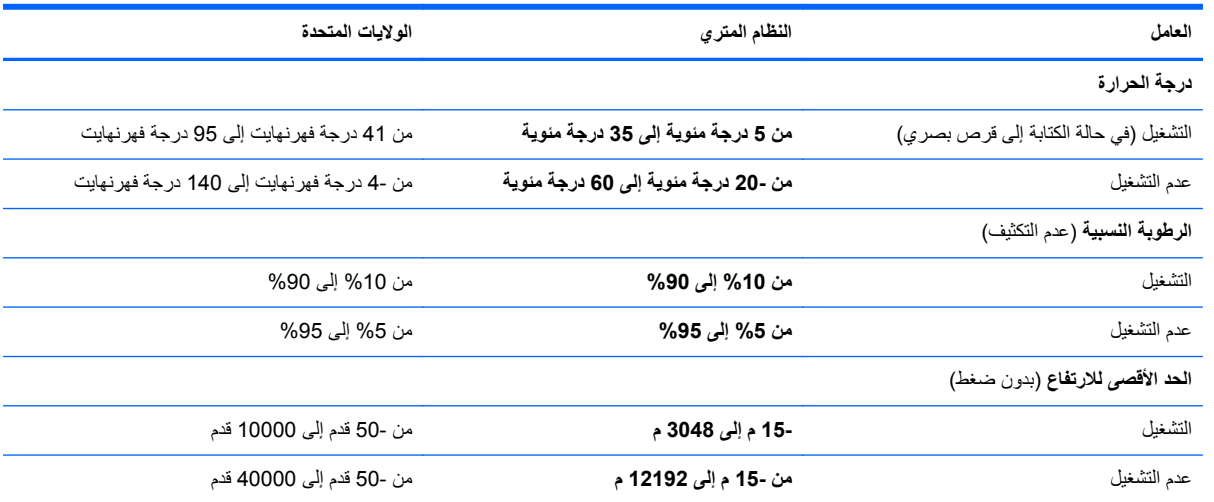

# **أ السفر مع اصطحاب جھاز الكمبيوتر**

للحصول على أفضل النتائج، اتبع تلميحات السفر والنقل ھذه:

- تجھيز جھاز الكمبيوتر للسفر أو للشحن:
- قم بعمل نسخة احتياطية للمعلومات الخاصة بك.
- أزل كل الأقراص وكل بطاقات الوسائط الخارجية، مثل البطاقات الرقمية.

<span id="page-110-0"></span>**تنبيه:** للتقليل من خطر اإلضرار بجھاز الكمبيوتر أو اإلضرار بمحرك أقراص أو فقدان المعلومات، قم بإزالة الوسيطة من محرك الأقراص قبل إزالة محرك الأقراص من حجرة محرك الأقراص وقبل الشحن أو التخزين أو السفر مع اصطحاب محرك الأقراص.

- أوقف تشغيل جميع األجھزة الخارجية ثم افصلھا.
	- أوقف تشغيل جھاز الكمبيوتر.
- خذ نسخة احتياطية من معلوماتك. احتفظ بالنسخة الاحتياطية في مكان بعيد عن الكمبيوتر.
	- عند السفر جوًا، احمل جهاز الكمبيوتر كحقيبة لليد ولا تودعه مع باقي الحقائب.

**تنبيه:** تجنب تعريض محرك األقراص إلى المجاالت المغناطيسية. تشمل أجھزة األمن ذات المجاالت المغناطيسية أجھزة الكشف في المطار التي تمشي خلالها وعصي الكشف التي تستخدم باليد. تستخدم الأحزمة المتحركة وأجهزة الأمن المماثلة المستخدمة في المطارات التي تفحص الأشعة المحمولة أشعة X (الأشعة السينية) بدلاً من المغناطيسية وبالتالي لا تلحق الضرر بمحركات الأقراص.

- أثناء الرحلةُ،يعد استخدام جھاز الكمبيوتر بناء على السلطة التقديرية لشركة خطوط الطيران. إذا خططت الستخدام جھاز الكمبيوتر أثناء الرحلة، فتحقق من شركة الخطوط الجوية أولاً.
- إذا كان جهاز الكمبيوتر سيبقى دون استخدام ومفصولاً عن الطاقة الخارجية لمدة تزيد عن الأسبوعين، فعليك إخراج البطارية وتخزينها على حدة.
	- إذا كنت تشحن جھاز الكمبيوتر أو محرك األقراص، فاستخدم غالف واقي مناسب واكتب عليه عبارة "FRAGILE) "قابل للكسر).
- إذا كان جھاز الكمبيوتر يحتوي على جھاز السلكي أو "الوحدة المحمولة الواسعة النطاق من HP"، مثل جھاز g/b802.11 أو جھاز النظام العالمي لالتصاالت الالسلكية (GSM (أو جھاز خدمة حزمة الراديو العامة (GPRS(، فقد يكون استخدام ھذه األجھزة محظور في بعض البيئات. قد تنطبق ھذه القيود على متن الطائرات أو في المستشفيات أو بالقرب من المتفجرات أو في األماكن الخطرة. إذا كنت غير متأكد من السياسة المطبقة على استخدام جھاز معين، اطلب للحصول على إذن استخدامه قبل أن تشغيله.
	- إذا كنت تسافر دوليا، فاتبع هذه الاقتراحات:
	- تحقق من الأنظمة الجمركية المتعلقة بالكمبيوتر لكل بلد أو منطقة على خط الرحلة الخاصة بك.
	- تحقق من متطلبات سلك الطاقة والمحول لكل منطقة من المناطق التي تخطط الستخدام جھاز الكمبيوتر بھا. تختلف تكوينات الفولتية والتردد والمقبس.

**تحذير!** للتقليل من مخاطرة التعرض لصدمة كھربائية أو اندالع حريق أو إلحاق الضرر بجھاز، ال تحاول تزويد جھاز الكمبيوتر بطاقة من خالل مجموعة محول الفولتية التي تباع بشكل عام لالستخدام مع األجھزة الكھربائية المنزلية.

# **ب حل المشكالت**

# **موارد حل المشكالت**

<span id="page-111-0"></span>● قم بالوصول إلى ارتباطات موقع الويب ومعلومات إضافية حول الكمبيوتر من خالل Support and Help) المساعدة والدعم). في شاشة Start) بدء)، أكتب h) م)، ثم حدد **Support and Help**) المساعدة والدعم).

ملاحظة: تطلب بعض أدوات الفحص والإصلاح اتصالاً بالإنترنت. كما توفر HP أدوات لا تطلب الاتصال بالإنترنت.

● اتصل بدعم HP. للدعم في الواليات المتحدة، انتقل إلى [contactHP/go/com.hp.www://http.](http://www.hp.com/go/contactHP) للدعم في جميع أنحاء العالم، [.http://welcome.hp.com/country/us/en/wwcontact\\_us.html](http://welcome.hp.com/country/us/en/wwcontact_us.html) إلى انتقل

اختر من أنواع الدعم التالية:

◦ المحادثة باالتصال مع فني لـ HP.

**مالحظة:** إذا لم تتوفر المحادثة بلغة معينة فإنھا تتوفر باإلنجليزية.

- دعم HP عن طريق البريد اإللكتروني.
- العثور على أرقام الدعم الھاتفية لـ HP في جميع أنحاء العالم.
	- تحديد مكان مراكز الخدمة لـHP.

### **حل المشكالت**

تصف الأقسام التالية العديد من القضايا الشائعة وحلولها.

# **يتعذر على الكمبيوتر بدء التشغيل**

إذا لم يشتغل الكمبيوتر بعد أن ضغطت زر التشغيل لربما ساعدتك النصائح اآلتية في تحديد سبب عدم تشغيل الكمبيوتر:

● في حالة توصيل الكمبيوتر بمأخذ التيار المتناوب، قم بتوصيل جھاز كھربائي آخر بالمأخذ للتأكد من أن المأخذ يوفر الطاقة الكافية.

ملاحظة: استخدم فقط محول التيار المتناوب المزود الكمبيوتر به أو محولاً آخر موفّقا عليه من قبل HP يتوافق مع هذا الكمبيوتر ـ

● في حالة تشغيل الكمبيوتر بواسطة طاقة خارجية غير مأخذ التيار المتناوب، فقم بتوصيل الكمبيوتر بمأخذ تيار متناوب بواسطة محول التيار المتناوب. تأكد من أن توصيالت سلك الطاقة ومحول التيار المتناوب آمنة.

### **شاشة الكمبيوتر فارغة**

إذا كانت شاشة الكمبيوتر فارغة مع عدم قيامك بإيقاف تشغيل الكمبيوتر، قد يرجع السبب في ذلك إلى واحد أو أكثر مما يلي:

- قد يوجد الكمبيوتر في وضع Sleep) السكون). إلنھاء وضع Sleep) السكون)، اضغط زر التشغيل لفترة وجيزة. يعد وضع Sleep) السكون) عبارة عن ميزة توفير الطاقة التي تقوم بإيقاف تشغيل شاشة العرض. يمكن بدء تشغيل وضع Sleep) السكون) بواسطة النظام عندما يكون الكمبيوتر قيد التشغيل ولكن ال يتم استخدامه، أو عند وصول الكمبيوتر لحالة ضعف البطارية. لتغيير إعدادات الطاقة ھذه وغيرھا من اإلعدادات، انقر بزر الماوس األيمن فوق رمز **Battery**) البطارية) الموجود في سطح مكتب Windows في ناحية اإلعالم، أقصى يمين شريط المھام، ومن ثم انقر فوق **Preferences**) التفضيالت).
	- ربما لم يتم ضبط الكمبيوتر لعرض الصورة على شاشته. لنقل الصورة إلى شاشة الكمبيوتر، اضغط على 4f+fn. في معظم الطرز، عندما يتم توصيل جھاز عرض خارجي اختياري، مثل شاشة بالكمبيوتر، فيمكن عرض الصورة على شاشة الكمبيوتر أو على شاشة العرض الخارجية، أو على كال الجھازين في نفس الوقت. عندما تضغط على 4f+fn بشكل متكرر، يتم تبديل الصورة بين شاشة الكمبيوتر، وشاشة خارجية واحدة أو أكثر، ويتم عرضها بشكل متزامن على كافة الأجهزة.

# **يعمل البرنامج بطريقة غير طبيعية**

إذا كانت البرامج ال تستجيب أو إن عملت بشكل غير طبيعي فأعد تشغيل الكمبيوتر باإلشارة إلى يمين الشاشة. عند عرض الرموز, انقر فوق **Settings**) اإلعدادات). انقر فوق رمز **Power**) الطاقة), ثم انقر فوق **down Shut**) إيقاف التشغيل). في حالة تعذر إعادة تشغيل جھاز الكمبيوتر من خالل ھذا اإلجراء، انظر القسم التالي، الكمبيوتر مشغل, ولكنه ال يستجيب في صفحة .١٠١

### **الكمبيوتر مشغل, ولكنه ال يستجيب**

إذا كان الكمبيوتر قيد التشغيل، ولكنه لا يستجيب للبرنامج أو لأوامر لوحة المفاتيح, فجرب إجراءات الطوارئ التالية لإيقاف التشغيل في الترتيب التي تظھر فيه, إلى أن يتوقف الكمبيوتر عن التشغيل:

**تنبيه:** ينتج عن إجراءات إيقاف التشغيل للحاالت الطارئة فقدان للمعلومات التي لم يتم حفظھا.

- اضغط على زر الطاقة باستمرار لمدة 5 ٍ ثوان على األقل.
	- افصل الكمبيوتر عن الطاقة الخارجية ثم أزل البطارية.

### **توجد سخونة غير معتادة بالكمبيوتر**

من الطبيعي أن يكون الكمبيوتر ساخَنا إذا تم لمسه وهو قيد التشغيل. ولكن إذا كانت سخونة الكمبيوتر غير معتادة، فقد يعود السبب في ذلك إلى إعاقة عمل إحدى فتحات التھوية.

إذا كنت تعتقد بأن الكمبيوتر قد ّ تعرض لسخونة زائدة، فيجب تركه لفترة ما حتى يبرد ليصل إلى درجة حرارة الغرفة. تأكد من عدم وجود ما يعيق فتحات التھوية أثناء استخدامك للكمبيوتر.

**تحذير!** للتقليل من إمكانية اإلصابات الناجمة عن الحرارة أو الحرارة المفرطة للكمبيوتر، ال تضع الكمبيوتر ً مباشرة على ساقيك وال تسد فتحات التھوية بالكمبيوتر. استخدم الكمبيوتر على سطح صلب ومستو فقط. ال تسمح لسطح صلب آخر، كطابعة اختيارية مجاورة، أو سطح لين، مثل الوسائد أو السجاجيد أو المالبس، بإعاقة تدفق الھواء. باإلضافة إلى ذلك، ال تسمح لمحول التيار المتناوب بلمس البشرة أو سطح ناعم، مثل الوسائد أو السجاجيد أو المالبس، أثناء التشغيل. يلتزم الكمبيوتر ومحول التيار المتناوب بحدود درجة حرارة السطح الذي يحتك به المستخدم المنصوص عليھا في المعايير الدولية لحماية أجھزة تكنولوجيا المعلومات (60950 IEC(.

م<sup>ومي</sup>ر الك<mark>مظة:</mark> تبدأ مروحة الكمبيوتر في العمل تلقائيا لتبريد المكونات الداخلية وتجنب السخونة الزائدة. ومن الطبيعي أن تدور المروحة الداخلية وتتوقف عن الدوران أثناء التشغيل.

# **ھناك جھاز خارجي ال يعمل**

اتبع ھذه االقتراحات في حالة عدم عمل أحد األجھزة الخارجية على النحو المتوقع:

- قم بإيقاف تشغيل الجھاز ًوفقا إلرشادات الشركة المصنعة.
	- تأكد من أن كافة توصيالت الجھاز آمنة.
	- تأكد من أن الجھاز يستقبل طاقة كھربائية.
- تأكد من توافق الجهاز ، خاصـُة إذا كان الجهاز ٍ قديمًا، مع نظام التشغيل.
	- تأكد من تثبيت برامج التشغيل الصحيحة ومن تحديثھا.

### **اتصال الشبكة الالسلكية ال يعمل**

في حالة تعذر عمل اتصال الشبكة الالسلكية بالشكل المتوقع، اتبع ھذه االقتراحات:

- لتمكين أو تعطيل أي من أجھزة االتصال السلكية أو الالسلكية، انقر بزر الماوس األيمن فوق رمز **Connection Network** (اتصال الشبكة) في سطح مكتب Windows في ناحية اإلعالم، أقصى يمين شريط المھام. لتمكين األجھزة, اختر خانة االختيار من خيار القائمة المناسب. لتعطيل الجھاز, امسح مربع االختيار المناسب.
	- تأكد من تشغيل الجھاز الالسلكي.
	- تأكد من عدم وجود أية حواجز تعيق عمل الھوائيات الالسلكية الخاصة بالكمبيوتر.
	- تأكد من توصيل الكبل أو مودم DSL وسلك الطاقة الخاص به بشكل سليم ومن تشغيل األضواء.
- <span id="page-113-0"></span>تأكد من توصيل جهاز التوجيه اللاسلكي أو نقطة الوصول بالطريقة الصحيحة بمحول الطاقة الخاص به وبالكبل أو بمودم DSL، ومن إضاءة األضواء.
	- افصل جميع الكبلات ثم أعد توصيلها، وبالتالي قم بإيقاف تشغيل الطاقة ثم أعد تشغيلها.

### **لم يفتح درج محرك األقراص البصري بغرض إزالة قرص مضغوط أو DVD**

- **.١** أدخل َطرف مشبك ٍ ورق **(1)** في فتحة التحرير التي في غطاء الفتحة األمامية لمحرك األقراص.
- **.٢** اضغط للداخل على مشبك الورق برفق حتى يتم تحرير درج القرص، ثم اسحب الدرج للخارج **(2)** حتى يتوقف.
- **.٣** أزل القرص **(3)** من الدرج وذلك بالضغط برفق ألسفل على محور دوران الدرج أثناء قيامك برفع الحواف الخارجية للقرص. أمسك بالقرص من الحواف، وتجنب لمس األسطح المستوية.

**مالحظة:** إذا لم يكن باإلمكان الوصول بشكل كامل إلى الدرج، فعليك إمالة القرص بحرص أثناء إزالته.

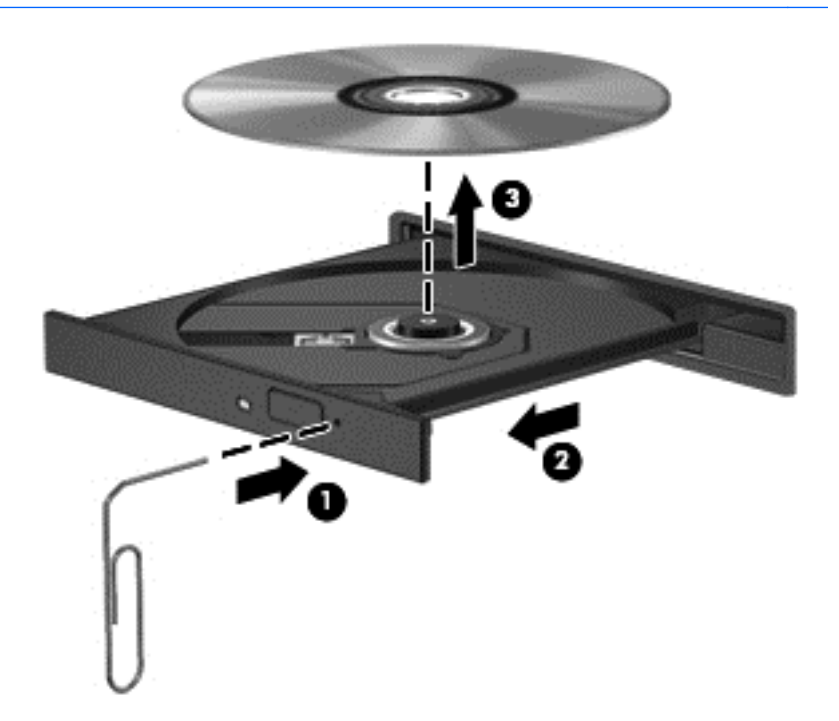

**.٤** أغلق درج القرص وضع القرص في حافظة واقية.

### **ال يكتشف الكمبيوتر محرك األقراص البصري**

عند تعذر اكتشاف نظام التشغيل الجهاز المثبت, قد يكون البرنامج الخاص ببرنامج تشغيل الجهاز مفقودًا أو تالُفا.

- **.١** أزل أية أقراص من محرك األقراص البصري.
- **.٢** في شاشة Start) بدء)، أكتب c) ت)، اختر **Panel Control**) لوحة التحكم)، ثم انقر فوق **Security and System**) النظام والأمان).
	- **.٣** انقر فوق **Printers and Devices**) األجھزة والطابعات)، ثم انقر فوق **Manager Device**) إدارة األجھزة).
	- **.٤** في اإلطار Manager Device) إدارة األجھزة)، انقر فوق المثلث المجاور لـ **drives Rom-CD/DVD**) محركات أقراص Rom-CD/DVD(. إذا كان محرك األقراص ً مسرودا, من المتوقع أنه يعمل على ما يرام.

# **لم يتم تشغيل القرص**

- قم بحفظ عملك وأغلق كافة البرامج المفتوحة قبل تشغيل قرص مضغوط أو قرص DVD.
	- قم بتسجيل الخروج من اإلنترنت قبل تشغيل قرص مضغوط أو قرص DVD.
		- تأكد من إدخال القرص بالشكل الصحيح.
- <span id="page-114-0"></span>● تأكد من نظافة القرص. إذا لزم األمر, قم بتنظيف القرص بمياه تم تصفيتھا وقطعة قماش خالية من الوبر. امسح من وسط القرص إلى حافته.
- افحص القرص ً بحثا عن الخدوش. في حالة العثور على الخدوش, استخدم طقم إصالح يتوفر في معظم متاجر بيع األجزاء اإللكترونية إلصالح القرص.
	- قم بتعطيل وضع Sleep) السكون) قبل تشغيل القرص.

الُتنشط وضع Sleep) السكون) أثناء تشغيل القرص. وإال، قد تظھر رسالة تحذير تسألك ما إذا كنت تريد المتابعة. إذا ظھرت ھذه الرسالة فانقر فوق **No**) ال). وبعد النقر فوق No) ال)، يسلك الكمبيوتر إحدى الطريقتين التاليتين:

◦ قد يتم استئناف التشغيل.

أو-

◦ قد يتم إغالق إطار التشغيل في برنامج الوسائط المتعددة. للرجوع إلى تشغيل القرص, انقر فوق زر **Play**) تشغيل) في برنامج-الوسائط المتعددة لإعادة تشغيل القرص. في بعض الأحوال النادرة، قد تحتاج إلى إنهاء البرنامج ثم إعادة تشغيله.

# **يتعذر علي مشاھدة األفالم على جھاز عرض خارجي**

- **.١** عند تواجد كل من شاشة الكمبيوتر وجھاز العرض الخارجي قيد التشغيل, اضغط على 4f+fn مرة أو أكثر للتبديل بين الشاشتين.
	- **.٢** ّكون إعدادات الشاشة لجعل جھاز العرض الخارجي ً رئيسيا:
- **أ.** من شطح المكتب لـ Windows انقر بزر الماوس األيمن فوق مكان فارغ في سطح مكتب الكمبيوتر, ثم حدد **Screen resolution**) دقة الشاشة).
	- **ب. ح**دد جهاز عرض رئيسيًا وثانويًا.

**مالحظة:** عند استخدام شاشتين, لم تظھر صورة DVD على أية شاشة تم تكوينھا كشاشة ثانوية.

# **ال يبدأ إجراء النسخ على القرص, أو يتوقف اإلجراء قبل اإلتمام**

- تأكد من إغلاق كل البرامج الأخرى.
	- أوقف وضع Sleep) السكون).
- تأكد من استخدام نوع القرص الذي يناسب محرك الأقراص.
	- تأكد من إدخال القرص بالشكل الصحيح.
		- حدد سرعة كتابة أبطأ وأعد المحاولة.
- في حالة نسخ قرص ما, احفظ المعلومات الموجودة على قرص المصدر في محرك القرص الثابت قبل محاولة نسخ المحتويات على القرص الجديد, ثم قم بالنسخ من محرك القرص الثابت.

# **ج التفريغ الكھروستاتيكي**

<span id="page-115-0"></span>يعد اإلفراغ اإللكتروستاتي ً تحريرا للكھرباء االستاتيكية عند اتصال كائنين ببعضھما، على سبيل المثال، الصدمة التي تتلقاھا عندما تمشي على سجادة وتلمس المقبض المعدني للباب.

<sub>.</sub><br>قد يؤدي إفراغ الكهرباء الاستاتيكية من الأصابع أو من الموصلات الكهرباء الاستاتيكية الأخرى إلى تلف المكونات الإلكترونية. لمنع إلحاق الضرر بجھاز الكمبيوتر، أو إلحاق الضرر بمحرك القرص، أو فقد المعلومات، الرجاء االنتباه لھذه االحتياطات:

- إذا قامت إرشادات اإلزالة والتثبيت بتوجيھك إلى عدم فصل الكمبيوتر، افصله بعد تأريضه بشكل صيحي وقبل إزالة الغطاء.
	- ضع المكونات داخل الحاويات الواقية من الكھرباء االستاتيكية الخاصة بھا حتى يحين وقت تثبيتھا.
	- تجنب مالمسة السنون والرقائق المعدنية الرصاصية والدوائر. وال تمسك المكونات اإللكترونية إال في أضيق الحدود.
		- استخدم أدوات غير ممغنطة.
		- قبل التعامل مع المكونات، قم بإفراغ الكھرباء االستاتيكية بمالمسة السطح المعدني غير المطلي للمكون.
			- إذا قمت بإزالة أحد المكونات، ضعه في حاوية واقية من الكھرباء االستاتيكية.

إذا احتجت إلى المزيد من المعلومات حول الكھرباء االستاتيكية أو إلى المساعدة على إزالة المكونات أو تركيبھا، فاتصل بدعم HP.

# **الفھرس**

#### **الرموز/األعداد**

النسخ الاحتياطي ) Backup and Restore واالستعادة)

#### **B**

Check Battery) فحص البطارية) BIOS تحديث تحديد اإلصدار تنزيل تحديث

### **C**

Computer Setup استعادة إعدادات الشركة المصنعة التنقل واالختيار كلمة مرور DriveLock كلمة مرور المسؤول الخاصة بـ BIOS 

#### **D**

DisplayPort، التعرف على DisplayPort، توصيل

### **G**

GPS

# **H**

 HP 3D DriveGuard HP ProtectTools Security Manager

# **I**

Intel Wireless Display

# **N**

lock num، لوحة مفاتيح رقمية خارجية

# **R**

RAID

# **S**

SIM إدخال SoftPaqs, تنزيل

**W**

Windows إزالة كل الملفات وإعادة تثبيت Windows إعادة التثبيت إعادة تعيين تحديث **ا** أجھزة إزالة توصيلھا َّمعرفة أجھزة eSATA إزالة توصيل معرَّ ف≤ [٥١](#page-62-0) أجھزة USB إزالة الوصف توصيلھا أجھزة األمن بالمطار أجھزة التأشير, إعداد تفضيالت أجھزة فائقة الدقة, توصيل أزرار إخراج محرك الأقراص البصري [٩](#page-20-0) آلة حاسبة الطاقة عصا التأشير الوسطى عصا التأشير اليسرى لوحة اللمس الوسطى لوحة اللمس اليسرى لوحة اللمس اليمنى مستوى الصوت وسائط يمين عصا التأشير أضواء <sup>o</sup> caps lock num lock آلة حاسبة الطاقة ،[٥](#page-16-0) الالسلكية بطارية كاميرا ويب

لوحة اللمس محرك القرص الثابت أضواء, محرك القرص الثابت أضواء الطاقة ،[٥](#page-16-0) إزالة كل الملفات وإعادة تثبيت Windows إعادة تدوير جھاز الكمبيوتر إعادة تعيين جھاز الكمبيوتر خطوات إعادة تعيين جھاز الكمبيوتر إعداد WLAN إعداد اتصال باإلنترنت إعداد الحماية بكلمة مرور عند االستيقاظ إيقاف التشغيل إيقاف تشغيل الكمبيوتر إيماءات لوحة اللمس الزوم القرصة تدوير تمرير إيماءة التدوير للوحة اللمس إيماءة التمرير للوحة اللمس إيماءة الزوم للوحة اللمس إيماءة القرصة للوحة اللمس اختبار محول التيار المتناوب استخدام حاالت توفير الطاقة طاقة التيار المتناوب الخارجية استرداد استرداد 11f استر داد محر ك الأقر اص الثابت [٨٩](#page-100-0) استعادة محر ك الأقر اص الثابت [٨٩](#page-100-0) اسم ورقم المنتج، الكمبيوتر األداة المساعدة setup استعادة إعدادات الشركة المصنعة التنقل واالختيار اإلضاءة الخلفية الخاصة بلوحة المفاتيح االتصال بـ WLAN االتصال بشبكة WLAN خاصة بشركة االتصال بشبكة WLAN عمومية البطاقات الذكية

البطاقة الذكية card Smart إدخالھا إزالة التعرف على الأوجه ، ٢٤ . [٧٠](#page-81-0) التفريغ الكھروستاتيكي الرقم التسلسلي السفر مع اصطحاب الكمبيوتر السفر والكمبيوتر ،[٤٢](#page-53-0) الطاقة بطارية خيارات زر محافظة على العناية بالكمبيوتر الفيديو الكمبيوتر، السفر ،[٤٢](#page-53-0) المفاتيح السريعة استخدام اإلضاءة الخلفية الخاصة بلوحة المفاتيح الوصف تبديل صورة الشاشة تقليل سطوع الشاشة خفض صوت مكبر الصوت رفع صوت مكبر الصوت زيادة سطوع الشاشة شحن البطارية ضبط مستوى الصوت وضع Sleep) السكون) المفاتيح السريعة، وسائط الميكروفونان الداخليان، التعرف على الوحدة المحمولة الواسعة النطاق من HP، معطل

# **ب**

برامج جدار الحماية برامج مكافحة الفيروسات برنامج Defragmenter Disk) أداة إلغاء تجزئة القرص) تحديثات ھامة تنظيف القرص دار الحماية مكافحة الفيروسات برنامج إلغاء تجزئة القرص برنامج تنظيف القرص بطارية إعادة التركيب التخلص منھا المحافظة على الطاقة

تخزين عرض باقي الشحنة مستويات ضعف البطارية نفاد الشحن بطاقة ExpressCard إزالة إزالة دعامتھا تثبيت تكوين َّمعرفة بطاقة Java إدخالھا إزالة معرَّ ف≤ [٤٨](#page-59-0) بطاقة رقمية إدخالھا إزالة التنسيقات المعتمدة بيئة التشغيل

#### **ت**

تحديث تحديثات ھامة، برامج تخزين البطارية تشخيصات النظام المتقدمة تكوين ExpressCards تنظيف الكمبيوتر

# **ج**

**ح**

**د**

جھاز Bluetooth ،[١٥](#page-26-0) جھاز WLAN [،١٦](#page-27-0) جھاز WWAN) الحجرة المتعددة األغراض) [،١٥](#page-26-0)

> حاالت توفير الطاقة حجرة البطارية

> > حجرة الترقية حل المشكالت

حجرة البطارية، التعرف على

تشغيل القرص درج القرص البصري

حل المشكالت, الشاشة الخارجية

نسخ قرص

حماية، السلكية

درجة الحرارة درجة حرارة البطارية

اكتشاف محرك األقراص البصري

ضبط خيارات الطاقة ضوء lock caps, التعرف على num lock ضوء ضوء اآللة الحاسبة ضوء البطارية ضوء الالسلكية [،٥](#page-16-0) ضوء كاميرا الويب، التعرف على ضوء كاميرا الويب المدمجة، التعرف على ضوء لوحة اللمس، التعرف على ضوء محرك القرص الثابت ،[٨](#page-19-0)

دعم توارث، USB دعم توارث USB

رقم تسلسلي، الكمبيوتر

زر إخراج محرك الأقراص البصري، التعرف

االتصال بشبكة WLAN خاصة بشركة

االتصال بشبكة WLAN عمومية

Defragmenter Disk) أداة إلغاء تجزئة

زر اآللة الحاسبة، التعرف على

سماعات رأس، توصيل

شبكة لاسلكية (WLAN) استخدام األجھزة المطلوبة

النطاق الوظيفي توصيل حماية

صورة الشاشة، تبديل صورة العرض، تبديل

القرص) تنظيف القرص

**ر**

**ز**

**س**

**ش**

**ص**

صيانة

**ض**

على

زر الطاقة زر الالسلكية

# **ط**

طاقة اإلدخال طاقة البطارية طاقة تيار متناوب خارجية, استخدام

**ع** عدم استجابة النظام عصا التأشير عناصر التحكم الخاصة بالالسلكية زر نظام التشغيل

### **ف**

فتحات SIM كبل الحماية فتحات التھوية، التعرف على فتحة SIM، التعرف على فتحة كبل الحماية، التعرف على فحص وظائف الصوت

# **ق**

قارئ بصمة اإلصبع قارئ بصمة اإلصبع، التعرف على قرص DVD الخاص بنظام التشغيل Windows 8 قرص بصري إدخالھا إزالة قسم االسترداد قضايا, حل

# **ك**

كابل eSATA، توصيل كانلات eSATA كاميرا ويب ،[١٢](#page-23-0) كاميرا ويب، التعرف على كبل 1394، توصيله [٥١](#page-62-0) كبل USB، توصيل كبالت 1394 USB كلمات المرور DriveLock مسؤول مسؤول BIOS مستخدم كلمة مرور DriveLock Automatic إدخال إزالة كلمة مرور DriveLock إدخال إزالة الوصف

تعيين تغيير كلمة مرور المسؤول كلمة مرور المستخدم

# **ل**

لوحات المفاتيح الرقمية، التعرف على لوحات توصيل لوحات توصيل USB لوحة اللمس أزرار استخدام زر تشغيل/إيقاف التشغيل لوحة المفاتيح الرقمية المدمجة، توضيح [،٧](#page-18-0) لوحة مفاتيح لوحة مفاتيح رقمية متكاملة لوحة مفاتيح رقمية، خارجية num lock االستخدام

**م**

مأخذ (صوت داخل) ميكروفون، التعرف على مأخذ -11RJ) مودم)، التعرف على مأخذ -45RJ) شبكة)، التعرف على مأخذ الشبكة، التعرف على مأخذ سماعة الرأس (صوت خارج) مأخذ صوت خارج (سماعة الرأس)، التعرف على مأخذ صوت داخل (ميكروفون)، التعرف على مآخذ -11RJ) مودم) -45RJ) الشبكة) الشبكة صوت خارج (سماعة الرأس) صوت داخل (ميكروفون) ماوس، خارجي ضبط التفضيالت محافظة على، الطاقة محرك أقراص بصري من نوع التحميل محر كات الأقراص استخدام التعامل محرك الأقراص الثابت إزالة الثانوي تركيب الرئيسي

محرك القرص الثابت HP 3D DriveGuard إزالة محول التيار المتناوب، اختبار مزاليج, تحرير غطاء الصيانة مزاليج، تحرير البطارية مزالج تحرير البطارية مزالج تحرير الشاشة مزالج تحرير غطاء الصيانة مستوى البطارية على وشك النفاد مستوى الصوت أزرار ضبط مفاتيح مستوى ضعف البطارية مشاركة محركات أقراص بصرية معلومات تنظيمية ملصقات شھادات األجھزة الالسلكية ملصق المعلومات التنظيمية معلومات عن البطارية, العثور على مفاتيح esc fn تطبيقات Windows شعار Windows مستوى الصوت وسائط وظائف مفاتيح أنشطة الوسائط مفاتيح الصوت، التعرف على مفاتيح الوسائط السريعة مفاتيح الوظائف، التعرف على مفاتيح سطوع الشاشة مفاتيح لوحة المفاتيح السريعة، التعرف على مفتاح, طاقة مفتاح esc، التعرف على مفتاح fn، التعرف على [،٧](#page-18-0) مفتاح lk num، التعرف على مفتاح الشاشة الداخلي مفتاح الطاقة مفتاح تطبيقات Windows، التعرف على مفتاح شعار Windows، التعرف على مكبرات الصوت، توصيل مكونات الجانب الأبسر [١٠](#page-21-0) الجانب الأيمن [٩](#page-20-0) الجزء السفلي الجزء العلوي الجهة الأمامية [٨](#page-19-0)

```
الجھة الخلفية ١١
                                              شاشة ١٢
                                      ملصق Bluetooth ٩٧
                                         ملصق WLAN ٩٧
                                                    ملصقات
                                         ٩٧ Bluetooth
                                              ٩٧ SIM
                                            ٩٧ WLAN
                                        الرقم التسلسلي ٩٧
                          الوحدة المحمولة الواسعة النطاق من HP
                                                   ٩٧
                                    شھادة جھاز السلكي ٩٧
                                      معلومات تنظيمية ٩٧
                                  ملصق شھادة جھاز السلكي ٩٧
                                                      منافذ
                                             ١٠ 1394
                                   ٣٦ ،١٠ DisplayPort
                             ٣٦ Intel Wireless Display
                                           ١٠ ،٩ USB
                                              ٣٥ VGA
                                 جھاز عرض خارجي ،٩ ٣٥
                                منافذ USB، التعرف على ،٩ ١٠
                                             منطقة لوحة اللمس
                                           التعرف على ٤
                                   منفذ ،1394 التعرف على ١٠
                                           منفذ eSATA ١٠
                                         منفذ 3.0 USB ١٠
                                       منفذ VGA، توصيل ٣٥
                                 منفذ جھاز عرض خارجي ،٩ ٣٥
                                           موصل، الطاقة ١١
                                 موصل اإلرساء، التعرف على ١٣
                          موصل البطارية اإلضافية، التعرف على ١٣
                                 موصل الطاقة، التعرف على ١١
                                        ميكروفون، توصيل ٣٢
   وضع Sleep) السكون)
وظائف الصوت، فحص ٣٣
```
إنھاء بدء تشغيل

#### **ھـ**

ھوائيا WLAN، التعرف على ھوائيا WWAN، التعرف على ھوائيان السلكيان، التعرف على

#### **و**

```
وحدة الذاكرة
     إعادة التركيب ٨٠
     وسائط قابلة للقراءة ٣٧
 وسائط قابلة للكتابة عليھا ٣٧
  ٣٧
وضع Hibernation) اإلسبات)
          إنھاء ٣٨
        بدء تشغيل ٣٨
```